*IBM SPSS Modeler 18.1.1 - Guida al mining nel database*

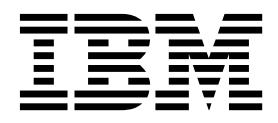

Prima di utilizzare queste informazioni e il relativo prodotto, leggere le informazioni disponibili in ["Note" a pagina 105.](#page-112-0)

#### **Informazioni sul prodotto**

**Nota**

Questa edizione si applica alla versione 18, release 1, livello di modifica 1 di IBM SPSS Modeler e a tutte le successive release e modifiche a meno che non sia diversamente indicato nelle nuove edizioni.

# **Indice**

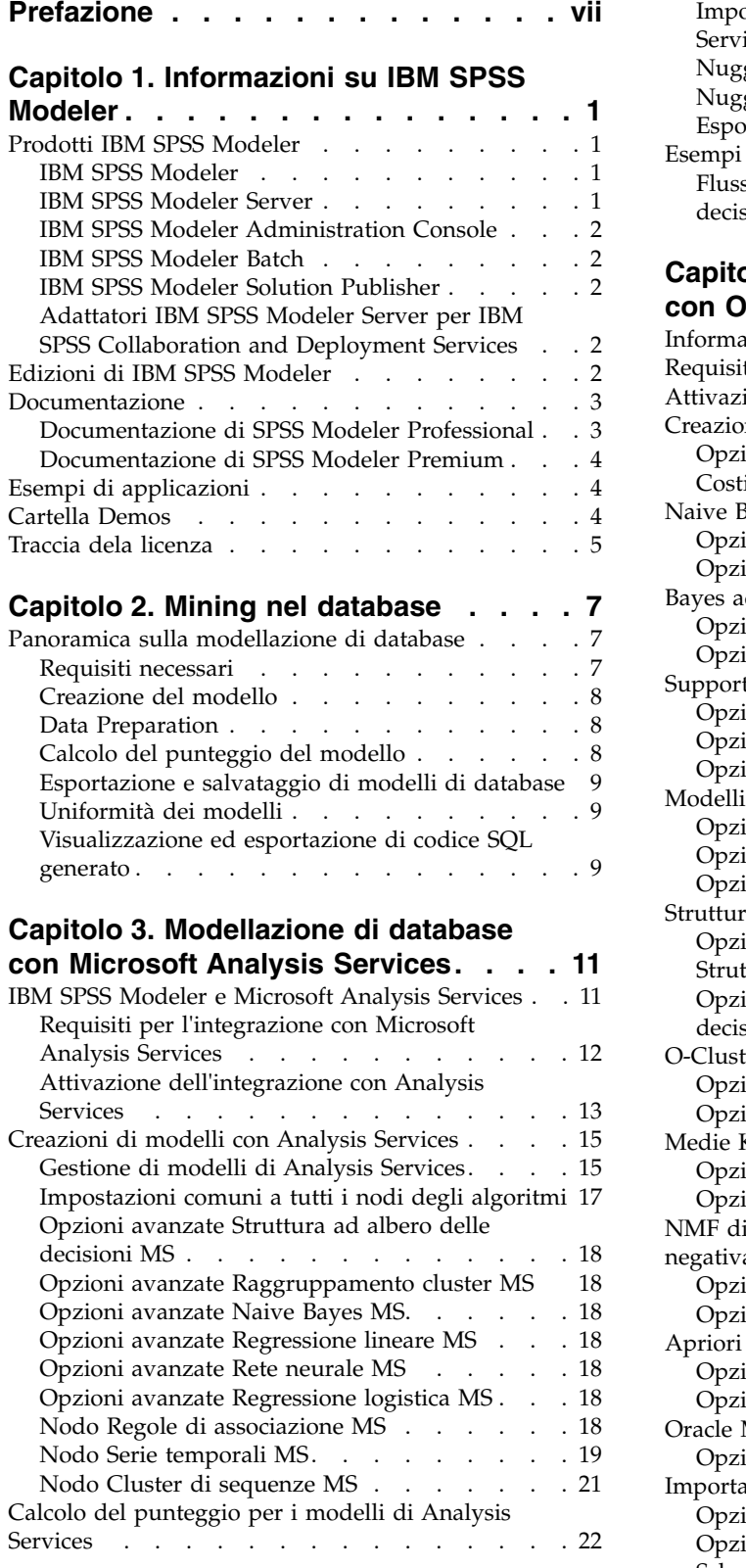

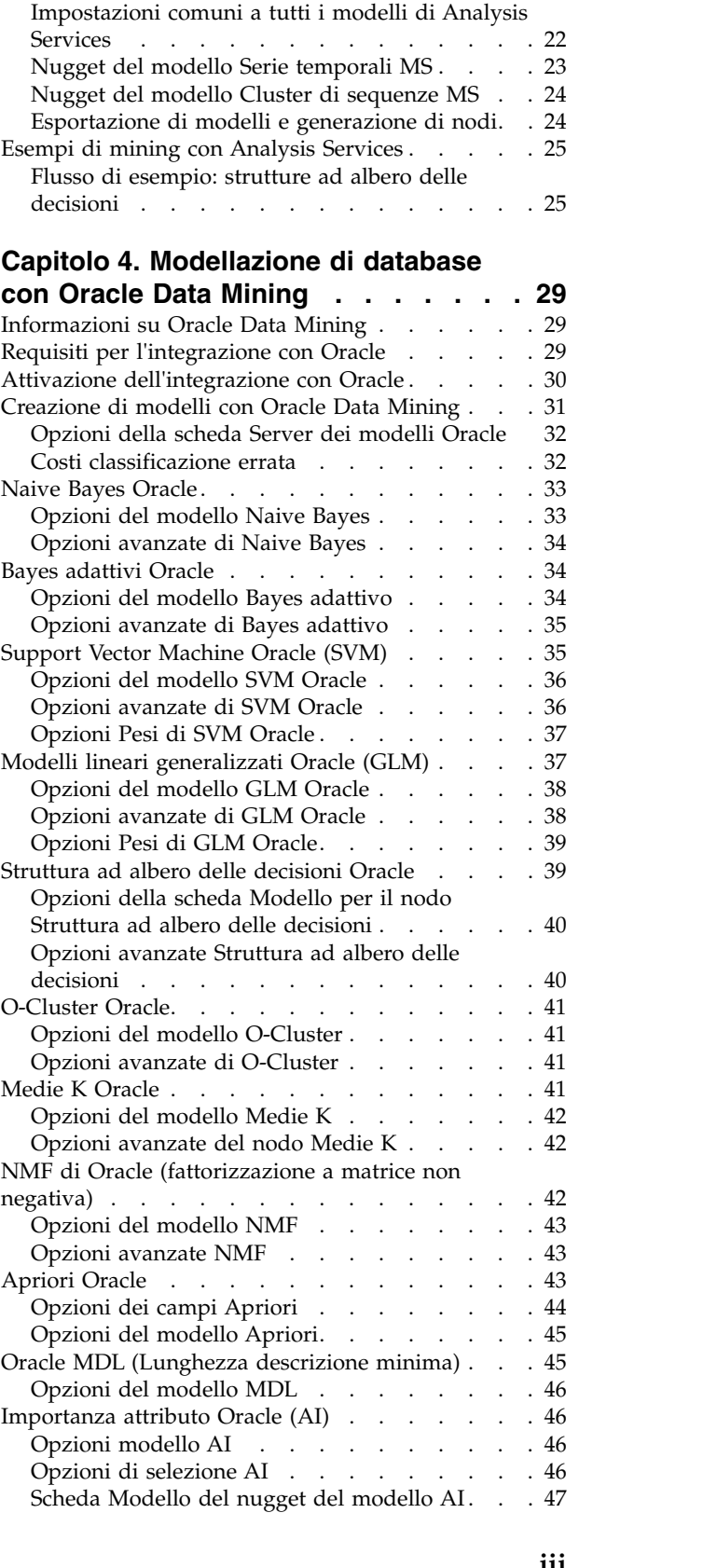

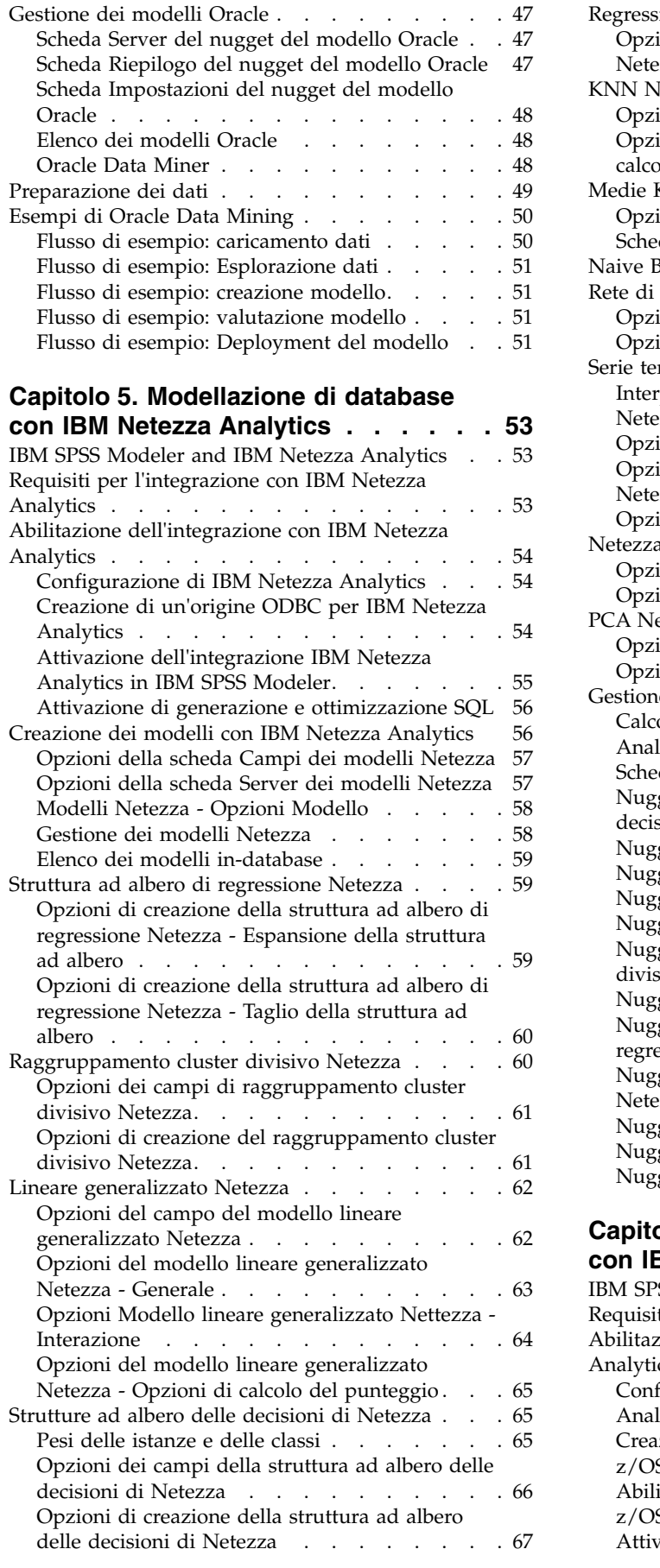

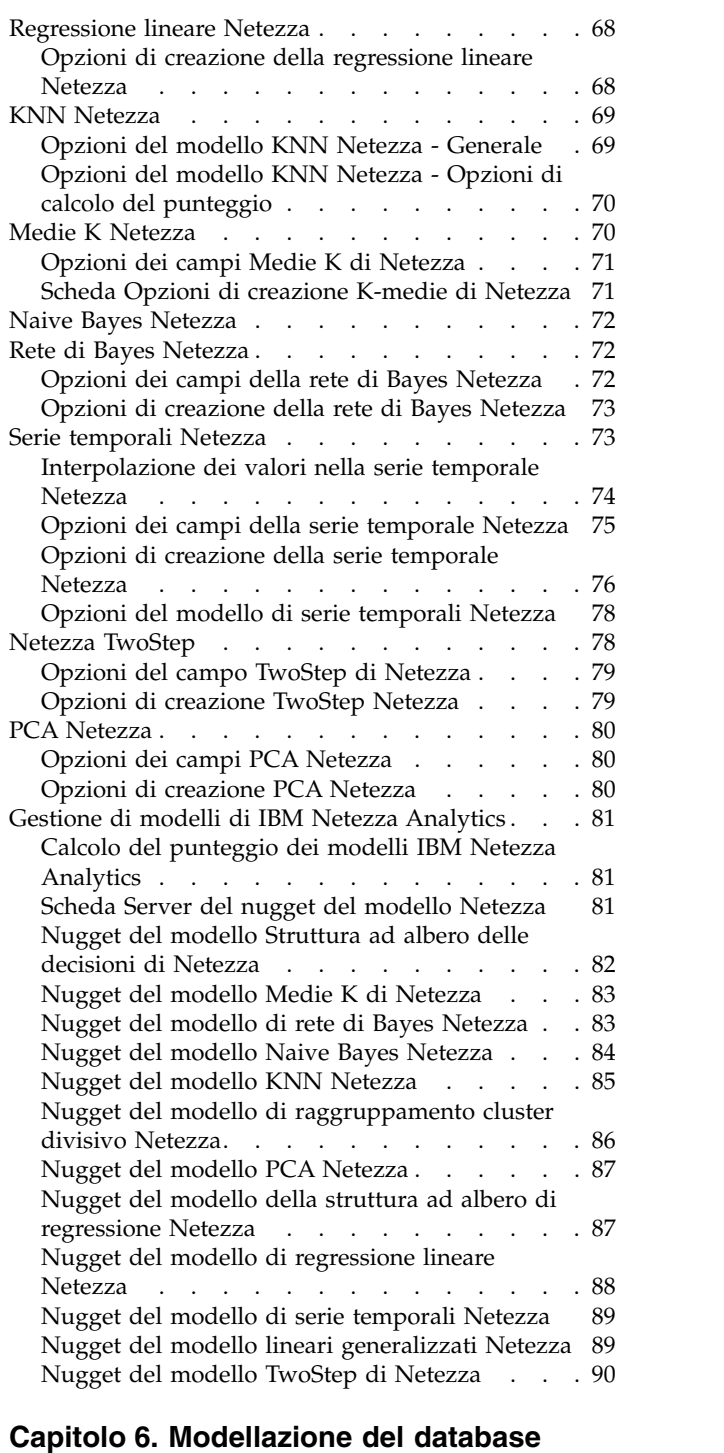

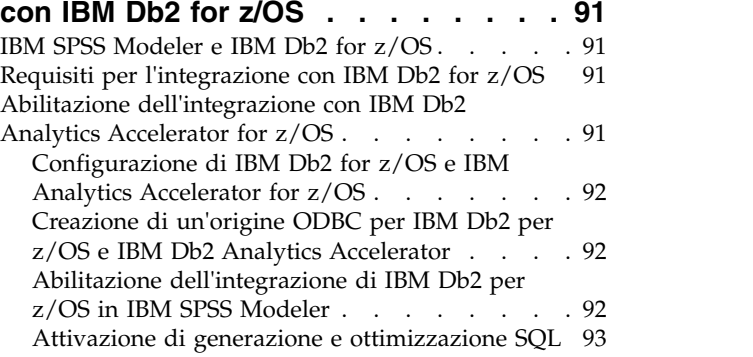

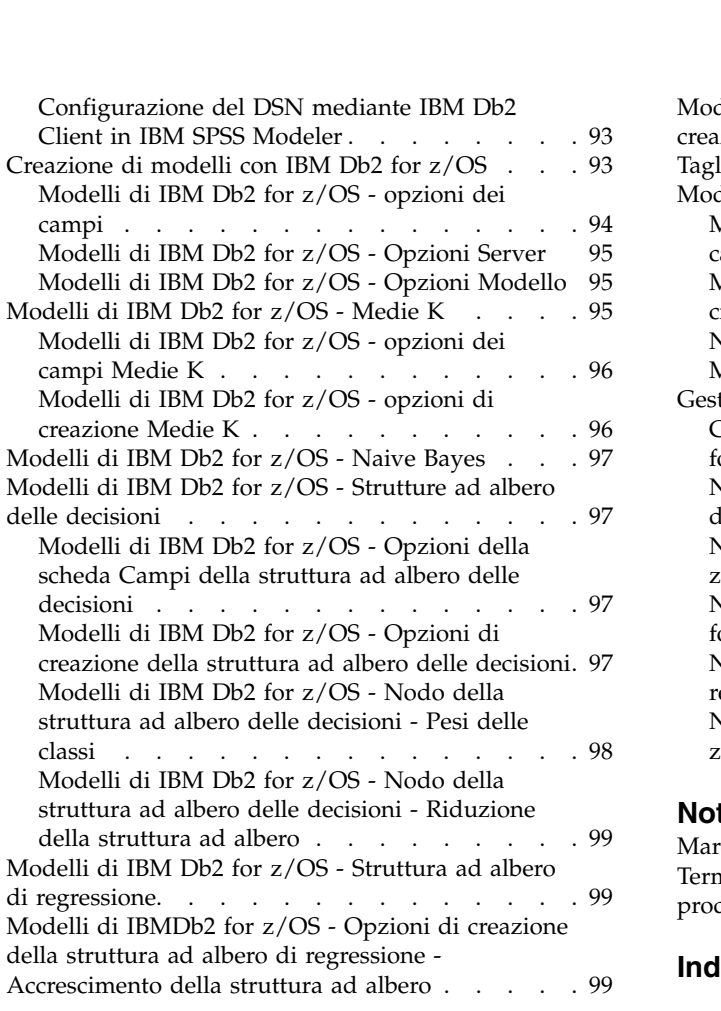

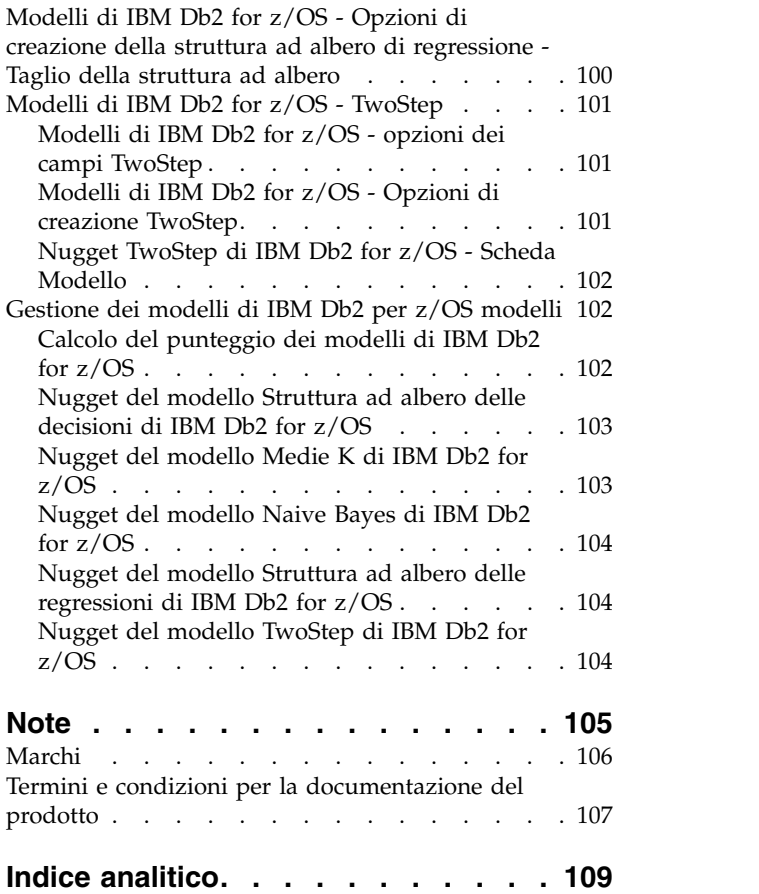

# <span id="page-6-0"></span>**Prefazione**

IBM® SPSS Modeler è l'efficace workbench di data mining aziendale di IBM Corp.. SPSS Modeler consente alle organizzazioni di migliorare le relazioni con i clienti e con il pubblico grazie a un'analisi approfondita dei dati. Le organizzazioni potranno utilizzare le informazioni ottenute tramite SPSS Modeler per mantenere i clienti di valore, cogliere opportunità di vendite incrociate, attrarre nuovi clienti, individuare frodi, diminuire i rischi e migliorare l'offerta di servizi a livello statale.

L'interfaccia visuale SPSS Modeler invita gli utenti ad applicare la propria competenza di business specifica che conduce a modelli predittivi più efficaci e alla riduzione dei tempi di risoluzione dei problemi. SPSS Modeler offre molte tecniche di modellazione come la previsione, la classificazione, la segmentazione e algoritmi di rilevamento delle associazioni. IBM SPSS Modeler Solution Publisher consente quindi di distribuire a livello aziendale i modelli creati in modo che vengano utilizzati dai responsabili dei processi decisionali oppure inseriti in un database.

#### **Informazioni su IBM Business Analytics**

Il software IBM Business Analytics fornisce informazioni complete, coerenti e accurate a cui i responsabili delle decisioni possono affidarsi per ottimizzare le prestazioni di business. Un ampio portafoglio di applicazioni di [business intelligence,](http://www-142.ibm.com/software/products/us/en/category/SWQ20) [analisi predittiva,](http://www-01.ibm.com/software/analytics/spss/) [gestione delle prestazioni e delle strategie](http://www-01.ibm.com/software/products/us/en/category/SWQ30) [finanziarie](http://www-01.ibm.com/software/products/us/en/category/SWQ30) e [analisi](http://www-142.ibm.com/software/products/us/en/category/SWQ10) offre una panoramica chiara, istantanea e interattiva delle prestazioni attuali e la possibilità di prevedere i risultati futuri. Utilizzato in combinazione con potenti soluzioni di settore, prassi consolidate e servizi professionali, questo software consente alle aziende di tutte le dimensioni di ottimizzare la produttività, automatizzare le decisioni senza problemi e fornire risultati migliori.

Come parte di questo portafoglio, il software IBM SPSS Predictive Analytics consente alle aziende di prevedere gli eventi futuri e di agire tempestivamente in modo da migliorare i risultati delle attività di business. Clienti commerciali, istituzionali e accademici di tutto il mondo confidano sulla tecnologia IBM SPSS considerandola un vantaggio competitivo per attrarre, mantenere e accrescere il numero di clienti e al contempo ridurre le frodi e mitigare i rischi. Integrando il software IBM SPSS nei processi di tutti i giorni, le aziende diventano aziende predittive - in grado di assumere ed automatizzare decisioni per centrare gli obiettivi ed ottenere vantaggi competitivi misurabili. Per ulteriori informazioni o per contattare un rappresentante, visitare il sito [http://www.ibm.com/spss.](http://www.ibm.com/spss)

#### **Supporto tecnico**

Il supporto tecnico è a disposizione dei clienti che dispongono di un contratto di manutenzione. I clienti possono contattare il supporto tecnico per richiedere assistenza per l'utilizzo di IBM Corp. o per l'installazione di uno degli ambienti hardware supportati. Per contattare il supporto tecnico, consultare il sito Web IBM Corp. all'indirizzo [http://www.ibm.com/support.](http://www.ibm.com/support) Ricordare che durante la richiesta di assistenza sarà necessario fornire i dati di identificazione personali, i dati relativi alla propria società e il numero del accordo di manutenzione.

# <span id="page-8-0"></span>**Capitolo 1. Informazioni su IBM SPSS Modeler**

IBM SPSS Modeler è un insieme di strumenti di data mining che consente di sviluppare rapidamente modelli predittivi con l'ausilio di competenze di business e di eseguirne la distribuzione nelle operazioni di business per migliorare i processi decisionali. Progettato secondo il modello CRISP-DM conforme agli standard di settore, IBM SPSS Modeler supporta l'intero processo di data mining, dai dati a risultati di business migliori.

IBM SPSS Modeler offre numerosi metodi di modellazione ricavati dall'apprendimento automatico, dall'intelligenza artificiale e dalla statistica. I metodi disponibili nella palette Modelli consentono di ricavare nuove informazioni dai dati e di sviluppare modelli predittivi. Ogni metodo ha determinati punti di forza e si presta meglio per particolari tipi di problemi.

SPSS Modeler può essere acquistato come prodotto autonomo oppure utilizzato come client in combinazione con SPSS Modeler Server. È inoltre disponibile una serie di opzioni, come illustrato nelle sezioni seguenti. Per ulteriori informazioni, consultare [https://www.ibm.com/analytics/us/en/](https://www.ibm.com/analytics/us/en/technology/spss/) [technology/spss/.](https://www.ibm.com/analytics/us/en/technology/spss/)

# **Prodotti IBM SPSS Modeler**

La famiglia di prodotti IBM SPSS Modeler e del software associato comprende quanto segue.

- IBM SPSS Modeler
- IBM SPSS Modeler Server
- v IBM SPSS Modeler Administration Console (incluso in IBM SPSS Deployment Manager)
- IBM SPSS Modeler Batch
- IBM SPSS Modeler Solution Publisher
- Adattatori IBM SPSS Modeler Server per IBM SPSS Collaboration and Deployment Services

#### **IBM SPSS Modeler**

SPSS Modeler è una versione del prodotto con funzionalità complete che viene installata ed eseguita sul proprio PC. È possibile eseguire SPSS Modeler in modalità locale come prodotto autonomo oppure in modalità distribuita assieme a IBM SPSS Modeler Server per ottenere una migliore performance su insiemi di dati di grandi dimensioni.

Grazie a SPSS Modeler si possono creare, in modo veloce e intuitivo, modelli predittivi accurati senza ricorrere alla programmazione. La sua avanzata interfaccia visiva permette di visualizzare con facilità il processo di data mining. Grazie alle funzionalità di analisi avanzate incorporate nel prodotto, l'utente potrà rilevare la presenza di pattern e tendenze, che altrimenti rimarrebbero occulti, all'interno dei dati. La modellazione dei risultati e la comprensione dei fattori che li influenzano consente di beneficiare di maggiori opportunità di business e, al contempo, di ridurre i rischi.

SPSS Modeler è disponibile in due edizioni: SPSS Modeler Professional e SPSS Modeler Premium. Per ulteriori informazioni, consultare l'argomento ["Edizioni di IBM SPSS Modeler" a pagina 2.](#page-9-0)

### **IBM SPSS Modeler Server**

SPSS Modeler utilizza un'architettura client/server per distribuire le richieste di operazioni che utilizzano molte risorse a potenti componenti software server, con un conseguente miglioramento della performance su insiemi di dati di grandi dimensioni.

<span id="page-9-0"></span>SPSS Modeler Server è un prodotto con licenza separata che viene eseguito continuamente in modalità di analisi distribuita su un host server insieme a una o più installazioni IBM SPSS Modeler. Una configurazione di questo tipo consente a SPSS Modeler Server di ottenere prestazioni migliori quando si lavora su insiemi di dati di grandi dimensioni, in quanto le operazioni che richiedono un utilizzo consistente della memoria possono essere eseguite sul server senza scaricare i dati sul computer client. IBM SPSS Modeler Server offre inoltre il supporto delle funzionalità di ottimizzazione SQL e di modellazione nel database, garantendo ulteriori benefici dal punto di vista delle prestazioni e del livello di automazione.

# **IBM SPSS Modeler Administration Console**

Modeler Administration Console è un'interfaccia utente grafica per la gestione di molte delle opzioni di configurazione di SPSS Modeler Server, la cui configurazione può avvenire, inoltre, mediante un file delle opzioni. La console è inclusa in IBM SPSS Deployment Manager, può essere utilizzata per monitorare e configurare le installazioni di SPSS Modeler Server ed è disponibile gratuitamente per i clienti esistenti di SPSS Modeler Server. L'applicazione può essere installata solo sui computer Windows; tuttavia, può gestire un server installato su qualsiasi piattaforma supportata.

# **IBM SPSS Modeler Batch**

Nonostante il data mining sia generalmente un processo di tipo interattivo, è possibile eseguire SPSS Modeler da una riga di comando senza il bisogno di ricorrere all'interfaccia utente grafica. Poniamo, ad esempio, che si debbano svolgere varie attività laboriose e ripetitive che non richiedono l'intervento di un utente. SPSS Modeler Batch è una versione speciale del prodotto che supporta l'intera gamma di funzionalità analitiche di SPSS Modeler senza richiedere l'accesso all'interfaccia utente normale. Per utilizzare SPSS Modeler Batch, è richiesto SPSS Modeler Server.

# **IBM SPSS Modeler Solution Publisher**

SPSS Modeler Solution Publisher è uno strumento che consente di creare una versione a pacchetto di un flusso SPSS Modeler che potrà essere eseguito da un motore di runtime esterno oppure incorporato in una applicazione esterna. Questo permette di pubblicare e sottoporre a deployment stream SPSS Modeler completi in ambienti in cui SPSS Modeler non è installato. SPSS Modeler Solution Publisher è distribuito come parte del servizioIBM SPSS Collaboration and Deployment Services - Scoring, per cui è necessario procurarsi una licenza separata. Insieme alla licenza, si riceve SPSS Modeler Solution Publisher Runtime, che consente di eseguire i flussi pubblicati.

Per ulteriori informazioni relative a SPSS Modeler Solution Publisher, consultare la documentazione di IBM SPSS Collaboration and Deployment Services. Il IBM SPSS Collaboration and Deployment Services Knowledge Center contiene sezioni denominate "IBM SPSS Modeler Solution Publisher" e "IBM SPSS Analytics Toolkit".

# **Adattatori IBM SPSS Modeler Server per IBM SPSS Collaboration and Deployment Services**

È disponibile una serie di adattatori per IBM SPSS Collaboration and Deployment Services che abilitano l'interazione di SPSS Modeler e SPSS Modeler Server con un repository IBM SPSS Collaboration and Deployment Services. In questo modo, un flusso SPSS Modeler sottoposto a deployment sul repository potrà essere condiviso da più utenti oppure risulterà accessibile dall'applicazione thin client IBM SPSS Modeler Advantage. L'adattatore va installato sul sistema che ospita il repository.

# **Edizioni di IBM SPSS Modeler**

SPSS Modeler è disponibile nelle edizioni seguenti.

#### <span id="page-10-0"></span>**SPSS Modeler Professional**

SPSS Modeler Professional contiene tutti gli strumenti necessari per utilizzare la maggior parte dei tipi di dati strutturati, quali comportamenti e interazioni registrati in sistemi CRM, dati demografici, dati sulle vendite e sul comportamento d'acquisto.

#### **SPSS Modeler Premium**

SPSS Modeler Premium è un prodotto con licenza separata che estende SPSS Modeler Professional in modo che utilizzi dati specializzati e dati di testo non strutturati. SPSS Modeler Premium include IBM SPSS Modeler Text Analytics:

**IBM SPSS Modeler Text Analytics** utilizza tecnologie linguistiche avanzate e di NLP (Natural Language Processing) per elaborare rapidamente una grande varietà di dati di testo non strutturati, estrarre ed organizzare i concetti chiave e raggruppare tali concetti in categorie. È quindi possibile combinare i concetti e le categorie estratti con dati strutturati esistenti, per esempio dati demografici, e applicarli alla modellazione utilizzando la suite completa degli strumenti di data mining di IBM SPSS Modeler per prendere decisioni migliori e più mirate.

#### **IBM SPSS Modeler Subscription**

IBM SPSS Modeler Subscription fornisce tutte le stesse funzionalità di analisi predittiva del tradizionale client IBM SPSS Modeler. Utilizzando l'edizione Subscription, è possibile scaricare regolarmente gli aggiornamenti al prodotto.

#### **Documentazione**

La documentazione è disponibile nel menu Guida in SPSS Modeler. Viene visualizzato il Knowledge Center, pubblicamente disponibile al di fuori del prodotto.

La documentazione completa per ciascun prodotto (comprese le istruzioni di installazione) è disponibile anche in formato PDF, in una cartella compressa separata, come parte del download del prodotto. In alternativa, è possibile scaricare i documenti PDF dal web dall'indirizzo [http://www.ibm.com/support/](http://www.ibm.com/support/docview.wss?uid=swg27049629) [docview.wss?uid=swg27046871.](http://www.ibm.com/support/docview.wss?uid=swg27049629)

# **Documentazione di SPSS Modeler Professional**

La documentazione completa di SPSS Modeler Professional, escluse le istruzioni di installazione, è la seguente.

- v **IBM SPSS Modeler Guida per l'utente.** Introduzione generale all'utilizzo di SPSS Modeler, che comprende informazioni relative alla creazione dei flussi di dati, alla gestione dei valori mancanti, alla creazione di espressioni CLEM alla gestione di progetti e report e all'assemblaggio dei flussi per la distribuzione in IBM SPSS Collaboration and Deployment Services o IBM SPSS Modeler Advantage.
- v **IBM SPSS Modeler Nodi origine, elaborazione e output.** Descrizioni di tutti i nodi utilizzati per leggere, elaborare e generare dati di output in vari formati, ovvero di nodi ad eccezione dei nodi Modelli.
- v **IBM SPSS Modeler Nodi di modellazione.** Descrizioni di tutti i nodi utilizzati per creare modelli data mining. IBM SPSS Modeler offre numerosi metodi di modellazione ricavati dall'apprendimento automatico, dall'intelligenza artificiale e dalla statistica.
- v **IBM SPSS Modeler Applications Guide.** Gli esempi inclusi in questa guida forniscono indicazioni mirate e sintetiche su specifici metodi e tecniche di modellazione. Una versione in linea di questa guida è inoltre disponibile dal menu Aiuto. Consultare l'argomento ["Esempi di applicazioni" a pagina 4](#page-11-0) per ulteriori informazioni.
- v **IBM SPSS Modeler Python Scripting and Automation.** Informazioni sull'automazione del sistema mediante gli script Python. incluse le proprietà che è possibile utilizzare per manipolare nodi e flussi.
- <span id="page-11-0"></span>v **IBM SPSS Modeler - Guida alla distribuzione.** Informazioni sull'esecuzione di flussi IBM SPSS Modeler come fasi dell'elaborazione di lavori in IBM SPSS Deployment Manager.
- v **IBM SPSS Modeler Guida per lo sviluppatore CLEF.** CLEF consente di integrare programmi di terze parti come routine di elaborazione dei dati o algoritmi di modellazione come nodi in IBM SPSS Modeler.
- v **IBM SPSS Modeler Guida al mining nel database.** Informazioni sulle modalità per utilizzare al meglio la potenza del database in uso al fine di ottenere prestazioni migliori ed estendere la gamma di funzionalità analitiche tramite algoritmi di terze parti.
- v **IBM SPSS Modeler Server Guida della performance e amministrazione.** Informazioni su come configurare e amministrare IBM SPSS Modeler Server.
- v **IBM SPSS Deployment Manager User Guide.** Informazioni sull'utilizzo dell'interfaccia utente della console di gestione inclusa nell'applicazione Deployment Manager per il monitoraggio e la configurazione di IBM SPSS Modeler Server.
- v **IBM SPSS Modeler Guida CRISP-DM.** Guida passo a passo al data mining tramite la metodologia CRISP-DM con SPSS Modeler.
- v **IBM SPSS Modeler Batch Guida per l'utente.** Guida completa all'utilizzo di IBM SPSS Modeler in modalità batch, contenente dettagli per l'esecuzione della modalità batch e gli argomenti della riga di comando. Questa guida è disponibile solo in formato PDF.

# **Documentazione di SPSS Modeler Premium**

La documentazione completa di SPSS Modeler Premium, escluse le istruzioni di installazione, è la seguente.

v **SPSS Modeler Text Analytics - Guida per l'utente.** Contiene informazioni per l'utilizzo di analisi di testo con SPSS Modeler; descrive i nodi di text mining, il workbench interattivo, i modelli e altre risorse.

# **Esempi di applicazioni**

Mentre gli strumenti per il data mining di SPSS Modeler consentono di risolvere un'ampia gamma di problemi a livello di business e organizzativo, gli esempi di applicazioni forniscono indicazioni mirate e sintetiche su specifici metodi e tecniche di modellazione. Gli insiemi di dati utilizzati negli esempi hanno dimensioni molto più limitate rispetto agli enormi archivi di dati gestiti da alcuni data miner, ma i concetti e i metodi coinvolti sono rapportabili alle applicazioni del mondo reale.

È possibile accedere agli esempi facendo clic su **Esempi di applicazioni** nel menu Aiuto di SPSS Modeler.

I file di dati e i flussi di esempio sono installati nella cartella Demos nella directory di installazione del prodotto. Per ulteriori informazioni, vedere "Cartella Demos".

**Esempi di modellazione del database.** Vedere gli esempi nella *IBM SPSS Modeler Guida al mining nel database*.

**Esempi di script.** Vedere gli esempi nella *IBM SPSS Modeler Guida per script e automazione*.

# **Cartella Demos**

I file di dati e i flussi di esempio utilizzati con gli esempi dell'applicazione vengono installati nella cartella Demos sotto la directory di installazione del prodotto(ad esempio: C:\Program Files\IBM\SPSS\Modeler\<version>\Demos). È possibile accedere a questa cartella anche dal gruppo di programmi IBM SPSS Modeler nel menu Start di Windows oppure facendo clic su Demos nell'elenco delle directory recenti nella finestra di dialogo **File** > **Apri flusso**.

### <span id="page-12-0"></span>**Traccia dela licenza**

Quando si utilizza SPSS Modeler, l'uso della licenza viene tracciato e registrato ad intervalli regolari. Le metriche di licenza registrate sono *AUTHORIZED\_USER* e *CONCURRENT\_USER* e il tipo di metrica registrata dipende dal tipo di licenza di cui si dispone per SPSS Modeler.

I file di log prodotti possono essere elaborati da IBM License Metric Tool, da cui è possibile generare report sull'uso della licenza.

I file di log della licenza vengono creati nella stessa directory in cui vengono registrati i file di log di SPSS Modeler Client (per impostazione predefinita,%ALLUSERSPROFILE%/IBM/SPSS/Modeler/<version>/log).

# <span id="page-14-0"></span>**Capitolo 2. Mining nel database**

# **Panoramica sulla modellazione di database**

IBM SPSS Modeler Server supporta l'integrazione con gli strumenti di data mining e di modellazione offerti dai fornitori di database, quali IBM Netezza Oracle Data Miner e Microsoft Analysis Services. Operando all'interno dell'applicazione IBM SPSS Modeler è infatti possibile sia creare modelli che calcolarne il punteggio e archiviarli nel database. Ciò consente di combinare le funzionalità analitiche e la semplicità d'uso di IBM SPSS Modeler con la potenza e le performance di un database, sfruttando gli algoritmi nativi del database distribuiti da questi fornitori. I modelli vengono creati all'interno del database e possono essere successivamente selezionati per calcolarne il punteggio attraverso l'interfaccia di IBM SPSS Modeler secondo la procedura standard; se necessario, ne può essere eseguita la distribuzione attraverso IBM SPSS Modeler Solution Publisher. Gli algoritmi supportati sono elencati nella palette Modelli in-database di IBM SPSS Modeler.

L'utilizzo di IBM SPSS Modeler per accedere ad algoritmi nativi di database assicura numerosi vantaggi:

- v Gli algoritmi in-database sono spesso strettamente integrati con il server di database e possono offrire performance migliorate.
- v I modelli creati e archiviati "in database" possono essere facilmente distribuiti e condivisi con qualsiasi applicazione che può accedere al database.

**Generazione SQL.** La modellazione nel database è distinta dalla generazione SQL altrimenti noto come "push back SQL". Questa funzione consente di generare istruzioni SQL per le operazioni native di IBM SPSS Modeler che possono essere rinviate "pushed back" (cioè eseguite nel) database per migliorare le prestazioni. Per esempio, i nodi Unione, Aggregazione e Seleziona generano tutti codice SQL che può essere rinviato al database per l'esecuzione. L'utilizzo della generazione SQL in combinazione con la modellazione nel database può generare flussi eseguibili dall'inizio alla fine nel database, con significativi miglioramenti a livello di prestazioni rispetto ai flussi eseguiti in IBM SPSS Modeler.

*Nota*: le funzionalità di modellazione nel database e ottimizzazione SQL richiedono che la connettività IBM SPSS Modeler Server venga abilitata sul computer IBM SPSS Modeler. Con questa impostazione attivata, è possibile accedere agli algoritmi di database, restituire codice SQL direttamente da IBM SPSS Modeler, e accedere a IBM SPSS Modeler Server. Per verificare lo stato attuale della licenza, scegliere le seguenti opzioni dal menu IBM SPSS Modeler.

#### **Guida** > **Informazioni su** > **Dettagli aggiuntivi**

Se la connettività è abilitata, l'opzione **Abilitazione server** viene visualizzata nella scheda Stato della licenza.

Per informazioni sugli algoritmi supportati, fare riferimento alle sezioni relative ai fornitori specifici riportate di seguito.

### **Requisiti necessari**

Per eseguire la modellazione di database, occorre disporre di quanto elencato di seguito:

- v Una connessione ODBC a un database adeguato, in cui siano installati i componenti analitici richiesti (Microsoft Analysis Services o Oracle Data Miner).
- v In IBM SPSS Modeler la modellazione di database deve essere attivata nella finestra di dialogo Applicazioni di supporto (**Strumenti > Applicazioni di supporto**).
- v In IBM SPSS Modeler e in IBM SPSS Modeler Server (se utilizzato) le impostazioni **Genera SQL** e **Ottimizzazione SQL** devono essere attivate nella finestra di dialogo Opzioni utente. Tener presente che

<span id="page-15-0"></span>l'ottimizzazione SQL non è strettamente richiesta per la modellazione del database da utilizzare, ma è vivamente consigliato per motivi legati alle prestazioni.

*Nota*: le funzionalità di modellazione nel database e ottimizzazione SQL richiedono che la connettività IBM SPSS Modeler Server venga abilitata sul computer IBM SPSS Modeler. Con questa impostazione attivata, è possibile accedere agli algoritmi di database, restituire codice SQL direttamente da IBM SPSS Modeler, e accedere a IBM SPSS Modeler Server. Per verificare lo stato attuale della licenza, scegliere le seguenti opzioni dal menu IBM SPSS Modeler.

#### **Guida** > **Informazioni su** > **Dettagli aggiuntivi**

Se la connettività è abilitata, l'opzione **Abilitazione server** viene visualizzata nella scheda Stato della licenza.

Per informazioni dettagliate, vedere le sezioni relative ai fornitori specifici riportate di seguito.

#### **Creazione del modello**

Il processo di creazione di modelli e di calcolo del relativo punteggio mediante algoritmi di database presenta molte analogie con altri tipi di data mining all'interno di IBM SPSS Modeler. Il processo generale di utilizzo di nodi e "nugget" di modelli è analogo a qualsiasi altro flusso quando si lavora in IBM SPSS Modeler. L'unica differenza è rappresentata dal fatto che l'elaborazione e la creazione del modello effettive sono rinviate al database.

Un flusso di modellazione del database è concettualmente identico ad altri flussi in IBM SPSS Modeler; tuttavia, questo flusso esegue tutte le operazioni in un database compreso , ad esempio, la creazione del modello utilizzando il nodo della struttura ad albero delle decisioni Microsoft. Quando si esegue il flusso, IBM SPSS Modeler fornisce al database le istruzioni necessarie per creare e archiviare il modello risultante e i dettagli vengono scaricati all'interno di IBM SPSS Modeler. L'esecuzione del database è indicata nel flusso dall'utilizzo di nodi con ombreggiatura viola.+

# **Data Preparation**

Indipendentemente dal fatto che siano utilizzati o meno algoritmi nativi di database, le preparazioni dei dati devono sempre essere rinviate al database quando possibile per migliorare le prestazioni.

- v Se i dati originali sono archiviati nel database, l'obiettivo è quello di mantenerli nel database assicurandosi che tutte le operazioni upstream necessarie possano essere convertite in SQL. Ciò impedisce che i dati siano scaricati in IBM SPSS Modeler—evitando colli di bottiglia che potrebbero annullare i vantaggi e consentendo all'intero flusso di essere eseguito nel database.
- v Se i dati originali *non* sono archiviati nel database, sarà comunque possibile utilizzare la modellazione di database. In questo caso, la preparazione dei dati viene effettuata all'interno di IBM SPSS Modeler e l'insieme dei dati preparato viene automaticamente caricato nel database per la creazione del modello.

# **Calcolo del punteggio del modello**

I modelli generati da IBM SPSS Modeler utilizzando il mining nel database sono diversi dai normali modelli di di IBM SPSS Modeler. Sebbene essi siano visualizzati nel Model manager come un modello come "nugget," del modello generato, sono effettivamente modelli remoti memorizzati sul data mining o sul server di database remoto. Quelli visibili in IBM SPSS Modeler sono semplicemente dei riferimenti a tali modelli remoti. In altre parole, il modello IBM SPSS Modeler visualizzato è un modello "elevato" che contiene informazioni quali il nome host del server di database, il nome del database ed il nome del modello. Si tratta di una distinzione importante da comprendere per la visualizzazione e il calcolo del punteggio dei modelli creati utilizzando gli algoritmi nativi di database.

Una volta creato un nuovo modello, è possibile aggiungerlo al flusso per il calcolo del punteggio seguendo la prassi utilizzata per qualsiasi altro modello generato in IBM SPSS Modeler. Tutti i calcoli di punteggio vengono eseguiti all'interno del database, anche se le operazioni upstream vengono eseguite

<span id="page-16-0"></span>altrove. (Le operazioni upstream possono essere rimandate al database per migliorare le performance, ma questo non è necessario perché avvenga il calcolo del punteggio.) Nella maggior parte dei casi, è anche possibile sfogliare il modello generato utilizzando il browser standard offerto dal fornitore di database.

Per sfogliare e calcolare i punteggi, è necessario disporre di una connessione live al server su cui vengono eseguiti Oracle Data Miner oppure Microsoft Analysis Services.

#### **Visualizzazione dei risultati e specifica delle impostazioni**

Per visualizzare i risultati e specificare le impostazioni inerenti al calcolo del punteggio, fare doppio clic sul modello nell'area del flusso. In alternativa, è possibile fare clic con il pulsante destro del mouse sul modello e scegliere **Visualizza** o **Modifica**. Le impostazioni specifiche dipendono dal tipo di modello.

# **Esportazione e salvataggio di modelli di database**

I modelli e i riepiloghi del database possono essere esportati dal visualizzatore modelli con la stessa procedura impiegata per altri modelli creati in IBM SPSS Modeler, utilizzando le opzioni disponibili nel menu File.

- 1. Dal menu File del visualizzatore modelli scegliere una qualsiasi delle seguenti opzioni:
- v **Esporta testo** esporta il riepilogo di modello in un file di testo
- v **Esporta HTML** esporta il riepilogo di modello in un file HTML
- v **Esporta PMML** (supportata solo per i modelli IBM Db2 IM) esporta il modello come PMML (Predictive Model Markup Language), che può essere utilizzato con altri software compatibili con PMML.

**Nota:** è anche possibile salvare un modello generato scegliendo **Salva nodo** dal menu File.

### **Uniformità dei modelli**

Per ogni modello di database generato, IBM SPSS Modeler archivia una descrizione della relativa struttura insieme a un riferimento al modello con lo stesso nome memorizzato nel database. Nella scheda Server di un modello generato viene visualizzata una chiave univoca generata specificamente per il modello in questione che corrisponde al modello effettivo nel database.

IBM SPSS Modeler utilizza queste chiavi generate casualmente per controllare l'uniformità dei modelli. La chiave viene archiviata nella descrizione del modello al momento della creazione. È consigliabile verificare la corrispondenza delle chiavi prima di eseguire un flusso di distribuzione.

1. Per verificare l'uniformità del modello archiviato nel database confrontando la relativa descrizione con la chiave casuale memorizzata da IBM SPSS Modeler, fare clic sul pulsante **Controlla**. Se non è possibile trovare il modello di database o la chiave non corrisponde, verrà segnalato un errore.

# **Visualizzazione ed esportazione di codice SQL generato**

Prima di procedere all'esecuzione, è possibile visualizzare un anteprima del codice SQL, il che può essere molto utile ai fini del debug.

# <span id="page-18-0"></span>**Capitolo 3. Modellazione di database con Microsoft Analysis Services**

# **IBM SPSS Modeler e Microsoft Analysis Services**

IBM SPSS Modeler supporta l'integrazione con Microsoft SQL Server Analysis Services. Questa funzionalità viene implementata sotto forma di nodi Modelli in IBM SPSS Modeler ed è disponibile nella palette Modelli in-database. Se la palette non è visibile, è possibile attivarla abilitando l'integrazione con MS Analysis Services, disponibile nella scheda Microsoft della finestra di dialogo Applicazioni di supporto. Consultare l'argomento ["Attivazione dell'integrazione con Analysis Services" a pagina 13](#page-20-0) per ulteriori informazioni.

IBM SPSS Modeler supporta l'integrazione con i seguenti algoritmi di Analysis Services:

- v Strutture ad albero delle decisioni
- Raggruppamento tramite cluster
- Regole di associazione
- Naive Bayes
- Regressione lineare
- Rete neurale
- Regressione logistica
- Serie temporali
- Cluster di sequenze

Nel seguente diagramma è illustrato il flusso di dati dal client verso il server nei casi in cui il mining nel database è gestito da IBM SPSS Modeler Server. La creazione del modello viene eseguita mediante Analysis Services e il modello risultante è archiviato dallo stesso strumento. Un riferimento a tale modello viene conservato nei flussi di IBM SPSS Modeler. Il modello viene quindi scaricato da Analysis Services su Microsoft SQL Server o IBM SPSS Modeler per il calcolo del punteggio.

<span id="page-19-0"></span>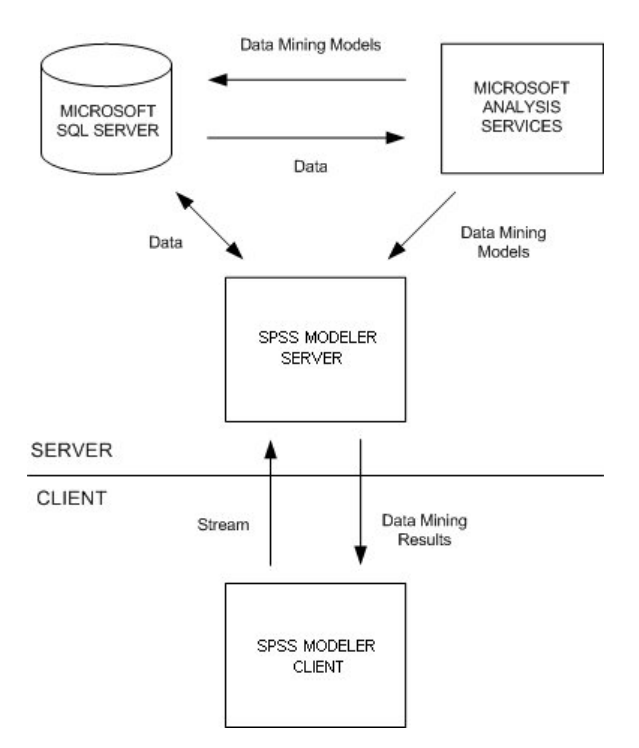

*Figura 1. Flusso di dati tra IBM SPSS Modeler, Microsoft SQL Server e Microsoft Analysis Services durante la creazione del modello*

*Nota*: Il IBM SPSS Modeler Server non è richiesto, anche se può essere utilizzato. Il client IBM SPSS Modeler è in grado di elaborare calcoli di mining nel database stesso.

### **Requisiti per l'integrazione con Microsoft Analysis Services**

Di seguito sono riportati i prerequisiti richiesti per eseguire la modellazione nel database utilizzando gli algoritmi di Analysis Services con IBM SPSS Modeler. Per garantire che queste condizioni vengano soddisfatte, può essere necessario consultare l'amministratore di database.

v Esecuzione di IBM SPSS Modeler in un'installazione di IBM SPSS Modeler Server (modalità distribuita) su Windows. Le piattaforme UNIX non sono supportate in questa integrazione con Analysis Services.

**Importante:** Gli utenti IBM SPSS Modeler devono configurare la connessione ODBC utilizzando il driver SQL Native Client reso disponibile da Microsoft all'URL elencato in Requisiti *aggiuntivi di IBM SPSS Modeler Server*. *Il driver fornito con il IBM SPSS Data Access Pack (e generalmente consigliato per latri usi con IBM SPSS Modeler) non è consigliato per questo scopo.* È necessario configurare il driver per l'uso di SQL Server con l'opzione **Autenticazione integrata di Windows** attivata, poiché IBM SPSS Modeler non supporta l'autenticazione SQL Server. Per domande su come creare o impostare le autorizzazioni per le origini dati ODBC, contattare l'amministratore di database.

v È necessario aver installato sul computer SQL Server, sebbene non necessariamente sullo stesso host di IBM SPSS Modeler. Gli utenti di IBM SPSS Modeler devono disporre delle autorizzazioni richieste per leggere e scrivere dati nonché per creare ed eliminare tabelle e viste.

**Nota:** si consiglia l'uso di SQL Server Enterprise Edition. La versione Enterprise Edition offre una flessibilità maggiore fornendo parametri avanzati che consentono di perfezionare i risultati degli algoritmi. La versione Standard Edition fornisce gli stessi parametri ma non consente agli utenti di modificare alcuni dei parametri avanzati.

v È necessario aver installato Microsoft SQL Server Analysis Services sullo stesso host di SQL Server.

#### **Ulteriori requisiti di IBM SPSS Modeler Server**

<span id="page-20-0"></span>Per utilizzare gli algoritmi di Analysis Services con IBM SPSS Modeler Server, è necessario aver installato sull'host di IBM SPSS Modeler Server i seguenti componenti

**Nota:** Se SQL Server è installato sullo stesso host di IBM SPSS Modeler Server, questi componenti saranno già disponibili.

- v Provider OLE DB Microsoft SQL Server Analysis Services 10.0 (avere cura di selezionare la variante corretta per il proprio sistema operativo)
- v Microsoft SQL Server Native Client (avere cura di selezionare la variante corretta per il proprio sistema operativo)
- v Se si utilizza Microsoft SQL Server 2008 o 2012, potrebbe essere necessario anche Microsoft Core XML Services (MSXML) 6.0.

Per scaricare questi componenti, accedere a *www.microsoft.com/downloads*, cercare **.NET Framework** o (per tutti gli altri componenti) **SQL Server Feature Pack** e selezionare il pacchetto più recente per la propria versione di SQL Server.

L'esecuzione di tali componenti potrebbe richiedere l'installazione di altri pacchetti, che dovrebbero essere disponibili anch'essi nell'area Download del sito Web di Microsoft.

#### **Ulteriori requisiti IBM SPSS Modeler**

Per utilizzare gli algoritmi di Analysis Services con IBM SPSS Modeler, è necessario che siano installati gli stessi componenti riportati in precedenza, con l'aggiunta dei seguenti sul client:

- v Microsoft SQL Server Datamining Viewer Controls (avere cura di selezionare la variante corretta per il proprio sistema operativo), che richiede inoltre:
- Microsoft ADOMD.NET

Per scaricare questi componenti, accedere a *www.microsoft.com/downloads*, cercare **SQL Server Feature Pack** e selezionare il pacchetto più recente per la propria versione di SQL Server.

*Nota*: le funzionalità di modellazione nel database e ottimizzazione SQL richiedono che la connettività IBM SPSS Modeler Server venga abilitata sul computer IBM SPSS Modeler. Con questa impostazione attivata, è possibile accedere agli algoritmi di database, restituire codice SQL direttamente da IBM SPSS Modeler, e accedere a IBM SPSS Modeler Server. Per verificare lo stato attuale della licenza, scegliere le seguenti opzioni dal menu IBM SPSS Modeler.

#### **Guida** > **Informazioni su** > **Dettagli aggiuntivi**

Se la connettività è abilitata, l'opzione **Abilitazione server** viene visualizzata nella scheda Stato della licenza.

#### **Attivazione dell'integrazione con Analysis Services**

Per attivare l'integrazione di IBM SPSS Modeler con Analysis Services, è necessario configurare SQL Server e Analysis Services e creare un'origine ODBC, quindi attivare l'integrazione nella finestra di dialogo di Applicazioni di supporto IBM SPSS Modeler e, infine, attivare la generazione e l'ottimizzazione SQL.

*Nota*: Microsoft SQL Server e Microsoft Analysis Services devono essere disponibili. Consultare l'argomento ["Requisiti per l'integrazione con Microsoft Analysis Services" a pagina 12](#page-19-0) for more information.

Configurazione di SQL Server

Configurare SQL Server in modo da consentire che il calcolo del punteggio sia eseguito all'interno del database.

- 1. Creare la seguente chiave del Registro di sistema sul computer host SQL Server: HKEY\_LOCAL\_MACHINE\SOFTWARE\Microsoft\MSSQLServer\Providers\MSOLAP
- 2. Aggiungere quindi alla chiave il seguente valore DWORD: AllowInProcess 1
- 3. Riavviare SQL Server dopo aver apportato la modifica.

#### Configurazione di Analysis Services

Prima che IBM SPSS Modeler possa comunicare con Analysis Services, è necessario configurare manualmente due impostazioni nella finestra di dialogo Proprietà di Analysis Server:

- 1. Accedere ad Analysis Server tramite MS SQL Server Management Studio.
- 2. Accedere alla finestra di dialogo Proprietà facendo clic con il pulsante destro sul nome del server e scegliendo **Proprietà**.
- 3. Selezionare la casella di controllo **Mostra proprietà (tutte) avanzate**.
- 4. Modificare le seguenti proprietà:
- v Modificare il valore di DataMining\AllowAdHocOpenRowsetQueries su True (il valore di default è False).
- v Modificare il valore di DataMining\AllowProvidersInOpenRowset con [all] (non esiste un valore di default).

Creazione di un DSN ODBC per SQL Server

Per leggere o scrivere su un database, occorre che un'origine dati ODBC sia installata e configurata per il database in questione, con le relative autorizzazioni di lettura e scrittura. È necessario disporre del driver ODBC Microsoft SQL Native Client che viene installato automaticamente con SQL Server. *Il driver fornito con il IBM SPSS Data Access Pack (e generalmente consigliato per altri usi con IBM SPSS Modeler) non è consigliato per questo scopo.* Se IBM SPSS Modeler e SQL Server risiedono su host diversi, è possibile scaricare il driver ODBC Microsoft SQL Native Client. Consultare l'argomento ["Requisiti per](#page-19-0) [l'integrazione con Microsoft Analysis Services" a pagina 12](#page-19-0) for more information.

Per domande su come creare o impostare le autorizzazioni per le origini dati ODBC, contattare l'amministratore di database.

- 1. Con il driver ODBC Microsoft SQL Native Client, creare un DSN ODBC che punta al database SQL Server utilizzato nel processo di data mining. Per le restanti impostazioni del driver, è necessario utilizzare le impostazioni di default.
- 2. Assicurarsi che per il DSN sia selezionata l'**autenticazione integrata di Windows**.
- v Se IBM SPSS Modeler e IBM SPSS Modeler Server sono in esecuzione su differenti host, creare lo stesso DSN ODBC su ognuno degli host. Assicurarsi di utilizzare lo stesso nome DSN su ogni host.

Attivazione dell'integrazione di Analysis Services in IBM SPSS Modeler

Per consentire a IBM SPSS Modeler di utilizzare Analysis Services, è innanzitutto necessario specificare le informazioni sul server nella finestra di dialogo Applicazioni di supporto.

1. Dai menu di IBM SPSS Modeler scegliere:

#### **Strumenti** > **Opzioni** > **Applicazione di supporto**

- 2. Fare clic sulla scheda **Microsoft**.
- v **Abilita Microsoft Analysis Services Integration.** Attiva la palette Modelli in-database (se non è già visualizzata) nella parte inferiore della finestra IBM SPSS Modeler e aggiunge i nodi degli algoritmi di Analysis Services.
- v **Host Analysis Server.** Specificare il nome del computer su cui è in esecuzione Analysis Services.
- <span id="page-22-0"></span>v **Database Analysis Server.** Selezionare il database desiderato facendo clic sul pulsante con i puntini di sospensione (...) che consente di aprire una sottofinestra di dialogo in cui è possibile scegliere tra i database disponibili. L'elenco contiene i database disponibili per il server Analysis specificato. Poiché Microsoft Analysis Services archivia i modelli di data mining all'interno di database denominati, è necessario selezionare il database appropriato in cui vengono archiviati i modelli Microsoft creati da IBM SPSS Modeler.
- v **Connessione SQL Server.** Specificare le informazioni DSN utilizzate dal database SQL Server per archiviare i dati passati ad Analysis Server. Scegliere l'origine dati ODBC che verrà utilizzata per fornire i dati necessari per la creazione di modelli di data mining Analysis Services. Se si creano modelli Analysis Services a partire da dati forniti all'interno di file flat o origini dati ODBC, i dati verranno automaticamente caricati in una tabella temporanea creata nel database SQL Server al quale punta l'origine dati ODBC.
- v **Avvisa quando si sovrascrive un modello di data mining.** Selezionare questa opzione per assicurarsi che i modelli archiviati nel database non vengano sovrascritti da IBM SPSS Modeler senza preavviso.

*Nota*: le impostazioni effettuate nella finestra di dialogo Applicazione di supporto possono essere sovrascritte all'interno dei vari nodi di Analysis Services.

Attivazione di generazione e ottimizzazione SQL

1. Dal menu IBM SPSS Modeler scegliere:

**Strumenti** > **Proprietà flusso** > **Opzioni**

- 2. Fare clic sull'opzione **Ottimizzazione** nel riquadro di spostamento.
- 3. Confermare che l'opzione **Genera SQL** è attivata. Questa impostazione è necessaria per il corretto funzionamento della modellazione di database.
- 4. Selezionare **Ottimizza generazione SQL** e **Ottimizza altre esecuzioni** (queste due opzioni non sono strettamente necessarie, tuttavia se ne consiglia la selezione per ottenere performance ottimizzate).

### **Creazioni di modelli con Analysis Services**

La creazione del modello di Analysis Services richiede che l'insieme di dati addestramento sia posizionato in una tabella o visualizzazione all'interno del database SQL Server. Se i dati non sono ubicati in SQL Server o devono essere elaborati in IBM SPSS Modeler come parte del processo di preparazione dei dati che non è possibile eseguire in SQL Server, tali dati vengono automaticamente caricati in una tabella temporanea di SQL Server prima della creazione del modello.

# **Gestione di modelli di Analysis Services**

La creazione di un modello di Analysis Services tramite IBM SPSS Modeler comporta la creazione di un modello in IBM SPSS Modeler e la creazione o la sostituzione di un modello nel database SQL Server. Il modello di IBM SPSS Modeler fa riferimento al contenuto di un modello di database archiviato in un server di database. IBM SPSS Modeler consente di eseguire un controllo dell'uniformità archiviando una stringa identica con la chiave del modello generato sia nel modello SQL Server che nel modello di IBM SPSS Modeler.

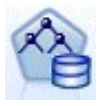

Il nodo Modelli **Struttura ad albero delle decisioni MS** è utilizzato nella modellazione predittiva di attributi sia categoriali che continui. Per gli attributi categoriali, il nodo esegue previsioni in base alle relazioni tra le colonne di input in un insieme di dati. Per esempio, in uno scenario per prevedere quali clienti è probabile che acquistino una bicicletta, se nove su dieci clienti più giovani acquistano una bicicletta, ma solo due su dieci clienti più anziani la acquistano, il nodo desume che l'età sia un buon predittore dell'acquisto di biciclette. La struttura ad albero delle decisioni esegue previsioni in base a questa tendenza verso un particolare risultato. Per gli attributi continui, l'algoritmo utilizza la regressione lineare per stabilire dove la struttura ad albero delle decisioni si suddivide. Se più di una colonna è impostata come prevedibile, o se i dati di input contengono una tabella nidificata che è impostata come prevedibile, il nodo genera una struttura ad albero delle decisioni separata per ogni colonna prevedibile.

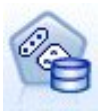

Il nodo Modelli **Raggruppamento cluster MS** utilizza tecniche iterative per raggruppare i casi di un insieme di dati in cluster contenenti caratteristiche simili. Questi raggruppamenti sono utili per l'esplorazione dei dati, l'individuazione di anomalie nei dati e la creazione di previsioni. I modelli di raggruppamento tramite cluster individuano le relazioni di un insieme di dati che non potrebbero essere derivate logicamente dall'osservazione casuale. Per esempio, è possibile comprendere logicamente che le persone che si recano al lavoro in bicicletta in genere non abitano molto distante dal posto di lavoro. Tuttavia, l'algoritmo è in grado di trovare altre caratteristiche relative ai pendolari della bicicletta che non sono così ovvie. Il nodo di raggruppamento cluster differisce dagli altri nodi di data mining in quanto non è specificato alcun campo obiettivo. Il nodo di raggruppamento cluster addestra il modello partendo strettamente dalla relazione esistente nei dati e dai cluster identificati dal nodo.

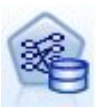

Il nodo Modelli **Regole di associazione MS** è utile per i motori di raccomandazioni. Un motore di raccomandazioni consiglia i prodotti ai clienti in base agli elementi già acquistati o per i quali hanno mostrato un interesse. I modelli di associazione vengono costruiti sulla base di insiemi di dati che contengono identificatori sia per i singoli casi che per gli elementi contenuti nei casi. Un gruppo di elementi di un caso viene definito **insieme di elementi**. Un modello di associazione è costituito da una serie di insiemi di elementi e dalle regole che descrivono come questi elementi sono raggruppati all'interno dei casi. Le regole individuate dall'algoritmo possono essere utilizzate per prevedere i probabili acquisti futuri di un cliente, in base agli elementi già presenti nel suo carrello.

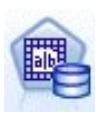

Il nodo Modelli **Naive Bayes MS** calcola la probabilità condizionale tra i campi obiettivo e predittore e presume che le colonne siano indipendenti. Il modello è definito naive perché considera le variabili di previsione proposte come indipendenti l'una dall'altra. Questo metodo è meno intenso dal punto di vista computazionale rispetto agli altri algoritmi Analysis Services e pertanto è utile per scoprire rapidamente le relazioni durante le fasi preliminari di modellazione. Questo nodo può essere utile per effettuare esplorazioni iniziali dei dati e successivamente applicare i risultati per creare modelli aggiuntivi con altri nodi che possono richiedere un tempo di calcolo più lungo ma fornire risultati più precisi.

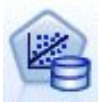

Il nodo di modellazione **Regressione lineare MS** rappresenta una variazione del nodo Strutture ad albero delle decisioni in cui il parametro MINIMUM\_LEAF\_CASES è impostato per essere superiore o uguale al numero totale di casi nel dataset che il nodo utilizza per addestrare il modello di mining. Con il suddetto parametro impostato in questo modo, il nodo non creerà mai una suddivisione e verrà pertanto eseguita una regressione lineare.

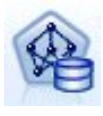

Il nodo Modelli **Rete neurale MS** è simile al nodo Struttura ad albero delle decisioni MS, poiché calcola le probabilità per ogni possibile stato dell'attributo di input quando viene fornito ogni stato dell'attributo prevedibile. È quindi possibile utilizzare queste probabilità in un momento successivo per prevedere un risultato dell'attributo previsto, in base agli attributi di input.

<span id="page-24-0"></span>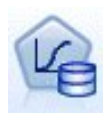

Il nodo di modellazione **Regressione logistica MS** rappresenta una variazione del nodo rete neurale MS in cui il parametro HIDDEN\_NODE\_RATIO è impostato su 0. Questa impostazione crea un modello di rete neurale che non contiene un livello nascosto e quindi è equivalente alla regressione logistica.

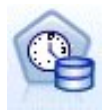

Il nodo Modelli **Serie temporali MS** prevede degli algoritmi di regressione ottimizzati per la previsione di valori continui nel tempo, per esempio le vendite di un prodotto. A differenza di altri algoritmi Microsoft (quali le strutture ad albero delle decisioni), un modello di serie temporali non richiede colonne aggiuntive di nuove informazioni come input per prevedere una tendenza. I modelli di serie temporali possono infatti prevedere le tendenze solo in base all'insieme di dati originale utilizzato per creare il modello. È possibile anche aggiungere nuovi dati al modello quando si effettua una previsione e incorporare automaticamente i nuovi dati nell'analisi della tendenza. Consultare l'argomento ["Nodo Serie temporali MS" a](#page-26-0) [pagina 19](#page-26-0) per ulteriori informazioni.

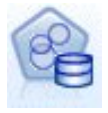

Il nodo Modelli **Cluster di sequenze MS** identifica le sequenze ordinate presenti nei dati e combina i risultati di questa analisi con le tecniche di raggruppamento tramite cluster per generare cluster basati sulle sequenze e su altri attributi. Consultare l'argomento ["Nodo](#page-28-0) [Cluster di sequenze MS" a pagina 21](#page-28-0) per ulteriori informazioni.

È possibile accedere a ogni nodo dalla palette Modelli database nella parte inferiore della finestra di IBM SPSS Modeler.

### **Impostazioni comuni a tutti i nodi degli algoritmi**

Le seguenti impostazioni sono valide per tutti gli algoritmi di Analysis Services.

#### **Opzioni server**

Nella scheda Server è possibile configurare l'host e il database di Analysis Server nonché l'origine dati SQL Server. Le opzioni specificate in questa posizione sovrascrivono quelle selezionate nella scheda Microsoft all'interno della finestra di dialogo Applicazioni di supporto. Consultare l'argomento ["Attivazione dell'integrazione con Analysis Services" a pagina 13](#page-20-0) per ulteriori informazioni.

*Nota*: è disponibile anche una variante di questa scheda durante il calcolo del punteggio dei modelli Analysis Services. Consultare l'argomento ["Scheda Server del nugget del modello Analysis Services" a](#page-29-0) [pagina 22](#page-29-0) per ulteriori informazioni.

#### **Opzioni modello**

Per poter creare il modello di base, occorre specificare preliminarmente una serie di opzioni nella scheda Modello. Il metodo per il calcolo del punteggio e altre opzioni avanzate sono accessibili nella scheda Livello avanzato.

Di seguito sono riportate le principali opzioni di modellazione disponibili:

**Nome modello.** Specifica il nome assegnato al modello creato quando viene eseguito il nodo.

- v **Automatico.** Genera il nome del modello automaticamente in base ai nomi dei campi ID e Obiettivo oppure il nome del tipo di modello nei casi in cui l'obiettivo non viene specificato (come i modelli cluster).
- v **Personalizzato.** Consente di specificare un nome personalizzato per il modello creato.

**Utilizza dati partizionati** Suddivide i dati in sottoinsiemi separati, o campioni, per le fasi di addestramento, test e convalida in base al campo partizione corrente. Utilizzando un campione per creare il modello e un altro campione per sottoporlo a verifica, è possibile ottenere una valida indicazione del

<span id="page-25-0"></span>modo in cui il modello potrà essere esteso a insiemi di dati di dimensioni maggiori, più simili ai dati correnti. Se non viene specificato un campo partizione nel flusso, tale opzione viene ignorata.

**Con drill-through.** Se visualizzata, questa opzione consente di interrogare il modello per ottenere informazioni sui casi compresi nel modello.

**Campo univoco.** Dall'elenco a discesa,selezionare un campo che identifichi in modo univoco ogni caso. In genere, si tratta di un campo ID, per esempio **IDCliente**.

### **Opzioni avanzate Struttura ad albero delle decisioni MS**

Le opzioni disponibili nella scheda Livello avanzato possono variare a seconda della struttura del flusso selezionato. Per ulteriori dettagli sulle opzioni di livello avanzato disponibili per il nodo del modello Analysis Services selezionato, fare riferimento alla guida a livello di campo dell'interfaccia utente.

# **Opzioni avanzate Raggruppamento cluster MS**

Le opzioni disponibili nella scheda Livello avanzato possono variare a seconda della struttura del flusso selezionato. Per ulteriori dettagli sulle opzioni di livello avanzato disponibili per il nodo del modello Analysis Services selezionato, fare riferimento alla guida a livello di campo dell'interfaccia utente.

# **Opzioni avanzate Naive Bayes MS**

Le opzioni disponibili nella scheda Livello avanzato possono variare a seconda della struttura del flusso selezionato. Per ulteriori dettagli sulle opzioni di livello avanzato disponibili per il nodo del modello Analysis Services selezionato, fare riferimento alla guida a livello di campo dell'interfaccia utente.

### **Opzioni avanzate Regressione lineare MS**

Le opzioni disponibili nella scheda Livello avanzato possono variare a seconda della struttura del flusso selezionato. Per ulteriori dettagli sulle opzioni di livello avanzato disponibili per il nodo del modello Analysis Services selezionato, fare riferimento alla guida a livello di campo dell'interfaccia utente.

# **Opzioni avanzate Rete neurale MS**

Le opzioni disponibili nella scheda Livello avanzato possono variare a seconda della struttura del flusso selezionato. Per ulteriori dettagli sulle opzioni di livello avanzato disponibili per il nodo del modello Analysis Services selezionato, fare riferimento alla guida a livello di campo dell'interfaccia utente.

# **Opzioni avanzate Regressione logistica MS**

Le opzioni disponibili nella scheda Livello avanzato possono variare a seconda della struttura del flusso selezionato. Per ulteriori dettagli sulle opzioni di livello avanzato disponibili per il nodo del modello Analysis Services selezionato, fare riferimento alla guida a livello di campo dell'interfaccia utente.

# **Nodo Regole di associazione MS**

Il nodo Modelli Regole di associazione Microsoft è utile per i motori di raccomandazioni. Un motore di raccomandazioni consiglia i prodotti ai clienti in base agli elementi già acquistati o per i quali hanno mostrato un interesse. I modelli di associazione vengono costruiti sulla base di insiemi di dati che contengono identificatori sia per i singoli casi che per gli elementi contenuti nei casi. Un gruppo di elementi di un caso viene definito **insieme di elementi**.

Un modello di associazione è costituito da una serie di insiemi di elementi e dalle regole che descrivono come questi elementi sono raggruppati all'interno dei casi. Le regole individuate dall'algoritmo possono essere utilizzate per prevedere i probabili acquisti futuri di un cliente, in base agli elementi già presenti nel suo carrello.

<span id="page-26-0"></span>Per i dati in formato tabulare, l'algoritmo crea punteggi che rappresentano la probabilità (\$MP-*campo*) per ogni raccomandazione generata (\$M-*campo*). Per i dati in formato transazionale vengono creati punteggi per supporto (\$MS-*campo*), probabilità (\$MP-*campo*) e probabilità regolata (\$MAP-*campo*) per ogni raccomandazione generata (\$M-*campo*).

#### **Requisiti**

I requisiti di un modello di associazione transazionale sono i seguenti:

- v **Campo univoco.** Un modello di regole di associazione richiede una chiave che identifichi i record in modo univoco.
- v **Campo ID.** Quando si crea un modello Regole di associazione MS con dati in formato transazionale è necessario un campo ID che identifichi le singole transazioni. I campi ID si possono impostare sullo stesso valore del campo unico.
- v **Almeno un campo di input.** L'algoritmo della regola di associazione richiede almeno un campo di input.
- v **Campo Obiettivo.** Quando si crea un modello Regole di associazione MS con dati transazionali, il campo obiettivo deve essere il campo della transazione, per esempio i prodotti acquistati da un utente.

#### **Opzioni avanzate Regole di associazione MS**

Le opzioni disponibili nella scheda Livello avanzato possono variare a seconda della struttura del flusso selezionato. Per ulteriori dettagli sulle opzioni di livello avanzato disponibili per il nodo del modello Analysis Services selezionato, fare riferimento alla guida a livello di campo dell'interfaccia utente.

# **Nodo Serie temporali MS**

Il nodo Modelli Serie temporali MS supporta due tipi di previsioni:

- futura
- storica

Le **previsioni future** stimano i valori del campo obiettivo per un numero specificato di periodi di tempo successivi alla fine dei dati cronologici e vengono sempre eseguite. Le **previsioni storiche** sono valori stimati del campo obiettivo relativi a un numero specifico di periodi di tempo i cui valori sono effettivamente presenti nei dati cronologici. Le previsioni storiche si possono utilizzare per valutare la qualità del modello confrontando i dati storici effettivi con quelli previsti. Il valore del punto di partenza delle previsioni determina l'esecuzione o meno delle previsioni storiche.

A differenza del nodo Serie temporali IBM SPSS Modeler, il nodo Serie temporali MS non deve essere preceduto da un nodo Intervalli di tempo. Un'ulteriore differenza è il fatto che per default i punteggi sono calcolati solo per le righe previste e non per tutte le righe di dati storici della serie temporale.

#### **Requisiti**

I requisiti di un modello Serie temporali MS sono i seguenti:

- v **Singolo campo tempo chiave.** Ogni modello deve contenere un campo numerico o data utilizzato come serie del caso, che definisce le sezioni temporali utilizzate dal modello. Il tipo di dati del campo tempo chiave può essere data/ora o numerico. Tuttavia, il campo deve contenere valori continui che devono inoltre essere univoci per ogni serie.
- v **Un solo campo obiettivo.** È possibile specificare un solo campo obiettivo in ogni modello. Il tipo di dati del campo obiettivo deve avere valori continui. Per esempio, è possibile prevedere come variano nel tempo attributi numerici quali il reddito, le vendite o la temperatura. Non è invece consentito l'utilizzo di un campo contenente valori categoriali quali lo stato di acquisto o il livello di istruzione come campo obiettivo.
- v **Almeno un campo di input.** L'algoritmo Serie temporali MS richiede almeno un campo di input. Il tipo di dati del campo di input deve avere valori continui. I campi di input non continui vengono ignorati al momento della creazione del modello.
- v **Il dataset deve essere ordinato.** Il dataset di input deve essere ordinato (sul campo tempo chiave), altrimenti la creazione del modello si interromperà con un errore.

#### **Opzioni del modello di serie temporali MS**

**Nome modello.** Specifica il nome assegnato al modello creato quando viene eseguito il nodo.

- v **Automatico.** Genera il nome del modello automaticamente in base ai nomi dei campi ID e Obiettivo oppure il nome del tipo di modello nei casi in cui l'obiettivo non viene specificato (come i modelli cluster).
- v **Personalizzato.** Consente di specificare un nome personalizzato per il modello creato.

**Utilizza dati partizionati** Se è definito un campo partizione, questa opzione garantisce che per la creazione del modello vengano utilizzati dati solo dalla partizione di addestramento.

**Con drill-through.** Se visualizzata, questa opzione consente di interrogare il modello per ottenere informazioni sui casi compresi nel modello.

**Campo univoco.** Dall'elenco a discesa, selezionare il campo tempo chiave utilizzato per creare il modello di serie temporali.

#### **Opzioni avanzate Serie temporali MS**

Le opzioni disponibili nella scheda Livello avanzato possono variare a seconda della struttura del flusso selezionato. Per ulteriori dettagli sulle opzioni di livello avanzato disponibili per il nodo del modello Analysis Services selezionato, fare riferimento alla guida a livello di campo dell'interfaccia utente.

In caso di previsioni storiche, il numero di fasi storiche che è possibile includere nel risultato del calcolo del punteggio viene deciso dal valore di (HISTORIC\_MODEL\_COUNT \* HISTORIC\_MODEL\_GAP). Per default, questo limite è 10, ovvero vengono effettuate solo 10 previsioni storiche. In questo caso, per esempio, si verifica un errore se si inserisce una valore inferiore a -10 per **Previsione storica** nella scheda Impostazioni del nugget del modello (vedere ["Scheda Impostazioni del nugget del modello Serie](#page-31-0) [temporali MS" a pagina 24\)](#page-31-0). Per visualizzare un numero maggiore di previsioni storiche è possibile aumentare il valore di HISTORIC\_MODEL\_COUNT o HISTORIC\_MODEL\_GAP, ma questo aumenterà il tempo impiegato per la creazione del modello.

#### **Opzioni di impostazione Serie temporali MS**

**Inizia stima.** Specificare il periodo da cui si desidera iniziare le previsioni.

- v **Inizia da: nuova previsione.** Il periodo da cui si desidera far iniziare le previsioni future, espresso come offset dall'ultimo periodo dei dati cronologici di cui si dispone. Per esempio, se i dati cronologici terminano il 12/99 e si desidera iniziare le previsioni il 01/00, utilizzare il valore 1; se invece si desidera iniziare le previsioni il 03/00, utilizzare il valore 3.
- v **Inizia da: previsione storica** Il periodo da cui si desidera far iniziare le previsioni storiche, espresso come offset negativo dall'ultimo periodo dei dati cronologici di cui si dispone. Per esempio, se i dati cronologici terminano il 12/99 e si desidera fare previsioni storiche per gli ultimi cinque periodi di tempo dei propri dati, utilizzare il valore -5.

**Termina stima.** Specificare il periodo in cui si desidera terminare le previsioni.

v **Termina fase di previsione.** Il periodo in cui si desidera terminare le previsioni, espresso come offset dall'ultimo periodo dei dati cronologici di cui si dispone. Per esempio, se i dati cronologici terminano il 12/99 e si desidera che le previsioni terminino il 6/00, utilizzare il valore 6. Per le previsioni future, il valore deve sempre essere superiore o uguale al valore **Avvia da**.

# <span id="page-28-0"></span>**Nodo Cluster di sequenze MS**

Il nodo Cluster di sequenze MS utilizza un algoritmo di analisi delle sequenze che esplora i dati contenenti eventi collegabili seguendo dei percorsi, o *sequenze*. Alcuni esempi potrebbero essere i percorsi di navigazione creati dagli utenti che consultano un sito Web, o l'ordine con cui un cliente aggiunge gli articoli al carrello degli acquisti di un rivenditore online. L'algoritmo individua le sequenze più comuni raggruppando o *inserendo in cluster* le sequenze identiche.

#### **Requisiti**

I requisiti di un modello Cluster di sequenze Microsoft sono i seguenti:

- v **Campo ID.** L'algoritmo di Cluster di sequenze Microsoft richiede che le informazioni delle sequenze siano archiviate in formato transazionale. A tale fine è necessario disporre di un campo ID che identifichi le singole transazioni.
- v **Almeno un campo di input.** L'algoritmo richiede almeno un campo di input.
- v **Campo Sequenza.** L'algoritmo richiede anche un campo di identificazione della sequenza che deve avere un livello di misurazione Continuo. Per esempio si può utilizzare un identificativo di pagina Web, un numero intero o una stringa di testo, purché il campo identifichi gli eventi di una sequenza. Per ogni sequenza è consentito un solo identificativo e per ogni modello è consentito un solo tipo di sequenza. Il campo Sequenza deve essere diverso dal campo ID e Unico.
- v **Campo Obiettivo.** Quando si crea un modello di raggruppamento sequenze è necessario un campo obiettivo.
- v **Campo univoco.** Un modello di cluster di sequenze richiede un campo chiave che identifichi i record in modo univoco. Il campo Unico si può impostare sullo stesso valore del campo ID.

#### **Opzioni dei campi Cluster di sequenze MS**

In tutti i nodi Modelli è disponibile una scheda Campi nella quale è possibile specificare i campi da utilizzare per la creazione del modello.

Per poter generare un modello di cluster di sequenze, è necessario prima specificare i campi da utilizzare come obiettivi e come input. Si noti che per il nodo Cluster di sequenze MS non è possibile utilizzare le informazioni dei campi di un nodo Tipo upstream: le impostazioni dei campi devono essere definite qui.

**ID.** Selezionare un campo ID dall'elenco. Come campo ID è possibile utilizzare campi numerici o simbolici. Ogni valore univoco di questo campo deve indicare una specifica unità di analisi. In un'applicazione per analisi market basket, per esempio, ciascun ID potrebbe rappresentare un singolo cliente. Per un'applicazione per analisi di registri Web, ciascun ID potrebbe rappresentare un computer (per indirizzo IP) o un utente (per dati di login).

**Input.** Selezionare il campo o i campi di input per il modello. Questi sono i campi che contengono gli eventi rilevanti nella creazione di modelli di sequenza.

**Sequenza.** Scegliere dall'elenco un campo da utilizzare come campo identificativo della sequenza. Per esempio si può utilizzare un identificativo di pagina Web, un numero intero o una stringa di testo, purché il campo identifichi gli eventi di una sequenza. Per ogni sequenza è consentito un solo identificativo e per ogni modello è consentito un solo tipo di sequenza. Il campo Sequenza deve essere diverso dal campo ID (specificato in questa scheda) e dal campo Unico (specificato nella scheda Modello).

**Obiettivo.** Scegliere un campo da utilizzare come campo obiettivo, cioè il campo di cui si sta cercando di prevedere il valore in base ai dati della sequenza.

#### **Opzioni avanzate Cluster di sequenze MS**

Le opzioni disponibili nella scheda Livello avanzato possono variare a seconda della struttura del flusso selezionato. Per ulteriori dettagli sulle opzioni di livello avanzato disponibili per il nodo del modello Analysis Services selezionato, fare riferimento alla guida a livello di campo dell'interfaccia utente.

# <span id="page-29-0"></span>**Calcolo del punteggio per i modelli di Analysis Services**

Il calcolo del punteggio del modello avviene in SQL Server ed è eseguito da Analysis Services. Potrebbe essere necessario caricare il dataset in una tabella temporanea se i dati vengono originati all'interno di IBM SPSS Modeler o è necessario prepararli all'interno di IBM SPSS Modeler. I modelli che l'utente crea da IBM SPSS Modeler mediante il mining nel database rappresentano in effetti modelli remoti memorizzati nel server di database o di data mining. Si tratta di una distinzione importante da comprendere per la visualizzazione e il calcolo del punteggio dei modelli creati utilizzando gli algoritmi di Microsoft Analysis Services.

In IBM SPSS Modeler viene generalmente fornita una sola previsione con la probabilità o la confidenza associata.

Per gli di calcolo del punteggio del modello, consultare ["Esempi di mining con Analysis Services" a](#page-32-0) [pagina 25.](#page-32-0)

### **Impostazioni comuni a tutti i modelli di Analysis Services**

Le seguenti impostazioni sono valide per tutti i modelli di Analysis Services.

#### **Scheda Server del nugget del modello Analysis Services**

La scheda Server consente di specificare le connessioni per il mining nel database. La scheda fornisce anche la chiave di modello univoca. Tale chiave è generata in modo casuale quando il modello viene creato e archiviato sia all'interno del modello di IBM SPSS Modeler che nella descrizione dell'oggetto modello memorizzata nel database di Analysis Services.

Nella scheda Server è possibile configurare l'host e il database di Analysis Server nonché l'origine dati SQL Server per le operazioni di calcolo del punteggio. Le opzioni specificate all'interno di questa scheda sovrascrivono quelle selezionate nelle finestre di dialogo Applicazioni di supporto o Creazione modello di IBM SPSS Modeler. Consultare l'argomento ["Attivazione dell'integrazione con Analysis Services" a pagina](#page-20-0) [13](#page-20-0) per ulteriori informazioni.

**GUID modello.** La chiave di modello viene visualizzata qui. Tale chiave è generata in modo casuale quando il modello viene creato e archiviato sia all'interno del modello di IBM SPSS Modeler che nella descrizione dell'oggetto modello memorizzata nel database di Analysis Services.

**Controllo.** Fare clic su questo pulsante per confrontare la chiave qui visualizzata con quella all'interno del modello archiviato nel database di Analysis Services. Ciò consente di verificare se il modello è ancora presente in Analysis Server e se la relativa struttura non è stata modificata.

*Nota*: Il pulsante Controllo è disponibile solo per i modelli aggiunti all'area del flusso nella preparazione per il calcolo del punteggio. Qualora il controllo abbia esito negativo, verificare se il modello è stato eliminato o sostituito da un modello diverso sul server.

**Vista.** Fare clic per ottenere una vista grafica del modello di struttura ad albero delle decisioni. La scheda Visualizzatore delle strutture ad albero delle decisioni è condivisa da altri algoritmi per strutture ad albero delle decisioni disponibili in IBM SPSS Modeler e la funzionalità è identica.

#### **Scheda Riepilogo del nugget del modello Analysis Services**

La scheda Riepilogo di un nugget del modello visualizza le informazioni sul modello stesso (*Analisi*), i campi utilizzati nel modello (*Campi*), le impostazioni utilizzate durante la creazione del modello (*Impostazioni di creazione*) e l'addestramento del modello (*Riepilogo addestramento*).

Quando si sfoglia per la prima volta il nodo, i risultati della scheda Riepilogo sono compressi. Per visualizzare i risultati, utilizzare il controllo dell'espansore a sinistra di un elemento se si desidera visualizzare solo i risultati di tale elemento oppure fare clic sul pulsante **Espandi tutto** se si desidera <span id="page-30-0"></span>visualizzare tutti i risultati. Per nascondere i risultati, utilizzare il controllo dell'espansore di un elemento se si desidera nascondere solo i risultati di tale elemento oppure fare clic sul pulsante **Comprimi tutto** se si desidera nascondere tutti i risultati.

**Analisi.** Visualizza informazioni sul modello specifico. Se è stato eseguito un nodo Analisi collegato a questo nugget del modello, in questa sezione verranno visualizzate anche le informazioni sui risultati di tale analisi.

**Campi.** Elenca i campi utilizzati come obiettivi e come input nella creazione del modello.

**Impostazioni di creazione.** Contiene informazioni sulle impostazioni utilizzate nella creazione del modello.

**Riepilogo addestramento.** Mostra il tipo di modello, il flusso utilizzato per creare tale modello, l'utente che lo ha creato, la data di creazione e il tempo trascorso per la creazione del modello.

### **Nugget del modello Serie temporali MS**

Il modello Serie temporali MS genera punteggi solo per i periodi di tempo previsti, non per i dati cronologici.

La seguente tabella mostra i campi che vengono aggiunti al modello.

*Tabella 1. Campi aggiunti al modello*

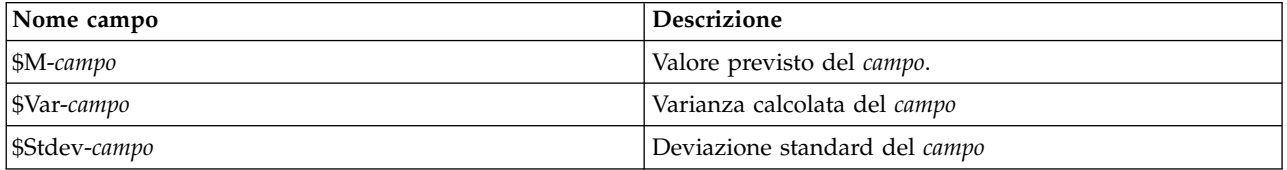

#### **Scheda Server del nugget del modello Serie temporali MS**

La scheda Server consente di specificare le connessioni per il mining nel database. La scheda fornisce anche la chiave di modello univoca. Tale chiave è generata in modo casuale quando il modello viene creato e archiviato sia all'interno del modello di IBM SPSS Modeler che nella descrizione dell'oggetto modello memorizzata nel database di Analysis Services.

Nella scheda Server è possibile configurare l'host e il database di Analysis Server nonché l'origine dati SQL Server per le operazioni di calcolo del punteggio. Le opzioni specificate all'interno di questa scheda sovrascrivono quelle selezionate nelle finestre di dialogo Applicazioni di supporto o Creazione modello di IBM SPSS Modeler. Consultare l'argomento ["Attivazione dell'integrazione con Analysis Services" a pagina](#page-20-0) [13](#page-20-0) per ulteriori informazioni.

**GUID modello.** La chiave di modello viene visualizzata qui. Tale chiave è generata in modo casuale quando il modello viene creato e archiviato sia all'interno del modello di IBM SPSS Modeler che nella descrizione dell'oggetto modello memorizzata nel database di Analysis Services.

**Controllo.** Fare clic su questo pulsante per confrontare la chiave qui visualizzata con quella all'interno del modello archiviato nel database di Analysis Services. Ciò consente di verificare se il modello è ancora presente in Analysis Server e se la relativa struttura non è stata modificata.

*Nota*: Il pulsante Controllo è disponibile solo per i modelli aggiunti all'area del flusso nella preparazione per il calcolo del punteggio. Qualora il controllo abbia esito negativo, verificare se il modello è stato eliminato o sostituito da un modello diverso sul server.

<span id="page-31-0"></span>**Vista.** Fare clic per ottenere una vista grafica del modello di serie temporali. Analysis Services mostra il modello completo sotto forma di struttura ad albero. È possibile anche visualizzare un grafico che mostra il valore storico del campo obiettivo nel tempo, unitamente ai valori futuri previsti.

Per ulteriori informazioni, vedere la descrizione del visualizzatore di serie temporali nella libreria MSDN all'indirizzo [http://msdn.microsoft.com/en-us/library/ms175331.aspx.](http://msdn.microsoft.com/en-us/library/ms175331.aspx)

#### **Scheda Impostazioni del nugget del modello Serie temporali MS**

**Inizia stima.** Specificare il periodo da cui si desidera iniziare le previsioni.

- v **Inizia da: nuova previsione.** Il periodo da cui si desidera far iniziare le previsioni future, espresso come offset dall'ultimo periodo dei dati cronologici di cui si dispone. Per esempio, se i dati cronologici terminano il 12/99 e si desidera iniziare le previsioni il 01/00, utilizzare il valore 1; se invece si desidera iniziare le previsioni il 03/00, utilizzare il valore 3.
- v **Inizia da: previsione storica** Il periodo da cui si desidera far iniziare le previsioni storiche, espresso come offset negativo dall'ultimo periodo dei dati cronologici di cui si dispone. Per esempio, se i dati cronologici terminano il 12/99 e si desidera fare previsioni storiche per gli ultimi cinque periodi di tempo dei propri dati, utilizzare il valore -5.

**Termina stima.** Specificare il periodo in cui si desidera terminare le previsioni.

v **Termina fase di previsione.** Il periodo in cui si desidera terminare le previsioni, espresso come offset dall'ultimo periodo dei dati cronologici di cui si dispone. Per esempio, se i dati cronologici terminano il 12/99 e si desidera che le previsioni terminino il 6/00, utilizzare il valore 6. Per le previsioni future, il valore deve sempre essere superiore o uguale al valore **Avvia da**.

#### **Nugget del modello Cluster di sequenze MS**

La seguente tabella mostra i campi che vengono aggiunti al modello di Cluster di sequenze MS e dove *campo* è lo stesso nome del campo obiettivo.

| Nome campo                | <b>Descrizione</b>                                             |
|---------------------------|----------------------------------------------------------------|
| $$MC$ -campo              | Previsione del cluster a cui appartiene la sequenza.           |
| $ \$MCP-campo$            | Probabilità che la sequenza appartenga al cluster<br>previsto. |
| <i><b>\SMS-campo</b></i>  | Valore previsto del <i>campo</i> .                             |
| <i><b>\$MSP-campo</b></i> | Probabilità che il valore \$MS-campo sia corretto.             |

*Tabella 2. Campi aggiunti al modello*

#### **Esportazione di modelli e generazione di nodi**

È possibile esportare il riepilogo e la struttura di un modello in file formato testo e HTML, nonché generare i nodi Seleziona e Filtro appropriati laddove necessario.

Analogamente ad altri nugget del modello in IBM SPSS Modeler, i nugget del modello di Microsoft Analysis Services supportano la generazione diretta di nodi Operazioni su campi e record. Utilizzando le opzioni del menu Genera del nugget del modello, è possibile generare i seguenti nodi:

- v Nodo Seleziona (solo se è stato selezionato un elemento nella scheda Modello)
- nodo Filtro

### <span id="page-32-0"></span>**Esempi di mining con Analysis Services**

È disponibile un'ampia gamma di flussi di esempio che illustrano l'utilizzo del data mining di MS Analysis Services con IBM SPSS Modeler. Tali flussi si trovano nella cartella di installazione di IBM SPSS Modeler in:

*\Demos\Database\_Modelling\Microsoft*

*Nota*: è possibile accedere alla cartella Demos dal gruppo di programmi IBM SPSS Modeler nel nenu Start di Windows.

# **Flusso di esempio: strutture ad albero delle decisioni**

I flussi riportati di seguito possono essere utilizzati insieme, in ordine sequenziale, come esempio del processo di mining nel database basato sull'algoritmo per strutture ad albero delle decisioni fornito da MS Analysis Services.

*Tabella 3. Strutture ad albero delle decisioni - flussi di esempio*

| Flusso                            | <b>Descrizione</b>                                                                    |
|-----------------------------------|---------------------------------------------------------------------------------------|
| 1_upload_data.str                 | Utilizzato per la pulitura e il caricamento di dati da un<br>file flat nel database.  |
| $ 2 \text{\_}explore \_}data.str$ | Utilizzato come esempio di esplorazione dati con IBM<br>SPSS Modeler.                 |
| 3 build model.str                 | Genera il modello utilizzando l'algoritmo nativo del<br>database.                     |
| $ 4$ _evaluate_model.str          | Utilizzato come esempio di valutazione di modelli con<br>IBM SPSS Modeler.            |
| $ 5\rangle$ deploy_model.str      | Esegue la distribuzione del modello ai fini del calcolo del<br>punteggio in-database. |

*Nota*: per eseguire l'esempio, i flussi deve essere eseguite in ordine. Inoltre, i nodi Origine e Modelli in ogni flusso devono essere aggiornati per far riferimento a un'origine dati valida per il database che si desidera utilizzare.

L'insieme di dati impiegato nei flussi di esempio concerne applicazioni relative alle carte di credito e presenta un problema di classificazione relativo a un insieme misto di predittori continui e categoriali. Per ulteriori informazioni su questo insieme di dati, vedere il file *crx.names* nella stessa cartella dei flussi di esempio.

Questo insieme di dati è disponibile in UCI Machine Learning Repository alla pagina *ftp://ftp.ics.uci.edu/pub/machine-learning-databases/credit-screening/*

#### **Flusso di esempio: caricamento dati**

Il primo flusso di esempio, *1\_upload\_data.str*, viene utilizzato per pulire e caricare dati da un file flat in SQL Server.

Poichè il data mining Analysis Services richiede un campo chiave, questo flusso iniziale utilizza un nodo Ricava per aggiungere un nuovo campo al dataset denominato *CHIAVE* con valori univoci *1,2,3* utilizzando la funzione IBM SPSS Modeler @INDEX.

Il successivo nodo Riempimento viene utilizzato per gestire l'assenza di valori e sostituisce i campi vuoti letti dal file di testo *crx.data* con valori *NULL*.

#### **Flusso di esempio: Esplorazione dati**

Il secondo flusso di esempio, *2\_explore\_data.str*, viene utilizzato per illustrare l'uso di un nodo Esplora per acquisire una panoramica generale dei dati, comprese statistiche riassuntive e grafici.

Facendo doppio clic su un grafico nel report del nodo Esplora, si accede a una visualizzazione più dettagliata del grafico che consente un'esplorazione più approfondita di un dato campo.

#### **Flusso di esempio: creazione modello**

Il terzo flusso di esempio, *3\_build\_model.str*, illustra la creazione del modello in IBM SPSS Modeler. È possibile collegare il modello di database al flusso e fare doppio clic per specificare le impostazioni di creazione.

Nella scheda Modello della finestra di dialogo è possibile specificare quanto segue:

1. Selezionare il campo **Chiave** come campo ID univoco.

Nella scheda Livello avanzato è possibile regolare le impostazioni per la creazione del modello.

Prima di procedere all'esecuzione, assicurarsi di aver specificato il database corretto per la creazione del modello. Utilizzare la scheda Server per modificare le impostazioni.

#### **Flusso di esempio: valutazione modello**

Il quarto flusso di esempio, *4\_evaluate\_model.str*, illustra i vantaggi associati all'utilizzo di IBM SPSS Modeler per la modellazione nel database. Una volta eseguito il modello, è possibile aggiungerlo nuovamente al flusso di dati e valutare il modello utilizzando diversi strumenti offerti in IBM SPSS Modeler.

Visualizzazione dei risultati della modellazione

È possibile fare doppio clic sul nugget del modello per esplorare i risultati. La scheda Riepilogo fornisce una vista della struttura ad albero di regole dei risultati. È inoltre possibile fare clic sul pulsante **Visualizza** della scheda Server per visualizzare graficamente il modello Strutture ad albero delle decisioni.

Valutazione dei risultati della modellazione

Il nodo Analisi nel flusso di esempio crea una matrice di coincidenza che mostra lo schema di corrispondenze tra ogni campo previsto e il relativo campo obiettivo. Eseguire il nodo Analisi per visualizzare i risultati.

Il nodo Valutazione nel flusso di esempio può creare un grafico dei profitti, progettato per mostrare i miglioramenti in termini di precisione realizzati dal modello. Eseguire il nodo Valutazione per visualizzare i risultati.

#### **Flusso di esempio: Deployment del modello**

Una volta raggiunto il livello di precisione del modello desiderato, è possibile eseguire la distribuzione del modello per consentirne l'utilizzo con applicazioni esterne o la ripubblicazione nel database. Nell'ultimo flusso di esempio, *5\_deploy\_model.str*, i dati vengono letti dalla tabella CREDIT, quindi viene eseguito il calcolo del punteggio e, infine, i dati vengono pubblicati nella tabella CREDITSCORES mediante il nodo di esportazione del database.

L'esecuzione del flusso genera il seguente codice SQL:

DROP TABLE CREDITSCORES

```
CREATE TABLE CREDITSCORES ( "field1" varchar(1),"field2" varchar(255),"field3" f
loat,"field4" varchar(1),"field5" varchar(2),"field6" varchar(2),"field7" varcha
r(2),"field8" float,"field9" varchar(1),"field10" varchar(1),"field11" int,"fiel
d12" varchar(1),"field13" varchar(1),"field14" int,"field15" int,"field16" varch
ar(1),"KEY" int,"$M-field16" varchar(9),"$MC-field16" float )
```
INSERT INTO CREDITSCORES ("field1","field2","field3","field4","field5","field6","field7","field8",<br>"field9","field10","field11","field12","field13","field14","field15","field15","<br>"KEY","\$M-field16","\$MC-field16")<br>SELECT T T0.C6 AS C6,T0.C7 AS C7,T0.C8 AS C8,T0.C9 AS C9,T0.C10 AS C10, T0.C11 AS C11,T0.C12 AS C12,T0.C13 AS C13,T0.C14 AS C14, T0.C15 AS C15,T0.C16 AS C16,T0.C17 AS C17,T0.C18 AS C18 FROM ( SELECT CONVERT(NVARCHAR,[TA].[field1]) AS C0, CONVERT(NVARCHAR,[TA].[field2]) AS C1, [TA].[field3] AS C2, CONVERT(NVARCHAR,[TA].[field4]) AS C3,<br>CONVERT(NVARCHAR,[TA].[field5]) AS C4, CONVERT(NVARCHAR,[TA].[field6]) AS C5,<br>CONVERT(NVARCHAR,[TA].[field5]) AS C6, [TA].[field8] AS C7,<br>CONVERT(NVARCHAR,[TA].[f [TA].[field11] AS C10, CONVERT(NVARCHAR,[TA].[field12]) AS C11,<br>CONVERT(NVARCHAR,[TA].[field13]) AS C12, [TA].[field14] AS C13,<br>[TA].[field15] AS C14, CONVERT(NVARCHAR,[TA].[field16]) AS C15, [TA].[KEY] AS C16, CONVERT(NVARCHAR,[TA].[\$M-field16]) AS C17, [TA].[\$MC-field16] AS C18 FROM openrowset('MSOLAP', 'Datasource=localhost;Initial catalog=FoodMart 2000', 'SELECT [T].[C0] AS [field1],[T].[C1] AS [field2],[T].[C2] AS [field3], [T].[C3] AS [field4],[T].[C4] AS [field5],[T].[C5] AS [field6], [T].[C6] AS [field7],[T].[C7] AS [field8],[T].[C8] AS [field9], [T].[C9] AS [field10],[T].[C10] AS [field11],[T].[C11] AS [field12], [T].[C12] AS [field13],[T].[C13] AS [field14],[T].[C14] AS [field15],<br>[T].[C15] AS [field16],[T].[C16] AS [KEY],[CREDIT1].[field16] AS [\$M-field16], PredictProbability([CREDIT1].[field16]) AS [\$MC-field16] FROM [CREDIT1] PREDICTION JOIN openrowset(''MSDASQL'', ''Dsn=LocalServer;Uid=;pwd='',''SELECT T0."field1" AS C0,T0."field2" AS C1,<br>T0."field3" AS C2,T0."field4" AS C3,T0."field5" AS C4,T0."field6" AS C5,<br>T0."field7" AS C6,T0."field8" AS C7,T0."field9" AS C8,T0."field10" AS C9, T0."field11" AS C10,T0."field12" AS C11,T0."field13" AS C12, T0."field14" AS C13,T0."field15" AS C14,T0."field16" AS C15, T0."KEY" AS C16 FROM "dbo".CREDITDATA T0'') AS [T] ON [T].[C2] = [CREDIT1].[field3] and [T].[C7] = [CREDIT1].[field8] and [T].[C8] = [CREDIT1].[field9] and [T].[C9] = [CREDIT1].[field10] and [T].[C10] = [CREDIT1].[field11] and [T].[C11] = [CREDIT1].[field12] and [T].[C14] = [CREDIT1].[field15]') AS [TA] ) T0
# **Capitolo 4. Modellazione di database con Oracle Data Mining**

## **Informazioni su Oracle Data Mining**

IBM SPSS Modeler supporta l'integrazione con Oracle Data Mining (ODM), che include una serie di algoritmi di data mining saldamente incorporati nel sistema Oracle RDBMS. È possibile accedere a queste funzioni mediante l'ambente di sviluppo basato sui flussi di lavoro e la GUI di IBM SPSS Modeler, consentendo all'utente di utilizzare gli algoritmi di data mining offerti da ODM.

IBM SPSS Modeler supporta l'integrazione dei seguenti algoritmi di Oracle Data Mining:

- Naive Bayes
- Bayes adattivo
- Support Vector Machine (SVM)
- Modelli lineari generalizzati (GLM)\*
- v Struttura ad albero delle decisioni
- v O-Cluster
- Medie K
- NMF (fattorizzazione a matrice non negativa)
- Apriori
- MDL (Lunghezza descrizione minima)
- Importanza attributo (AI)

solo \* 11*g* R1

### **Requisiti per l'integrazione con Oracle**

Di seguito sono elencate le condizioni che costituiscono i prerequisiti indispensabili per l'esecuzione della modellazione nel database con Oracle Data Mining. Per garantire che queste condizioni vengano soddisfatte, può essere necessario consultare l'amministratore di database.

- v Esecuzione di IBM SPSS Modeler in modalità locale o in un'installazione di IBM SPSS Modeler Server su Windows o UNIX.
- v Oracle 10*g*R2 o 11*g*R1 (Database 10.2 o versione successiva) con l'opzione Oracle Data Mining.

*Nota*: 10*g*R2 fornisce supporto per tutti gli algoritmi di modellazione del database ad eccezione dei modelli lineari generalizzati (richiede 11*g*R1).

v Un'origine dati ODBC per la connessione a Oracle, come illustrato di seguito.

*Nota*: le funzionalità di modellazione nel database e ottimizzazione SQL richiedono che la connettività IBM SPSS Modeler Server venga abilitata sul computer IBM SPSS Modeler. Con questa impostazione attivata, è possibile accedere agli algoritmi di database, restituire codice SQL direttamente da IBM SPSS Modeler, e accedere a IBM SPSS Modeler Server. Per verificare lo stato attuale della licenza, scegliere le seguenti opzioni dal menu IBM SPSS Modeler.

#### **Guida** > **Informazioni su** > **Dettagli aggiuntivi**

Se la connettività è abilitata, l'opzione **Abilitazione server** viene visualizzata nella scheda Stato della licenza.

### <span id="page-37-0"></span>**Attivazione dell'integrazione con Oracle**

Per attivare l'integrazione di IBM SPSS Modeler con Oracle Data Mining, sarà necessario configurare Oracle e creare un'origine ODBC, attivare l'integrazione nella finestra di dialogo Applicazioni di supporto di IBM SPSS Modeler e abilitare la generazione e l'ottimizzazione SQL.

Configurazione di Oracle

Per installare e configurare Oracle Data Mining, consultare la documentazione Oracle in particolare *Oracle Administrator's Guide*—per ulteriori dettagli.

Creazione di un'origine ODBC per Oracle

Per attivare la connessione tra Oracle e IBM SPSS Modeler è necessario creare un nome di origine dati (DSN, Data Source Name) ODBC.

Per creare un DSN, è necessario avere una conoscenza di base delle origini dati e dei driver ODBC e disporre del supporto database in IBM SPSS Modeler.

Se l'applicazione è in esecuzione in modalità distribuita su IBM SPSS Modeler Server, creare il DSN sul computer server. Se invece è attiva la modalità locale (client), creare il DSN sul computer client.

- 1. Installare i driver ODBC. I driver sono disponibili sul disco di installazione di IBM SPSS Data Access Pack fornito con questa versione. Eseguire il file *setup.exe* per avviare il programma di installazione, e selezionare tutti i driver opportuni. Attenersi alle istruzioni visualizzate per installare i driver.
	- a. Creare il DSN.

*Nota:* La sequenza dei menu dipende dalla versione di Windows.

- v **Windows XP.** dal menu Start, scegliere **Pannello di controllo**. Fare doppio clic su **Strumenti di amministrazione** e doppio clic su **Origini dati (ODBC)**.
- v **Windows Vista.** Dal menu Start, scegliere **Pannello di controllo**, quindi **Strumenti di amministrazione**. Doppio clic su **Strumenti di amministrazione**, selezionare**Origini dati (ODBC)**, quindi fare clic su **Apri**.
- v **Windows 7.** dal menu Start, scegliere **pannello di controllo**, quindi**Sistema & Sicurezza**, quindi **Strumenti di amministrazione**. Selezionare**Origini dati (ODBC)**, then click **Open**.
- b. Fare clic sulla scheda **DSN di sistema**, quindi fare clic su **Aggiungi**.
- 2. Selezionare il driver **SPSS OEM 6.0 Oracle Wire Protocol**.
- 3. Fare clic su **Fine**.
- 4. Nella schermata di impostazione del driver ODBC Oracle Wire Protocol immettere il nome di una origine dati a scelta, il nome host del server Oracle, il numero di porta per la connessione e il SID dell'istanza Oracle in uso.

Nome host, numero di porta e SID possono essere ottenuti dal file *tnsnames.ora*, presente sul computer server, se è stato implementato TNS con un file *tnsnames.ora*. Per ulteriori informazioni, contattare l'amministratore Oracle.

5. Fare clic sul pulsante **Test** per verificare la connessione.

Attivazione dell'integrazione di Oracle Data Mining in IBM SPSS Modeler

1. Dai menu di IBM SPSS Modeler scegliere:

#### **Strumenti** > **Opzioni** > **Applicazione di supporto**

2. Fare clic sulla scheda **Oracle**.

**Abilita integrazione Oracle Data Mining.** Attiva la palette Modelli in-database (se non è già visualizzata) nella parte inferiore della finestra IBM SPSS Modeler e aggiunge i nodi degli algoritmi di Oracle Data Mining.

**Connessione Oracle.** Specificare l'origine dati ODBC Oracle di default, utilizzata per la creazione e l'archiviazione di modelli, insieme a un nome utente e una password validi. Questa impostazione può essere sovrascritta nei singoli nodi modelli e nugget del modello.

*Nota*: La connessione al database utilizzata per scopi di modellazione può o non può essere la stessa connessione utilizzata per accedere ai dati. Per esempio, è possibile utilizzare un flusso che accede ai dati di un database Oracle, li scarica in IBM SPSS Modeler per la pulitura o altre operazioni di modifica e, infine, li carica in un database Oracle differente per la modellazione. In alternativa, i dati originali possono risiedere in un file flat o in un'altra origine (non Oracle), nel qual caso sarà necessario caricarli in Oracle per il processo di modellazione. In tutti i casi, i dati verranno automaticamente caricati in una tabella temporanea creata nel database utilizzato per la modellazione.

**Avvisa prima di sovrascrivere un modello Oracle Data Mining.** Selezionare questa opzione per garantire che i modelli archiviati nel database non siano sovrascritti da IBM SPSS Modeler senza alcun preavviso.

**Elenca i modelli Oracle Data Mining.** Visualizza i modelli di data mining disponibili.

**Attiva avvio di Oracle Data Miner. (facoltativo)** Se attivata, consente a IBM SPSS Modeler di avviare l'applicazione Oracle Data Miner. Per ulteriori informazioni, fare riferimento a ["Oracle Data Miner" a](#page-55-0) [pagina 48.](#page-55-0)

**Percorso file eseguibile di Oracle Data Miner. (facoltativo)** Specifica la posizione fisica del file eseguibile di Oracle Data Miner per Windows (per esempio *C:\odm\bin\odminerw.exe*). Oracle Data Miner non viene installato insieme a IBM SPSS Modeler; è necessario scaricare la versione corretta dal sito Web di Oracle (*http://www.oracle.com/technology/products/bi/odm/odminer.html*) e installarla sul client.

Attivazione di generazione e ottimizzazione SQL

- 1. Dal menu IBM SPSS Modeler scegliere:
	- **Strumenti** > **Proprietà flusso** > **Opzioni**
- 2. Fare clic sull'opzione **Ottimizzazione** nel riquadro di spostamento.
- 3. Confermare che l'opzione **Genera SQL** è attivata. Questa impostazione è necessaria per il corretto funzionamento della modellazione di database.
- 4. Selezionare **Ottimizza generazione SQL** e **Ottimizza altre esecuzioni** (queste due opzioni non sono strettamente necessarie, tuttavia se ne consiglia la selezione per ottenere performance ottimizzate).

## **Creazione di modelli con Oracle Data Mining**

I nodi di creazione modelli Oracle funzionano esattamente come gli altri nodi Modelli di IBM SPSS Modeler con alcune eccezioni. È possibile accedere a questi nodi dalla palette Modelli in-database, presente nella parte inferiore della finestra di IBM SPSS Modeler.

Considerazioni sui dati

Oracle richiede che i dati categoriali siano archiviati in formato stringa (CHAR o VARCHAR2). Di conseguenza, IBM SPSS Modeler non consentirà di specificare campi di archiviazione numerici con livello di misurazione *Flag* o *Nominale* (categoriali) come input per modelli ODM. Se necessario, i numeri possono essere convertiti in stringhe in IBM SPSS Modeler utilizzando il nodo Ricodifica.

**Campo Obiettivo.** Nei modelli di classificazione ODM è possibile selezionare un solo campo come campo di output (obiettivo).

**Nome modello.** A partire da Oracle 11*g*R1, il nome unique p una parola chiave e non è possibile utilizzarla come un nome modello personalizzato.

<span id="page-39-0"></span>**Campo univoco.** Specifica il campo utilizzato per identificare ciascun caso in modo univoco. Tale campo può coincidere, per esempio, con un campo ID quale *IDCliente*. IBM SPSS Modeler impone il vincolo che questo campo chiave deve essere numerico.

*Nota*: questo campo è facoltativo per tutti i nodi Oracle tranne che Bayes adattivo Oracle, Oracle O-Cluster e Apriori Oracle.

Commenti generali

- v IBM SPSS Modeler non consente di eseguire operazioni di esportazione e importazione PMML per i modelli creati mediante Oracle Data Mining.
- v In ODM viene sempre eseguito il calcolo del punteggio del modello. Può essere necessario caricare l'insieme di dati in una tabella temporanea, qualora i dati vengano originati in IBM SPSS Modeler o debbano essere preparati all'interno dell'applicazione.
- v In IBM SPSS Modeler viene generalmente fornita una sola previsione con la probabilità o la confidenza associata.
- v IBM SPSS Modeler restringe a 1.000 il numero di campi utilizzabili per la creazione del modello e il calcolo del punteggio.
- v IBM SPSS Modeler è in grado di calcolare il punteggio dei modelli ODM dall'interno di flussi pubblicati per l'esecuzione utilizzando IBM SPSS Modeler Solution Publisher.

## **Opzioni della scheda Server dei modelli Oracle**

Specificare la connessione Oracle utilizzata per caricare i dati per la modellazione. Se necessario, inoltre, è possibile selezionare nella scheda Server una connessione specifica per ogni nodo Modelli che sovrascriva la connessione Oracle di default indicata nella finestra di dialogo Applicazioni di supporto. Consultare l'argomento ["Attivazione dell'integrazione con Oracle" a pagina 30](#page-37-0) per ulteriori informazioni.

#### Commenti

- v La connessione utilizzata per la modellazione può corrispondere o meno a quella impiegata nel nodo origine di un flusso. Per esempio, è possibile utilizzare un flusso che accede ai dati di un database Oracle, li scarica in IBM SPSS Modeler per la pulitura o altre operazioni di modifica e, infine, li carica in un database Oracle differente per la modellazione.
- v Il nome dell'origine dati ODBC è efficacemente incorporato in ogni flusso di IBM SPSS Modeler. Se un flusso creato su un determinato host viene eseguito su un host differente, il nome dell'origine dati deve essere lo stesso su entrambi gli host. In alternativa, è possibile selezionare un'origine dati differente nella scheda Server all'interno di ogni nodo Modelli o di input.

### **Costi classificazione errata**

In alcuni contesti, certi tipi di errori rappresentano un costo maggiore rispetto ad altri. Potrebbe essere più costoso, per esempio, classificare come a basso rischio chi richiede un fido ad alto rischio (un tipo di errore) di quanto non lo sia classificare come ad alto rischio chi chiede un fido a basso rischio (un tipo di errore diverso). I costi di errata classificazione permettono di specificare l'importanza relativa dei diversi tipi di errori di previsione.

Essenzialmente i costi di errata classificazione sono pesi applicati a risultati specifici. Tali pesi vengono fattorizzati nel modello e possono realmente modificare la previsione (come modo per proteggersi da errori che gravano sui costi).

Ad eccezione dei modelli C5.0, i costi di errata classificazione non sono applicati quando si calcola il punteggio di un modello e non vengono presi in considerazione quando si classificano o confrontano modelli con il nodo Classificatore automatico, un nodo Analisi o un grafico di valutazione. È possibile che un modello che include costi non generi un numero inferiore di errori rispetto a uno che non li

include e che non si classifichi meglio in termini di precisione complessiva, ma è probabile che fornisca prestazioni migliori in termini pratici poiché include una distorsione incorporata a favore degli errori *meno costosi*.

La matrice dei costi mostra il costo per ciascuna possibile combinazione di categoria prevista e categoria effettiva. Per default, tutti i costi di errata classificazione sono impostati su 1.0. Per immettere valori di costi personalizzati, selezionare **Utilizza costi di errata classificazione** e immettere i valori personalizzati nella matrice dei costi.

Per cambiare un costo di errata classificazione, selezionare la cella corrispondente alla combinazione desiderata di valori previsti e valori effettivi, eliminare il contenuto esistente della cella e immettere il costo desiderato. I costi non sono simmetrici automaticamente. Se si imposta, per esempio, il costo dell'errata classificazione di *A* come *B* su 2.0 e non viene esplicitamente cambiato il costo dell'errata classificazione di *B* come *A*, esso manterrà il valore di default 1.0.

*Nota*: solo il modello Strutture ad albero delle decisioni consente di specificare i costi al momento della creazione.

### **Naive Bayes Oracle**

Naive Bayes è un algoritmo molto noto per problemi di classificazione. Il modello è denominato *naive* perché considera tutte le variabili di previsione proposte indipendenti l'una dall'altra. Naive Bayes è un algoritmo veloce e scalabile in grado di calcolare probabilità condizionali per combinazioni di attributi e per l'attributo obiettivo. Dai dati di addestramento viene stabilita una probabilità indipendente che serve a indicare la verosimiglianza di ciascuna classe obiettivo una volta specificata l'occorrenza di ogni categoria di valore da ogni variabile di input.

- v La convalida incrociata viene utilizzata per verificare la precisione di un modello con gli stessi dati adoperati per creare il modello. Questa operazione risulta particolarmente utile quando il numero di casi disponibili per creare un modello è ridotto.
- v L'output del modello può essere visualizzato in formato matrice. I numeri della matrice indicano probabilità condizionali che mettono in relazione le classi previste (colonne) e le combinazioni di valori-variabili dei predittori (righe).

## **Opzioni del modello Naive Bayes**

**Nome del modello** È possibile generare il nome del modello automaticamente in base al campo ID o obiettivo (oppure il tipo di modello nei casi in cui non sia specificato tale campo) oppure indicare un nome personalizzato.

**Utilizza dati partizionati** Se è definito un campo partizione, questa opzione garantisce che per la creazione del modello vengano utilizzati dati solo dalla partizione di addestramento.

**Campo univoco.** Specifica il campo utilizzato per identificare ciascun caso in modo univoco. Tale campo può coincidere, per esempio, con un campo ID quale *IDCliente*. IBM SPSS Modeler impone il vincolo che questo campo chiave deve essere numerico.

*Nota*: questo campo è facoltativo per tutti i nodi Oracle tranne che Bayes adattivo Oracle, Oracle O-Cluster e Apriori Oracle.

**Preparazione dati automatici.** (solo 11*g*) Attiva (default) o disattiva la modalità di preparazione dei dati automatici di Oracle Data Mining. Se la casella è selezionata, ODM esegue automaticamente la trasformazione dati richiesti dall'algoritmo. Per ulteriori informazioni, vedere *Oracle Data Mining Concepts*.

# **Opzioni avanzate di Naive Bayes**

Al momento della creazione del modello, i valori o le coppie di valori dei singoli attributi dei predittori vengono ignorati, a meno che non ci siano sufficienti occorrenze di un determinato valore o coppia di valori nei dati di addestramento. Le soglie per ignorare i valori vengono specificate come frazioni basate sul numero di record presenti nei dati di addestramento. Adeguando queste soglie è possibile ridurre il rumore e migliorare la capacità del modello di essere generalizzato per altri insiemi di dati.

- v **Soglia singleton.** Specifica la soglia per un determinato valore di attributo predittore. Il numero di occorrenze di un determinato valore deve essere uguale o maggiore della frazione specificata, altrimenti il valore verrà ignorato.
- v **Soglia per coppia.** Specifica la soglia per una determinata coppia di valori di attributo e predittore. Il numero di occorrenze di una determinata coppia di valori deve essere uguale o maggiore della frazione specificata, altrimenti la coppia verrà ignorata.

**Probabilità di previsione** Consente al modello di includere la probabilità di una previsione corretta di un possibile risultato del campo obiettivo. Per abilitare questa funzione, scegliere **Seleziona**, fare clic sul pulsante **Specifica**, scegliere uno dei risultati possibili e fare clic su **Inserisci**.

**Utilizza insieme di previsioni.** Genera una tabella di tutti i risultati possibili relativi a tutti gli esiti possibili del campo obiettivo.

### **Bayes adattivi Oracle**

La rete di Bayes adattivi (ABN) crea classificatori di rete bayesiana utilizzando la lunghezza di descrizione minima (MDL) e la selezione automatica delle funzionalità. ABN funziona bene in alcune situazioni in cui il modello Naive Bayes non garantisce performance adeguate e in molti altri casi, sebbene con performance meno elevate. L'algoritmo ABN consente di creare tre tipi di modelli avanzati su base bayesiana, tra cui i modelli di struttura ad albero delle decisioni semplificata (funzione singola), Naive Bayes tagliato e multifunzione boosted.

**Nota:** L'algoritmo Bayes adattivo Oracle è stato cancellato in Oracle 12C e non è supportato in IBM SPSS Modeler quando si utilizza Oracle 12C. Consultar[ehttp://docs.oracle.com/database/121/DMPRG/](http://docs.oracle.com/database/121/DMPRG/release_changes.htm#DMPRG726) [release\\_changes.htm#DMPRG726.](http://docs.oracle.com/database/121/DMPRG/release_changes.htm#DMPRG726)

### **Modelli generati**

Nella modalità di creazione a funzione singola, ABN produce una struttura ad albero delle decisioni semplificata basata su un insieme di regole leggibili, che consente all'utente di business o all'analista di comprendere la base delle previsioni del modello, per agire di conseguenza o fornire spiegazioni ad altri. Consente di ottenere un vantaggio significativo rispetto ai modelli Naive Bayes e multifunzione. Queste regole possono essere visualizzate come un insieme di regole standard in IBM SPSS Modeler. Un semplice insieme di regole potrebbe avere il seguente aspetto:

```
IF MARITAL_STATUS = "Married"
AND EDUCATION_NUM = "13-16"
THEN CHURN= "TRUE"
Confidence = .78, Support = 570 cases
```
I modelli Naive Bayes tagliato e multifunzione non possono essere visualizzati in IBM SPSS Modeler.

## **Opzioni del modello Bayes adattivo**

**Nome del modello** È possibile generare il nome del modello automaticamente in base al campo ID o obiettivo (oppure il tipo di modello nei casi in cui non sia specificato tale campo) oppure indicare un nome personalizzato.

**Utilizza dati partizionati** Se è definito un campo partizione, questa opzione garantisce che per la creazione del modello vengano utilizzati dati solo dalla partizione di addestramento.

**Campo univoco.** Specifica il campo utilizzato per identificare ciascun caso in modo univoco. Tale campo può coincidere, per esempio, con un campo ID quale *IDCliente*. IBM SPSS Modeler impone il vincolo che questo campo chiave deve essere numerico.

*Nota*: questo campo è facoltativo per tutti i nodi Oracle tranne che Bayes adattivo Oracle, Oracle O-Cluster e Apriori Oracle.

Tipo di modello

È possibile scegliere fra tre diverse modalità di creazione del modello.

- v **Multifunzione.** Crea e confronta diversi modelli, inclusi un modello Naive Bayes e modelli di probabilità dei prodotti a funzione singola e multifunzione. Si tratta della modalità più completa e in genere comporta tempi di elaborazione maggiori. Le regole vengono prodotte solo se risulta che il modello a funzione singola è il migliore. Se si sceglie un modello multifunzione o Naive Bayes, non vengono prodotte regole.
- v **Singola funzione.** Crea una struttura ad albero delle decisioni semplificata basata su un insieme di regole. Ogni regola contiene una condizione e le probabilità associate a ciascun risultato. Le regole si escludono a vicenda e vengono fornite in un formato leggibile, offrendo un significativo vantaggio rispetto ai modelli Naive Bayes e multifunzione.
- v **Naive Bayes.** Crea un singolo modello Naive Bayes e lo confronta con l'a priori del campione globale (la distribuzione di valori obiettivo nel campione globale). Il modello Naive Bayes viene prodotto come output solo se risulta essere un predittore migliore dei valori obiettivo rispetto all'apriori globale. Altrimenti come output non viene prodotto alcun modello.

### **Opzioni avanzate di Bayes adattivo**

**Limita tempo di esecuzione.** Selezionare questa opzione per specificare un tempo di creazione massimo in minuti. Ciò consente di produrre modelli in tempi più brevi, sebbene ne possa risultare una minore precisione. A ciascun passaggio importante del processo di modellazione, l'algoritmo controlla, prima di continuare, se sarà in grado di completare il passaggio successivo entro l'intervallo di tempo specificato e restituisce il miglior modello disponibile al raggiungimento del limite.

**Numero massimo di predittori.** Questa opzione consente di limitare la complessità del modello e migliorare le performance limitando il numero di predittori utilizzati. I predittori vengono classificati in base alla misura MDL della loro correlazione all'obiettivo, come misura della probabilità di essere inclusi nel modello.

**Numero massimo di predittori Naive Bayes.** Questa opzione specifica il numero massimo di predittori da utilizzare nel modello Naive Bayes.

### **Support Vector Machine Oracle (SVM)**

SVM (Support Vector Machine) è un algoritmo di classificazione e regressione che utilizza la teoria di apprendimento automatico per ottimizzare la precisione predittiva senza sovradattare i dati. SVM utilizza una trasformazione non lineare opzionale dei dati di addestramento, seguita dalla ricerca di equazioni di regressione nei dati trasformati per la separazione delle classi (per gli obiettivi categoriali) o l'adattamento dell'obiettivo (per i target continui). L'implementazione Oracle di SVM consente di creare i modelli utilizzando uno dei due kernel disponibili, ossia lineare o gaussiano. Il kernel lineare omette completamente la trasformazione non lineare, in modo che il modello prodotto risulti essenzialmente un modello di regressione.

Per ulteriori informazioni, consultare *Oracle Data Mining Application Developer's Guide* e *Oracle Data Mining Concepts*.

# **Opzioni del modello SVM Oracle**

**Nome del modello** È possibile generare il nome del modello automaticamente in base al campo ID o obiettivo (oppure il tipo di modello nei casi in cui non sia specificato tale campo) oppure indicare un nome personalizzato.

**Campo univoco.** Specifica il campo utilizzato per identificare ciascun caso in modo univoco. Tale campo può coincidere, per esempio, con un campo ID quale *IDCliente*. IBM SPSS Modeler impone il vincolo che questo campo chiave deve essere numerico.

*Nota*: questo campo è facoltativo per tutti i nodi Oracle tranne che Bayes adattivo Oracle, Oracle O-Cluster e Apriori Oracle.

**Preparazione dati automatici.** (solo 11*g*) Attiva (default) o disattiva la modalità di preparazione dei dati automatici di Oracle Data Mining. Se la casella è selezionata, ODM esegue automaticamente la trasformazione dati richiesti dall'algoritmo. Per ulteriori informazioni, vedere *Oracle Data Mining Concepts*.

**Apprendimento attivo.** Fornisce un modo per gestire insiemi di creazione di grandi dimensioni. Mediante l'apprendimento attivo, l'algoritmo crea un modello iniziale basato su un piccolo esempio prima di applicarlo all'insieme di dati di addestramento completo e aggiorna in modo incrementale il campione e il modello in base ai risultati. Il ciclo viene ripetuto finché il modello converge sui dati di addestramento o finché non viene raggiunto il numero massimo di vettori di supporto consentiti.

**Funzione Kernel.** Selezionare **Lineare** o **Gaussiana**, oppure lasciare il valore di default **Determinato dal sistema** per consentire al sistema di scegliere il kernel più adatto. I kernel gaussiani sono in grado di apprendere relazioni più complesse, ma richiedono in genere tempi di elaborazione maggiori. Può essere opportuno iniziare con il kernel lineare, per poi passare al gaussiano solo se il kernel lineare non riesce a trovare un buon adattamento. Questa situazione si verifica in genere con i modelli di regressione, in cui la scelta del kernel ha un'importanza maggiore. Si noti, inoltre, che i modelli SVM creati con il kernel gaussiano non possono essere visualizzati in IBM SPSS Modeler. I modelli creati con il kernel lineare possono essere visualizzati in IBM SPSS Modeler esattamente come i modelli di regressione standard.

**Metodo di normalizzazione.** Specifica il metodo di normalizzazione per i campi obiettivo e di input continuo. È possibile scegliere **Punteggio Z**, **Min-Max** o **Nessuno**. Oracle esegue automaticamente la normalizzazione se è selezionata la casella di controllo **Preparazione dati automatici**. Per impostare manualmente il metodo di normalizzazione, deselezionare la casella di controllo.

# **Opzioni avanzate di SVM Oracle**

**Dimensione cache Kernel.** Specifica la dimensione in byte della cache da utilizzare per l'archiviazione dei kernel calcolati durante l'operazione di creazione. Com'è facilmente intuibile, cache di dimensioni maggiori consentono tempi di creazione più rapidi. Il valore predefinito è 50MB.

**Tolleranza di convergenza.** Specifica il valore di tolleranza consentito prima della terminazione per la creazione del modello. Questo valore deve essere compreso tra 0 e 1. L'impostazione di default è 0.001. Valori maggiori consentono tempi di creazione più rapidi ma producono modelli meno precisi.

**Specifica la deviazione standard.** Specifica il parametro di deviazione standard utilizzato dal kernel gaussiano. Questo parametro incide sul rapporto tra la complessità del modello e la possibilità di essere generalizzato ad altri insiemi di dati (sovradattando e sottoadattando i dati). Valori di deviazione standard maggiori favoriscono il sottoadattamento. Questo parametro viene calcolato di default a partire dai dati di addestramento.

**Specifica epsilon.** Nei modelli di regressione, specifica il valore dell'intervallo dell'errore consentito nella creazione di modelli senza rilevamento epsilon. In altre parole, distingue errori di piccola portata (che vengono ignorati) da errori più gravi (che non vengono ignorati). Il valore deve essere compreso tra 0 e 1 e viene calcolato di default dai dati di addestramento.

**Specifica fattore di complessità** Specifica il fattore di complessità, che bilancia il rapporto tra errore del modello (misurato a fronte dei dati di addestramento) e complessità del modello, per evitare il sovradattamento o il sottoadattamento dei dati. Valori maggiori comportano un livello di penalità più alto per gli errori, con un maggiore rischio di sovradattamento dei dati; valori minori, invece, comportano un livello di penalità più basso e possono portare al sottoadattamento.

**Specifica tasso valore anomalo** Specifica il tasso desiderato di valori anomali nei dati di addestramento. Valido solo per modelli SVM a una classe. Non può essere utilizzata insieme all'impostazione **Specifica fattore di complessità**.

**Probabilità di previsione** Consente al modello di includere la probabilità di una previsione corretta di un possibile risultato del campo obiettivo. Per abilitare questa funzione, scegliere **Seleziona**, fare clic sul pulsante **Specifica**, scegliere uno dei risultati possibili e fare clic su **Inserisci**.

**Utilizza insieme di previsioni.** Genera una tabella di tutti i risultati possibili relativi a tutti gli esiti possibili del campo obiettivo.

## **Opzioni Pesi di SVM Oracle**

In un modello di classificazione, i pesi consentono di specificare l'importanza relativa dei diversi valori di destinazione possibili. Questo può essere utile, per esempio, se i punti dati di addestramento non sono distribuiti in modo realistico tra le categorie. I pesi consentono di applicare una distorsione al modello in modo da compensare le categorie meno rappresentate nei dati. L'incremento del peso di un valore di destinazione dovrebbe aumentare la percentuale di previsioni corrette per quella categoria.

Esistono tre metodi per impostare i pesi:

- v **Basato sui dati di addestramento.** Questa è l'opzione di default. I pesi si basano sulle frequenze relative delle categorie nei dati di addestramento.
- v **Uguale per tutte le classi.** I pesi per tutte le categorie sono definiti come 1/*k*, dove *k* è il numero di categorie obiettivo.
- v **Personalizzato.** È possibile specificare pesi personalizzati. L'impostazione dei valori iniziali per i pesi è uguale per tutte le classi. È possibile impostare i pesi per le singole categorie su valori definiti dall'utente. Per regolare il peso di una categoria specifica, selezionare la cella Peso nella tabella corrispondente alla categoria desiderata, eliminare il contenuto della cella e immettere il valore desiderato.

La somma devi pesi di tutte le categorie deve essere uguale a 1,0. Se non assommano a 1.0 viene visualizzato un avviso e viene offerta la possibilità di normalizzare automaticamente i valori. Questa modifica automatica mantiene le proporzioni tra le varie categorie e al contempo applica il vincolo di peso. Tale modifica può essere eseguita in qualsiasi momento facendo clic sul pulsante **Normalizza**. Per riportare la tabella su valori uguali per tutte le categorie, fare clic sul pulsante **Equalizza**.

# **Modelli lineari generalizzati Oracle (GLM)**

(11g soltanto) I modelli lineari generalizzati allentano le supposizioni restrittive effettuate dai modelli lineari. Tali supposizioni includono, per esempio, le supposizioni che la variabile obiettivo abbia una distribuzione normale e che l'effetto dei predittori su tale variabile sia lineare per natura. Un modello lineare generalizzato è adatto per le previsioni in cui è probabile che la distribuzione dell'obiettivo sia non normale, per esempio una distribuzione multinomiale o di Poisson. Analogamente, un modello lineare generalizzato è utile nei casi in cui è probabile che la relazione o il collegamento tra i predittori e l'obiettivo siano non-lineari.

Per ulteriori informazioni, consultare *Oracle Data Mining Application Developer's Guide* e *Oracle Data Mining Concepts*.

# **Opzioni del modello GLM Oracle**

**Nome del modello** È possibile generare il nome del modello automaticamente in base al campo ID o obiettivo (oppure il tipo di modello nei casi in cui non sia specificato tale campo) oppure indicare un nome personalizzato.

**Campo univoco.** Specifica il campo utilizzato per identificare ciascun caso in modo univoco. Tale campo può coincidere, per esempio, con un campo ID quale *IDCliente*. IBM SPSS Modeler impone il vincolo che questo campo chiave deve essere numerico.

*Nota*: questo campo è facoltativo per tutti i nodi Oracle tranne che Bayes adattivo Oracle, Oracle O-Cluster e Apriori Oracle.

**Preparazione dati automatici.** (solo 11*g*) Attiva (default) o disattiva la modalità di preparazione dei dati automatici di Oracle Data Mining. Se la casella è selezionata, ODM esegue automaticamente la trasformazione dati richiesti dall'algoritmo. Per ulteriori informazioni, vedere *Oracle Data Mining Concepts*.

**Metodo di normalizzazione.** Specifica il metodo di normalizzazione per i campi obiettivo e di input continuo. È possibile scegliere **Punteggio Z**, **Min-Max** o **Nessuno**. Oracle esegue automaticamente la normalizzazione se è selezionata la casella di controllo **Preparazione dati automatici**. Per impostare manualmente il metodo di normalizzazione, deselezionare la casella di controllo.

**Gestione valore mancante.** Specifica come elaborare i valori mancanti nei dati di input:

- v **Sostituisci con media o modalità** sostituisce i valori mancanti degli attributi numerici con il valore della media e sostituisce i valori mancanti degli attributi categoriali con la modalità.
- v **Utilizza solo record completi** ignora i record con valori mancanti.

### **Opzioni avanzate di GLM Oracle**

**Utilizza pesi righe.** Selezionare questa casella per attivare l'elenco a discesa adiacente da dove è possibile selezionare una colonna contenente un fattore di ponderazione per le righe.

**Salva diagnostiche righe nella tabella.** Selezionare questa casella di controllo per attivare il campo testo adiacente in cui è possibile specificare il nome di una tabella contenente diagnostiche a livello di riga.

**Livello di confidenza del coefficiente** Il grado di certezza, da 0,0 a 1,0, che il valore previsto per l'obiettivo rientrerà in un intervallo di confidenza calcolato dal modello. I limiti di confidenza vengono restituiti con le statistiche dei coefficienti.

**Categoria di riferimento per l'obiettivo.** Selezionare **Personalizzato** per scegliere un valore del campo obiettivo da utilizzare come categoria di riferimento oppure lasciare il valore di default **Auto** .

**Regressione Ridge** La regressione ridge è una tecnica che compensa nel caso in cui il grado di correlazione nelle variabili sia troppo elevato. È possibile utilizzare l'opzione **Automatico** per consentire all'algoritmo di controllare l'utilizzo di questa tecnica, oppure è possibile controllarlo manualmente mediante le opzioni **Disattiva** e **Attiva**. Se si sceglie di attivare manualmente la regressione ridge, è possibile ignorare il valore di default del sistema per il parametro ridge specificando un valore nel campo adiacente.

**Produci VIF per la regressione ridge.** Selezionare questa casella se si desidera produrre delle statistiche VIF (Variance Inflation Factor, fattore di inflazione della varianza) quando viene utilizzata la tecnica ridge per la regressione lineare.

**Probabilità di previsione** Consente al modello di includere la probabilità di una previsione corretta di un possibile risultato del campo obiettivo. Per abilitare questa funzione, scegliere **Seleziona**, fare clic sul pulsante **Specifica**, scegliere uno dei risultati possibili e fare clic su **Inserisci**.

**Utilizza insieme di previsioni.** Genera una tabella di tutti i risultati possibili relativi a tutti gli esiti possibili del campo obiettivo.

## **Opzioni Pesi di GLM Oracle**

In un modello di classificazione, i pesi consentono di specificare l'importanza relativa dei diversi valori di destinazione possibili. Questo può essere utile, per esempio, se i punti dati di addestramento non sono distribuiti in modo realistico tra le categorie. I pesi consentono di applicare una distorsione al modello in modo da compensare le categorie meno rappresentate nei dati. L'incremento del peso di un valore di destinazione dovrebbe aumentare la percentuale di previsioni corrette per quella categoria.

Esistono tre metodi per impostare i pesi:

- v **Basato sui dati di addestramento.** Questa è l'opzione di default. I pesi si basano sulle frequenze relative delle categorie nei dati di addestramento.
- v **Uguale per tutte le classi.** I pesi per tutte le categorie sono definiti come 1/*k*, dove *k* è il numero di categorie obiettivo.
- v **Personalizzato.** È possibile specificare pesi personalizzati. L'impostazione dei valori iniziali per i pesi è uguale per tutte le classi. È possibile impostare i pesi per le singole categorie su valori definiti dall'utente. Per regolare il peso di una categoria specifica, selezionare la cella Peso nella tabella corrispondente alla categoria desiderata, eliminare il contenuto della cella e immettere il valore desiderato.

La somma devi pesi di tutte le categorie deve essere uguale a 1,0. Se non assommano a 1.0 viene visualizzato un avviso e viene offerta la possibilità di normalizzare automaticamente i valori. Questa modifica automatica mantiene le proporzioni tra le varie categorie e al contempo applica il vincolo di peso. Tale modifica può essere eseguita in qualsiasi momento facendo clic sul pulsante **Normalizza**. Per riportare la tabella su valori uguali per tutte le categorie, fare clic sul pulsante **Equalizza**.

## **Struttura ad albero delle decisioni Oracle**

Oracle Data Mining offre una classica funzionalità Struttura ad albero delle decisioni, basata sul diffuso algoritmo Strutture ad albero di regressione e di classificazione. Il modello Struttura ad albero delle decisioni ODM contiene informazioni complete sui singoli nodi, fra cui criterio di suddivisione, supporto e confidenza. È possibile visualizzare per intero la Regola per ciascun nodo; inoltre, per ogni nodo viene fornito un attributo surrogato, da utilizzare come sostituto quando si applica il modello a un caso in cui mancano dei valori.

Le strutture ad albero delle decisioni sono molto diffuse in quanto sono applicabili universalmente oltre a essere facili da utilizzare e capire. Le strutture ad albero delle decisioni vagliano ogni potenziale attributo di input alla ricerca della migliore "suddivisione," cioè il punto di divisione degli attributi (ad esempio ETA' > 55,) che suddivide i record dei dati a valle in popolazioni più omogenee. Dopo ogni decisione di suddivisione, ODM ripete il processo espandendo la struttura ad albero verso l'esterno e creando foglie terminali che rappresentano popolazioni di record, elementi o persone simili. Guardando verso il basso dal nodo root della struttura ad albero (per esempio la popolazione totale), le strutture ad albero delle decisioni forniscono regole leggibili di istruzioni IF A, then B. Queste regole della struttura ad albero delle decisioni forniscono anche il supporto e la confidenza per ciascun nodo della struttura ad albero.

Mentre le reti di Bayes adattivi possono anche fornire regole brevi e semplici, utili a offrire spiegazioni in merito alle singole previsioni, le strutture ad albero delle decisioni forniscono regole Oracle Data Mining complete per ciascuna decisione di divisione. Le strutture ad albero delle decisioni sono anche utili per sviluppare profili dettagliati dei clienti migliori, dei pazienti sani, dei fattori associati alla frode, e così via.

## **Opzioni della scheda Modello per il nodo Struttura ad albero delle decisioni**

**Nome del modello** È possibile generare il nome del modello automaticamente in base al campo ID o obiettivo (oppure il tipo di modello nei casi in cui non sia specificato tale campo) oppure indicare un nome personalizzato.

**Campo univoco.** Specifica il campo utilizzato per identificare ciascun caso in modo univoco. Tale campo può coincidere, per esempio, con un campo ID quale *IDCliente*. IBM SPSS Modeler impone il vincolo che questo campo chiave deve essere numerico.

*Nota*: questo campo è facoltativo per tutti i nodi Oracle tranne che Bayes adattivo Oracle, Oracle O-Cluster e Apriori Oracle.

**Preparazione dati automatici.** (solo 11*g*) Attiva (default) o disattiva la modalità di preparazione dei dati automatici di Oracle Data Mining. Se la casella è selezionata, ODM esegue automaticamente la trasformazione dati richiesti dall'algoritmo. Per ulteriori informazioni, vedere *Oracle Data Mining Concepts*.

**Metrica di impurità.** Specifica la metrica utilizzata per cercare la migliore domanda di test per la suddivisione dei dati nei singoli nodi. Il divisore e il valore di suddivisione migliori sono quelli che risultano nel maggior incremento dell'omogeneità del valore di destinazione per le entità presenti nel nodo. L'omogeneità viene misurata in base a un tipo di metrica. Sono supportate le metriche **gini** ed **entropia**.

### **Opzioni avanzate Struttura ad albero delle decisioni**

**Profondità massima.** Imposta la profondità massima del modello di struttura ad albero da creare.

**Percentuale minima di record in un nodo.** Imposta la percentuale del numero minimo di record per nodo.

**Percentuale minima di record per una suddivisione.** Imposta il numero minimo di record in un nodo padre, espresso come valore percentuale del numero totale dei record utilizzati per l'addestramento del modello. Se il numero dei record è inferiore a questo valore percentuale, il sistema non esegue alcuna suddivisione.

**Numero minimo di record in un nodo.** Imposta il numero minimo di record restituiti.

**Numero minimo di record per una suddivisione.** Imposta il numero minimo di record in un nodo padre, espresso sotto forma di valore. Se il numero dei record è inferiore a questo valore, il sistema non esegue alcuna suddivisione.

**Identificativo regola.** Se selezionata, include nel modello una stringa per identificare il nodo della struttura ad albero in cui viene eseguita una determinata suddivisione.

**Probabilità di previsione** Consente al modello di includere la probabilità di una previsione corretta di un possibile risultato del campo obiettivo. Per abilitare questa funzione, scegliere **Seleziona**, fare clic sul pulsante **Specifica**, scegliere uno dei risultati possibili e fare clic su **Inserisci**.

**Utilizza insieme di previsioni.** Genera una tabella di tutti i risultati possibili relativi a tutti gli esiti possibili del campo obiettivo.

# **O-Cluster Oracle**

L'algoritmo O-Cluster Oracle consente di identificare i raggruppamenti che si creano spontaneamente all'interno di una popolazione di dati. Il raggruppamento cluster a partizioni ortogonali, O-Cluster, è un algoritmo di raggruppamento proprietario di Oracle che consente di creare un modello di raggruppamento gerarchico basato su una griglia, vale a dire, crea partizioni ortogonali (parallele all'asse) nello spazio dell'attributo di input. Questo algoritmo funziona in modo ricorsivo. La struttura gerarchica risultante rappresenta una griglia irregolare che suddivide lo spazio dell'attributo in raggruppamenti a tasselli.

L'algoritmo O-Cluster gestisce sia gli attributi numerici sia gli attributi categoriali e ODM seleziona automaticamente le definizioni di raggruppamenti cluster migliori. ODM fornisce informazioni dettagliate sui cluster, le relative regole e i valori del baricentro e può esser utilizzato per calcolare il punteggio di una popolazione in base all'appartenenza al cluster.

## **Opzioni del modello O-Cluster**

**Nome del modello** È possibile generare il nome del modello automaticamente in base al campo ID o obiettivo (oppure il tipo di modello nei casi in cui non sia specificato tale campo) oppure indicare un nome personalizzato.

**Campo univoco.** Specifica il campo utilizzato per identificare ciascun caso in modo univoco. Tale campo può coincidere, per esempio, con un campo ID quale *IDCliente*. IBM SPSS Modeler impone il vincolo che questo campo chiave deve essere numerico.

*Nota*: questo campo è facoltativo per tutti i nodi Oracle tranne che Bayes adattivo Oracle, Oracle O-Cluster e Apriori Oracle.

**Preparazione dati automatici.** (solo 11*g*) Attiva (default) o disattiva la modalità di preparazione dei dati automatici di Oracle Data Mining. Se la casella è selezionata, ODM esegue automaticamente la trasformazione dati richiesti dall'algoritmo. Per ulteriori informazioni, vedere *Oracle Data Mining Concepts*.

**Numero massimo di cluster.** Imposta il numero massimo di cluster generati.

## **Opzioni avanzate di O-Cluster**

**Dimensione massima buffer.** Imposta le dimensioni massime del buffer.

**Sensibilità.** Imposta una frazione che specifica la densità di picco necessaria per la separazione di un nuovo cluster. Il valore frazionale è relativo alla densità uniforme globale.

## **Medie K Oracle**

L'algoritmo Medie K Oracle consente di identificare i raggruppamenti che si creano spontaneamente all'interno di una popolazione di dati. L'algoritmo Medie K è un algoritmo di raggruppamento cluster basato sulla distanza che suddivide i dati sotto forma di partizioni in un numero predeterminato di cluster (a condizione che ci sia un numero sufficiente di casi distinti). Gli algoritmi basati sulla distanza fanno affidamento su una metrica di distanza (funzione) per misurare la similarità tra i punti dati. I punti dati vengono assegnati al cluster più vicino in base alla metrica di distanza utilizzata. ODM fornisce una versione migliorata di Medie K.

L'algoritmo Medie K supporta i cluster gerarchici, gestisce gli attributi numerici e categoriali e suddivide la popolazione nel numero di cluster specificati dall'utente. ODM fornisce informazioni dettagliate sui cluster, le relative regole e i valori del baricentro e può esser utilizzato per calcolare il punteggio di una popolazione in base all'appartenenza al cluster.

# **Opzioni del modello Medie K**

**Nome del modello** È possibile generare il nome del modello automaticamente in base al campo ID o obiettivo (oppure il tipo di modello nei casi in cui non sia specificato tale campo) oppure indicare un nome personalizzato.

**Campo univoco.** Specifica il campo utilizzato per identificare ciascun caso in modo univoco. Tale campo può coincidere, per esempio, con un campo ID quale *IDCliente*. IBM SPSS Modeler impone il vincolo che questo campo chiave deve essere numerico.

*Nota*: questo campo è facoltativo per tutti i nodi Oracle tranne che Bayes adattivo Oracle, Oracle O-Cluster e Apriori Oracle.

**Preparazione dati automatici.** (solo 11*g*) Attiva (default) o disattiva la modalità di preparazione dei dati automatici di Oracle Data Mining. Se la casella è selezionata, ODM esegue automaticamente la trasformazione dati richiesti dall'algoritmo. Per ulteriori informazioni, vedere *Oracle Data Mining Concepts*.

**Numero di cluster.** Imposta il numero di cluster generati

**Funzione Distanza.** Specifica la funzione distanza utilizzata per il raggruppamento cluster Medie K.

**Criterio di suddivisione.** Specifica il criterio di suddivisione utilizzato per il raggruppamento cluster Medie K.

**Metodo di normalizzazione.** Specifica il metodo di normalizzazione per i campi obiettivo e di input continuo. È possibile scegliere **Punteggio Z**, **Min-Max** o **Nessuno**.

### **Opzioni avanzate del nodo Medie K**

**Iterazioni.** Specifica il numero di iterazioni per l'algoritmo Medie K.

**Tolleranza di convergenza.** Imposta la tolleranza di convergenza per l'algoritmo Medie K.

**Numero di bin.** Specifica il numero di bin nell'istogramma dell'attributo prodotto da Medie K. I limiti del bin per i singoli attributi vengono calcolati globalmente sull'intero insieme di dati di addestramento. Il metodo di discretizzazione è ad ampiezza equivalente. Tutti gli attributi hanno lo stesso numero di bin ad eccezione degli attributi con un unico valore, che invece hanno un solo bin.

**Espansione blocco.** Imposta il fattore di espansione relativo alla memoria allocata per la memorizzazione dei dati dei cluster.

**Supporto attributo percentuale minimo.** Imposta la frazione dei valori dell'attributo che devono essere non null per far sì che l'attributo venga incluso nella descrizione della regola per il cluster. L'impostazione di un valore troppo alto per questo parametro nel caso di dati con valori mancanti può determinare la creazione di regole molto brevi o addirittura vuote.

## **NMF di Oracle (fattorizzazione a matrice non negativa)**

L'algoritmo NMF è utile per ridurre un insieme di dati molto grosso in attributi rappresentativi. Concettualmente analogo all'algoritmo di Analisi dei componenti principali (PCA) ma in grado di gestire quantità di attributi maggiori in un modello di rappresentazione additivo, l'algoritmo NMF è un algoritmo di data mining potente e all'avanguardia, che può essere utilizzato in svariati casi.

L'algoritmo NMF può essere utilizzato per ridurre grandi quantità di dati (per esempio dati di testo) in rappresentazioni più piccole e sparse, che riducono la dimensionalità dei dati (le stesse informazioni possono essere conservate utilizzando un numero di variabili molto inferiore). L'output del modello NMF può essere analizzato mediante tecniche di apprendimento supervisionato, come le tecniche SVM, o non

supervisionato, come le tecniche di raggruppamento tramite cluster. Oracle Data Mining utilizza gli algoritmi NMF e SVM per eseguire il mining di dati di testo non strutturati.

## **Opzioni del modello NMF**

**Nome del modello** È possibile generare il nome del modello automaticamente in base al campo ID o obiettivo (oppure il tipo di modello nei casi in cui non sia specificato tale campo) oppure indicare un nome personalizzato.

**Campo univoco.** Specifica il campo utilizzato per identificare ciascun caso in modo univoco. Tale campo può coincidere, per esempio, con un campo ID quale *IDCliente*. IBM SPSS Modeler impone il vincolo che questo campo chiave deve essere numerico.

*Nota*: questo campo è facoltativo per tutti i nodi Oracle tranne che Bayes adattivo Oracle, Oracle O-Cluster e Apriori Oracle.

**Preparazione dati automatici.** (solo 11*g*) Attiva (default) o disattiva la modalità di preparazione dei dati automatici di Oracle Data Mining. Se la casella è selezionata, ODM esegue automaticamente la trasformazione dati richiesti dall'algoritmo. Per ulteriori informazioni, vedere *Oracle Data Mining Concepts*.

**Metodo di normalizzazione.** Specifica il metodo di normalizzazione per i campi obiettivo e di input continuo. È possibile scegliere **Punteggio Z**, **Min-Max** o **Nessuno**. Oracle esegue automaticamente la normalizzazione se è selezionata la casella di controllo **Preparazione dati automatici**. Per impostare manualmente il metodo di normalizzazione, deselezionare la casella di controllo.

## **Opzioni avanzate NMF**

**Specifica il numero di funzioni.** Specifica il numero delle funzionalità da estrarre.

**Seme random.** Imposta il seme random per l'algoritmo NMF.

**Numero di iterazioni.** Imposta il numero delle iterazioni per l'algoritmo NMF.

**Tolleranza di convergenza.** Imposta la tolleranza di convergenza per l'algoritmo NMF.

**Visualizza tutte le funzioni.** Consente di visualizzare ID e confidenza per tutte le funzionalità e non solo per la funzionalità migliore.

# **Apriori Oracle**

L'algoritmo Apriori scopre le regole di associazione presenti nei dati. Ad esempio, "se un cliente acquista un rasoio e una lozione dopobarba, esiste una confidenza dell'80% che comprerà poi la schiuma da barba". Il problema di mining di associazione può essere scomposto in due sottoproblemi:

- v Trovare tutte le combinazioni di elementi, denominate insiemi di elementi frequenti, il cui supporto sia superiore al valore di supporto minimo.
- v Utilizzare gli insiemi di elementi frequenti per generare le regole desiderate. Il concetto è il seguente: se, per esempio, ABC e BC sono frequenti, la regola "A implica BC" è vera se il rapporto tra support(ABC) e support(BC) è grande almeno tanto quanto la confidenza minima. Si noti che la regola avrà un supporto minimo in quanto ABCD è frequente. L'associazione ODM supporta solo le regole conseguenti singole (ABC implica D).

Il numero degli insiemi di elementi frequenti è determinato dai parametri di supporto minimo. Il numero delle regole generate è determinato dal numero degli insiemi di elementi frequenti e dal parametro di confidenza. Se il parametro di confidenza è stato impostato su un valore troppo alto, è possibile che nel modello di associazione siano presenti degli insiemi di elementi frequenti ma nessuna regola.

ODM utilizza un'implementazione basata su SQL dell'algoritmo Apriori. La generazione di candidati e i passaggi di conteggio del supporto vengono implementati mediante query SQL. Non vengono invece utilizzate le strutture di dati in memoria specializzate. Le query SQL vengono perfezionate in modo da essere eseguite efficacemente nel server di database, utilizzando diversi suggerimenti.

# **Opzioni dei campi Apriori**

In tutti i nodi Modelli è disponibile una scheda Campi nella quale è possibile specificare i campi da utilizzare per la creazione del modello.

Per poter generare un modello Apriori, è necessario prima specificare i campi da utilizzare come elementi rilevanti nella creazione di modelli di associazione.

**Utilizzo delle impostazioni del nodo tipo.** Questa opzione indica al nodo di utilizzare le informazioni sui campi da un nodo Tipo upstream. Questa è l'opzione di default.

**Utilizzo delle impostazioni personalizzate.** Questa opzione indica al nodo di utilizzare le informazioni sui campi specificate qui al posto di quelle date in un qualsiasi nodo Tipo upstream. Dopo avere selezionato questa opzione, specificare i campi rimanenti nella finestra di dialogo, che dipenderanno dall'utilizzo o meno del formato transazionale.

Se *non si utilizza* il formato transazionale, specificare:

- v **Input.** Selezionare i campi input. Questa operazione è simile all'impostazione del ruolo di un campo su *Input* in un nodo Tipo.
- v **Partizione.** Questo campo consente di specificare un campo utilizzato per partizionare i dati in campioni distinti per le fasi di addestramento, di test e di convalida della creazione del modello.

Se *si utilizza* il formato transazionale, specificare:

**Utilizzo del formato transazionale.** Utilizzare questa opzione se si desidera trasformare i dati da una riga per voce a una riga per caso.

La selezione di questa opzione modifica i controlli dei campi nella parte inferiore di questa finestra di dialogo:

Per il formato transazionale, specificare:

- v **ID.** Selezionare un campo ID dall'elenco. Come campo ID è possibile utilizzare campi numerici o simbolici. Ogni valore univoco di questo campo deve indicare una specifica unità di analisi. In un'applicazione per analisi market basket, per esempio, ciascun ID potrebbe rappresentare un singolo cliente. Per un'applicazione per analisi di registri Web, ciascun ID potrebbe rappresentare un computer (per indirizzo IP) o un utente (per dati di login).
- v **Contenuto.** Specificare il campo contenuto per il modello. Questo campo contiene l'elemento rilevante nella creazione di modelli di associazione.
- v **Partizione.** Questo campo consente di specificare un campo utilizzato per partizionare i dati in campioni distinti per le fasi di addestramento, di test e di convalida della creazione del modello. Utilizzando un campione per creare il modello e un altro campione per sottoporlo a verifica, è possibile ottenere un'indicazione valida del modo in cui il modello potrà essere esteso a insiemi di dati di dimensioni maggiori, simili ai dati correnti. Se sono stati definiti più campi partizione utilizzando nodi Tipo o Partizione, nella scheda Campi di ogni nodo Modelli che utilizza il partizionamento è necessario selezionare un singolo campo partizione. Se è presente un'unica partizione, verrà utilizzata automaticamente quando si attiva il partizionamento. Si noti inoltre che per applicare la partizione selezionata nell'analisi, è necessario che il partizionamento sia attivato anche nella scheda Opzioni modello relativa al nodo. La disattivazione di questa opzione consente di disattivare il partizionamento senza dover modificare le impostazioni dei campi.

# **Opzioni del modello Apriori**

**Nome del modello** È possibile generare il nome del modello automaticamente in base al campo ID o obiettivo (oppure il tipo di modello nei casi in cui non sia specificato tale campo) oppure indicare un nome personalizzato.

**Campo univoco.** Specifica il campo utilizzato per identificare ciascun caso in modo univoco. Tale campo può coincidere, per esempio, con un campo ID quale *IDCliente*. IBM SPSS Modeler impone il vincolo che questo campo chiave deve essere numerico.

*Nota*: questo campo è facoltativo per tutti i nodi Oracle tranne che Bayes adattivo Oracle, Oracle O-Cluster e Apriori Oracle.

**Preparazione dati automatici.** (solo 11*g*) Attiva (default) o disattiva la modalità di preparazione dei dati automatici di Oracle Data Mining. Se la casella è selezionata, ODM esegue automaticamente la trasformazione dati richiesti dall'algoritmo. Per ulteriori informazioni, vedere *Oracle Data Mining Concepts*.

**Lunghezza massima regola.** Imposta il numero massimo di precondizioni per le regole, un numero intero compreso tra 2 e 20. In questo modo è possibile ridurre la complessità delle regole. Se le regole sono troppo complesse o troppo specifiche, oppure se l'addestramento della propria regola sta richiedendo troppo tempo, provare a diminuire questo valore.

**Confidenza minima.** Imposta il livello di confidenza minimo, un valore tra 0 e 1. Le regole con una confidenza inferiore rispetto al criterio specificato vengono scartate.

**Supporto minimo.** Imposta la soglia di supporto minimo, un valore tra 0 e 1. Apriori scopre schemi con una frequenza superiore alla soglia di supporto minimo.

### **Oracle MDL (Lunghezza descrizione minima)**

L'algoritmo di Oracle MDL (Lunghezza descrizione minima) facilita l'identificazione degli attributi che hanno il maggiore impatto su un attributo obiettivo. Spesso, sapere quali sono gli attributi più influenti aiuta a capire e gestire meglio il proprio business e consente di semplificare le attività di creazione dei modelli. Inoltre, questi attributi possono indicare i tipi di dati che è possibile aggiungere per espandere i modelli. L'algoritmo MDL può essere utilizzato, per esempio, per identificare gli attributi del processo più rilevanti per prevedere la qualità di un componente prodotto, i fattori associati al tasso di abbandono o i geni che potrebbero essere coinvolti nella cura di una malattia specifica.

Oracle MDL scarta i campi di input che considera privi di importanza nella previsione dell'obiettivo. Con i campi di input restanti crea quindi un nugget del modello grezzo associato a un modello Oracle, visibile in Oracle Data Miner. Quando si consulta il modello in Oracle Data Miner, viene visualizzato un grafico che mostra i campi di input rimanenti, in ordine di significatività ai fini della previsione dell'obiettivo.

Una classificazione negativa indica rumore. I campi di input classificati zero o meno di zero non contribuiscono alla previsione ed è consigliabile eliminarli dai dati.

Per visualizzare il grafico

- 1. Con il pulsante destro del mouse, fare clic sul nugget del modello grezzo nella palette Modelli e scegliere **Visualizza**.
- 2. Dalla finestra del modello, fare clic sul pulsante per lanciare Oracle Data Miner.
- 3. Connettersi a Oracle Data Miner. Consultare l'argomento ["Oracle Data Miner" a pagina 48](#page-55-0) per ulteriori informazioni.
- 4. Nel pannello di navigazione di Oracle Data Miner, espandere **Modelli** e quindi **Importanza attributo**.

5. Selezionare il modello Oracle desiderato (che avrà lo stesso nome del campo obiettivo specificato in IBM SPSS Modeler). Se non si conosce il modello corretto, selezionare la cartella Importanza attributo e cercare un modello in base alla data di creazione.

## **Opzioni del modello MDL**

**Nome del modello** È possibile generare il nome del modello automaticamente in base al campo ID o obiettivo (oppure il tipo di modello nei casi in cui non sia specificato tale campo) oppure indicare un nome personalizzato.

**Campo univoco.** Specifica il campo utilizzato per identificare ciascun caso in modo univoco. Tale campo può coincidere, per esempio, con un campo ID quale *IDCliente*. IBM SPSS Modeler impone il vincolo che questo campo chiave deve essere numerico.

*Nota*: questo campo è facoltativo per tutti i nodi Oracle tranne che Bayes adattivo Oracle, Oracle O-Cluster e Apriori Oracle.

**Preparazione dati automatici.** (solo 11*g*) Attiva (default) o disattiva la modalità di preparazione dei dati automatici di Oracle Data Mining. Se la casella è selezionata, ODM esegue automaticamente la trasformazione dati richiesti dall'algoritmo. Per ulteriori informazioni, vedere *Oracle Data Mining Concepts*.

## **Importanza attributo Oracle (AI)**

Scopo dell'importanza attributo è individuare gli attributi dell'insieme di dati correlati al risultato, e in che misura influiscono sul risultato finale. Il nodo Importanza attributo Oracle analizza dati, individua schemi e prevede risultati con un livello di confidenza associato.

# **Opzioni modello AI**

**Nome del modello** È possibile generare il nome del modello automaticamente in base al campo ID o obiettivo (oppure il tipo di modello nei casi in cui non sia specificato tale campo) oppure indicare un nome personalizzato.

**Utilizza dati partizionati** Se è definito un campo partizione, questa opzione garantisce che per la creazione del modello vengano utilizzati dati solo dalla partizione di addestramento.

**Preparazione dati automatici.** (solo 11*g*) Attiva (default) o disattiva la modalità di preparazione dei dati automatici di Oracle Data Mining. Se la casella è selezionata, ODM esegue automaticamente la trasformazione dati richiesti dall'algoritmo. Per ulteriori informazioni, vedere *Oracle Data Mining Concepts*.

# **Opzioni di selezione AI**

La scheda Opzioni consente di specificare le impostazioni di default per la selezione o l'esclusione dei campi di input nel nugget del modello. In seguito è possibile aggiungere il modello a un flusso per selezionare un sottoinsieme di campi da utilizzare nelle successive operazioni di generazione dei modelli. In alternativa, è possibile ignorare queste impostazioni selezionando o deselezionando campi aggiuntivi nel browser dei modelli dopo aver generato il modello. Tuttavia, le impostazioni di default consentono di applicare il nugget del modello senza ulteriori modifiche, il che può rivelarsi particolarmente utile ai fini dello script.

Sono disponibili le seguenti opzioni:

**Tutti i campi classificati.** Seleziona i campi in base alla loro classificazione come *importante*, *marginale* o *non importante*. È possibile modificare l'etichetta di ogni classificazione nonché i valori di interruzione utilizzati per assegnare i record all'uno o all'altro rango.

**Primi N campi.** Seleziona i primi *N* campi in base all'importanza.

**Importanza maggiore di.** Seleziona tutti i campi con importanza maggiore del valore specificato.

Il campo obiettivo viene sempre mantenuto indipendentemente dalla selezione.

## **Scheda Modello del nugget del modello AI**

La scheda Modello di un nugget del modello Oracle AI visualizza il rango e l'importanza di tutti gli input e consente di selezionare i campi da filtrare utilizzando le caselle di controllo nella colonna di sinistra. Quando si esegue il flusso, vengono mantenuti solo i campi selezionati insieme alla previsione dell'obiettivo. Gli altri campi di input vengono scartati. Le selezioni di default sono basate sulle opzioni specificate nel nodo Modelli, ma è possibile selezionare o deselezionare campi aggiuntivi, se necessario.

- v Per ordinare l'elenco per rango, nome campo, importanza o in base a qualsiasi altra colonna visualizzata, fare clic sull'intestazione di colonna. In alternativa, selezionare l'elemento desiderato dall'elenco accanto al pulsante Ordina per e utilizzare le frecce su e giù per modificare la direzione dell'ordinamento.
- v È possibile utilizzare la barra degli strumenti per selezionare o deselezionare tutti i campi e per accedere alla finestra di dialogo Seleziona campi, che consente di selezionare i campi per rango o per importanza. Per estendere la selezione è possibile anche premere il tasto Maiusc o Ctrl mentre si fa clic sui campi.
- v I valori di soglia per la classificazione degli input come importante, marginale o non importante vengono visualizzati nella legenda sotto alla tabella. Questi valori sono specificati nel nodo Modelli.

## **Gestione dei modelli Oracle**

I modelli Oracle vengono aggiunti alla palette Modelli esattamente come gli altri modelli IBM SPSS Modeler e possono essere utilizzati in modo sostanzialmente simile. Tuttavia, esistono alcune importanti differenze, dato che ogni modello Oracle creato in IBM SPSS Modeler fa riferimento a un modello archiviato in un server di database.

## **Scheda Server del nugget del modello Oracle**

Se si crea un modello ODM tramite IBM SPSS Modeler, viene creato un modello in IBM SPSS Modeler e viene creato o sostituito un modello nel database Oracle. Un modello di IBM SPSS Modeler di questo tipo fa riferimento al contenuto di un modello di database archiviato in un server di database. IBM SPSS Modeler consente di eseguire un controllo dell'uniformità archiviando una stringa identica con la **chiave del modello** generato sia nel modello di IBM SPSS Modeler che nel modello Oracle.

La stringa della chiave per ciascun modello Oracle viene visualizzata nella colonna *Informazioni sul modello* della finestra di dialogo Elenca modelli. La stringa della chiave di un modello di IBM SPSS Modeler viene invece visualizzata come **Chiave di modello** nella scheda Server di un modello IBM SPSS Modeler (se all'interno di un flusso).

È possibile utilizzare il pulsante Controllo della scheda Server di un nugget del modello per controllare che le chiavi di modello nei modelli IBM SPSS Modeler e Oracle corrispondano. Se in Oracle non è reperibile alcun modello con lo stesso nome o se le chiavi del modello non corrispondono, il modello Oracle è stato eliminato o ricreato dopo la creazione del modello di IBM SPSS Modeler.

# **Scheda Riepilogo del nugget del modello Oracle**

La scheda Riepilogo di un nugget del modello visualizza le informazioni sul modello stesso (*Analisi*), i campi utilizzati nel modello (*Campi*), le impostazioni utilizzate durante la creazione del modello (*Impostazioni di creazione*) e l'addestramento del modello (*Riepilogo addestramento*).

Quando si sfoglia per la prima volta il nodo, i risultati della scheda Riepilogo sono compressi. Per visualizzare i risultati, utilizzare il controllo dell'espansore a sinistra di un elemento se si desidera visualizzare solo i risultati di tale elemento oppure fare clic sul pulsante **Espandi tutto** se si desidera <span id="page-55-0"></span>visualizzare tutti i risultati. Per nascondere i risultati, utilizzare il controllo dell'espansore di un elemento se si desidera nascondere solo i risultati di tale elemento oppure fare clic sul pulsante **Comprimi tutto** se si desidera nascondere tutti i risultati.

**Analisi.** Visualizza informazioni sul modello specifico. Se è stato eseguito un nodo Analisi collegato a questo nugget del modello, in questa sezione verranno visualizzate anche le informazioni sui risultati di tale analisi.

**Campi.** Elenca i campi utilizzati come obiettivi e come input nella creazione del modello.

**Impostazioni di creazione.** Contiene informazioni sulle impostazioni utilizzate nella creazione del modello.

**Riepilogo addestramento.** Mostra il tipo di modello, il flusso utilizzato per creare tale modello, l'utente che lo ha creato, la data di creazione e il tempo trascorso per la creazione del modello.

### **Scheda Impostazioni del nugget del modello Oracle**

La scheda Impostazioni sul nugget del modello consente di ignorare l'impostazione di certe opzioni sul nodo Modelli a scopi di calcolo del punteggio.

Struttura ad albero delle decisioni Oracle

**Utilizza costi di errata classificazione.** Determina se utilizzare i costi di errata classificazione nel modello Struttura ad albero delle decisioni Oracle. Consultare l'argomento ["Costi classificazione errata" a pagina](#page-39-0) [32](#page-39-0) per ulteriori informazioni.

**Identificativo regola.** Se selezionata, aggiunge una colonna ID regola al modello Struttura ad albero delle decisioni Oracle. L'ID regola identifica il nodo nella struttura ad albero in cui viene eseguita una determinata suddivisione.

NMF Oracle

**Visualizza tutte le funzioni.** Se selezionata, consente di visualizzare ID e confidenza per tutte le funzionalità e non solo per la funzionalità migliore, nel modello NMF Oracle.

## **Elenco dei modelli Oracle**

Il pulsante Elenca modelli Oracle Data Mining avvia una finestra di dialogo in cui sono elencati i modelli di database esistenti e da cui è possibile rimuovere i modelli. Questa finestra di dialogo può essere aperta dalla finestra di dialogo Applicazioni di supporto e dalle finestre di dialogo di creazione, visualizzazione e applicazione dei nodi correlati a ODM.

Di seguito sono riportate le informazioni visualizzate per ogni modello:

- v **Nome modello.** Nome del modello, che viene utilizzato per ordinare l'elenco
- v **Informazioni sul modello.** Informazioni chiave sul modello, inclusive di data e ora di creazione e nome della colonna obiettivo
- v **Tipo di modello.** Nome dell'algoritmo di creazione del modello

## **Oracle Data Miner**

Oracle Data Miner è l'interfaccia utente relativa a Oracle Data Mining (ODM) e sostituisce l'interfaccia utente IBM SPSS Modeler precedente. Oracle Data Miner è stato appositamente progettato per incrementare l'utilizzo corretto degli algoritmi ODM da parte degli analisti. Questi obiettivi vengono affrontati e risolti in diversi modi:

- v Gli utenti necessitano di maggiore assistenza nell'applicazione di una metodologia che gestisce sia la preparazione dei dati sia la selezione degli algoritmi. Oracle Data Miner soddisfa questa esigenza fornendo delle specifiche attività di data mining che guidano gli utenti passo passo nell'utilizzo della metodologia corretta.
- v Oracle Data Miner contiene un'euristica migliorata e ampliata nelle procedure guidate di creazione e trasformazione del modello, che consente di ridurre la possibilità di errori nella specifica delle impostazioni di trasformazione e di modello.

Definizione di una connessione Oracle Data Miner

1. Oracle Data Miner può essere avviato da tutti i nodi Applicazione e Creazione di Oracle e da qualsiasi finestra di dialogo di output mediante il pulsante **Avvia Oracle Data Miner**.

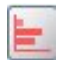

#### *Figura 2. Pulsante Avvia Oracle Data Miner*

2. La finestra di dialogo **Edit Connection** di Oracle Data Miner viene visualizzata all'utente prima che venga avviata l'applicazione esterna (a condizione che l'opzione Applicazione di supporto sia stata correttamente definita).

*Nota*: questa finestra di dialogo viene visualizzata solo in assenza di un nome di connessione definito.

- v Indicare un nome per la connessione Data Miner e immettere le informazioni relative al server Oracle 10gR1 o 10gR2. Il server Oracle dovrebbe essere lo stesso server specificato in IBM SPSS Modeler.
- 3. La finestra di dialogo **Choose Connection** di Oracle Data Miner fornisce le opzioni per specificare il nome della connessione utilizzato, definito al punto precedente.

Per ulteriori informazioni sui requisiti, l'installazione e l'utilizzo di Oracle Data Miner, consultare la sezione [Oracle Data Miner s](http://www.oracle.com/technology/products/bi/odm/odminer/odminer_install_102.htm)ul sito Web di Oracle.

### **Preparazione dei dati**

Quando per la modellazione si utilizzano i modelli Naive Bayes, Bayes adattivo e SVM forniti con gli algoritmi Oracle Data Mining possono essere utili due tipi di preparazione dei dati:

- v **Discretizzazione**, o conversione di campi di intervalli numerici continui in categorie per algoritmi che non possono accettare dati continui.
- v **Normalizzazione**, o trasformazioni applicate a intervalli numerici in modo che abbiano medie e deviazioni standard simili.

#### Discretizzazione

Il nodo Discretizza IBM SPSS Modeleroffre un numero di tecniche per eseguire le operazioni di discretizzazione. Viene definita un'operazione di discretizzazione applicabile a uno o più campi. Se si esegue l'operazione di discretizzazione su un insieme di dati vengono create le soglie e consentita la creazione del nodo Ricava di IBM SPSS Modeler. L'operazione Ricava può essere convertita in SQL e applicata prima della creazione e del calcolo del punteggio del modello. Questo approccio crea una dipendenza tra il modello e il nodo Ricava che esegue la discretizzazione, ma consente di riutilizzare le specifiche di discretizzazione in diverse attività di modellazione.

#### Normalizzazione

I campi continui (intervallo numerico) utilizzati come input dei modelli SVM devono essere normalizzati prima della creazione del modello. Nel cado di modelli di regressione, la normalizzazione deve anche essere invertita per ricreare il punteggio dall'output del modello. Tra le impostazioni del modello SVM è

possibile scegliere **Punteggio Z**, **Min-Max** o **Nessuno**. I coefficienti di normalizzazione vengono creati da Oracle durante il processo di creazione del modello, per poi essere caricati in IBM SPSS Modeler e archiviati con il modello. In fase di applicazione, i coefficienti vengono convertiti in espressioni di derivazione IBM SPSS Modeler e utilizzati per preparare i dati per il calcolo del punteggio prima che siano passati al modello. In questo caso, la normalizzazione è strettamente associata all'attività di modellazione.

## **Esempi di Oracle Data Mining**

È disponibile un'ampia gamma di flussi di esempio che illustrano l'utilizzo di ODM con IBM SPSS Modeler. Tali flussi sono disponibili nella cartella di installazione di IBM SPSS Modeler in *\Demos\Database\_Modelling\Oracle Data Mining\*.

*Nota*: è possibile accedere alla cartella Demos dal gruppo di programmi IBM SPSS Modeler nel menu Start di Windows.

I flussi nella seguente tabella possono essere utilizzati insieme in sequenza come un esempio del processo di mining del database, utilizzando l'algoritmo SVM (Support Vector Machine) fornito con Oracle Data Mining:

| Flusso                         | <b>Descrizione</b>                                                                    |
|--------------------------------|---------------------------------------------------------------------------------------|
| 1_upload_data.str              | Utilizzato per la pulitura e il caricamento di dati da un<br>file flat nel database.  |
| $ 2 \text{ explore data}$ .str | Utilizzato come esempio di esplorazione dati con IBM<br>SPSS Modeler.                 |
| 3_build_model.str              | Genera il modello utilizzando l'algoritmo nativo del<br>database.                     |
| 4_evaluate_model.str           | Utilizzato come esempio di valutazione di modelli con<br>IBM SPSS Modeler.            |
| $5$ _deploy_model.str          | Esegue la distribuzione del modello ai fini del calcolo del<br>punteggio in-database. |

*Tabella 4. Mining del database - flusso di esempio*

*Nota*: per eseguire l'esempio, i flussi deve essere eseguite in ordine. Inoltre, i nodi Origine e Modelli in ogni flusso devono essere aggiornati per far riferimento a un'origine dati valida per il database che si desidera utilizzare.

L'insieme di dati impiegato nei flussi di esempio concerne applicazioni relative alle carte di credito e presenta un problema di classificazione relativo a un insieme misto di predittori continui e categoriali. Per ulteriori informazioni su questo insieme di dati, vedere il file *crx.names* nella stessa cartella dei flussi di esempio.

Questo insieme di dati è disponibile in UCI Machine Learning Repository alla pagina *ftp://ftp.ics.uci.edu/pub/machine-learning-databases/credit-screening/*

## **Flusso di esempio: caricamento dati**

Il primo flusso di esempio, *1\_upload\_data.str*, viene utilizzato per pulire e caricare dati da un file flat in Oracle.

Poiché Oracle Data Mining richiede un campo ID univoco, questo flusso iniziale utilizza un nodo Ricava per aggiungere un nuovo campo al dataset denominato *ID*, con i valori univoci 1,2,3, utilizzando la funzione IBM SPSS Modeler @INDEX.

Il nodo Riempimento viene utilizzato per la gestione dei valori mancanti e sostituisce i campi vuoti letti dal file di testo *crx.data* con valori *NULL*.

## **Flusso di esempio: Esplorazione dati**

Il secondo flusso di esempio, *2\_explore\_data.str*, viene utilizzato per illustrare l'uso di un nodo Esplora per acquisire una panoramica generale dei dati, comprese statistiche riassuntive e grafici.

Facendo doppio clic su un grafico nel report del nodo Esplora, si accede a una visualizzazione più dettagliata del grafico che consente un'esplorazione più approfondita di un dato campo.

### **Flusso di esempio: creazione modello**

Il terzo flusso di esempio, *3\_build\_model.str*, illustra la creazione del modello in IBM SPSS Modeler. Fare doppio clic sul nodo origine del database (etichettato CREDIT) per specificare l'origine dati. Per specificare le impostazioni di creazione, fare doppio clic sul nodo di creazione (inizialmente etichettato CLASS e modificato in FIELD16 quando viene specificata l'origine dati).

Nella scheda Modello della finestra di dialogo:

- 1. Verificare che **ID** sia selezionato come campo Unico.
- 2. Verificare che **Lineare** sia selezionato come funzione Kernel e **Punteggio Z** come metodo di normalizzazione.

### **Flusso di esempio: valutazione modello**

Il quarto flusso di esempio, *4\_evaluate\_model.str*, illustra i vantaggi associati all'utilizzo di IBM SPSS Modeler per la modellazione nel database. Una volta eseguito il modello, è possibile aggiungerlo nuovamente al flusso di dati e valutarlo con il supporto di un'ampia gamma di strumenti mirati disponibili in IBM SPSS Modeler.

Visualizzazione dei risultati della modellazione

Collegare un nodo Tabella al nugget del modello per esplorare i risultati. Il campo **\$O-field16** mostra il valore previsto per *field16* in ciascun caso e il campo **\$OC-field16** mostra il valore di confidenza per questa previsione.

Valutazione dei risultati della modellazione

È possibile utilizzare il nodo Analisi per creare una matrice di coincidenza che mostri lo schema di corrispondenze tra ogni campo previsto e il relativo campo obiettivo. Eseguire il nodo Analisi per visualizzare i risultati.

È possibile utilizzare il nodo Valutazione per creare un grafico dei profitti, progettato per mostrare i miglioramenti in termini di precisione realizzati dal modello. Eseguire il nodo Valutazione per visualizzare i risultati.

## **Flusso di esempio: Deployment del modello**

Una volta raggiunto il livello di precisione del modello desiderato, è possibile eseguire la distribuzione del modello per consentirne l'utilizzo con applicazioni esterne o la ripubblicazione nel database. Nell'ultimo stream di esempio, *5\_deploy\_model.str*, i dati vengono letti dalla tabella CREDITDATA, quindi viene eseguito il calcolo del punteggio e, infine, i dati vengono pubblicati nella tabella CREDITSCORES mediante il nodo Publisher denominato *soluzione di distribuzione*.

# **Capitolo 5. Modellazione di database con IBM Netezza Analytics**

## **IBM SPSS Modeler and IBM Netezza Analytics**

IBM SPSS Modeler supporta l'integrazione con IBM Netezza Analytics, che consente di eseguire analisi avanzate sui server IBM Netezza. Queste funzionalità sono accessibili tramite l'interfaccia utente grafica e l'ambiente di sviluppo basato sui flussi di lavoro di IBM SPSS Modeler e consentono di eseguire gli algoritmi di data mining direttamente nell'ambiente IBM Netezza.

IBM SPSS Modeler supporta l'integrazione con i seguenti algoritmi di IBM Netezza Analytics.

- v Strutture ad albero delle decisioni
- Medie K
- Rete di Bayes
- Naive Bayes
- v KNN
- Raggruppamento cluster divisivo
- $\cdot$  PCA
- Struttura ad albero di regressione
- Regressione lineare
- Serie temporali
- Lineare generalizzato

Per ulteriori informazioni relative agli algoritmi, consultare *IBM Netezza Analytics Developer's Guide* e *IBM Netezza Analytics Reference Guide*.

### **Requisiti per l'integrazione con IBM Netezza Analytics**

Di seguito sono elencate le condizioni che costituiscono i prerequisiti indispensabili per l'esecuzione della modellazione nel database con IBM Netezza Analytics. Per garantire che queste condizioni vengano soddisfatte, può essere necessario consultare l'amministratore di database.

- IBM SPSS Modeler in esecuzione su un'installazione di IBM SPSS Modeler Server in ambiente Windows o UNIX (ad eccezione di zLinux, per cui i driver ODBC di IBM Netezza non sono disponibili).
- IBM Netezza Performance Server, con il pacchetto IBM Netezza Analytics.

**Nota**: la versione minima di NPS (Netezza Performance Server) richiesta dipende dalla versione di INZA richiesta, come riportato di seguito:

- Qualsiasi versione di NPS successiva alla versione 6.0.0 P8 supporterà le versioni di INZA precedenti alla versione 2.0.
- Per utilizzare INZA 2.0 o versione successiva è necessario NPS 6.0.5 P5 o versione successiva.

Lineare generalizzato Netezza e Serie temporali Netezza richiedono INZA 2.0 e versioni successive. Tutti gli altri nodi In-Database Netezza richiedono INZA 1.1 o versioni successive.

- v Un'origine dati ODBC per la connessione a un database IBM Netezza. Consultare l'argomento ["Abilitazione dell'integrazione con IBM Netezza Analytics" a pagina 54](#page-61-0) per ulteriori informazioni.
- v Generazione e ottimizzazione SQL abilitate in IBM SPSS Modeler. Consultare l'argomento ["Abilitazione](#page-61-0) [dell'integrazione con IBM Netezza Analytics" a pagina 54](#page-61-0) per ulteriori informazioni.

<span id="page-61-0"></span>*Nota*: le funzionalità di modellazione nel database e ottimizzazione SQL richiedono che la connettività IBM SPSS Modeler Server venga abilitata sul computer IBM SPSS Modeler. Con questa impostazione attivata, è possibile accedere agli algoritmi di database, restituire codice SQL direttamente da IBM SPSS Modeler, e accedere a IBM SPSS Modeler Server. Per verificare lo stato attuale della licenza, scegliere le seguenti opzioni dal menu IBM SPSS Modeler.

#### **Guida** > **Informazioni su** > **Dettagli aggiuntivi**

Se la connettività è abilitata, l'opzione **Abilitazione server** viene visualizzata nella scheda Stato della licenza.

### **Abilitazione dell'integrazione con IBM Netezza Analytics**

L'attivazione dell'integrazione con IBM Netezza Analytics prevede i seguenti passaggi.

- Configurazione di IBM Netezza Analytics
- Creazione di un'origine ODBC
- Attivazione dell'integrazione in IBM SPSS Modeler
- v Attivazione della generazione e dell'ottimizzazione SQL in IBM SPSS Modeler

I passaggi sono descritti nelle sezioni che seguono.

### **Configurazione di IBM Netezza Analytics**

Per installare e configurare IBM Netezza Analytics, consultare la documentazione IBM Netezza Analytics in particolare *IBM Netezza Analytics Installation Guide*—per ulteriori dettagli. La sezione *Setting Database Permissions* di quel manuale contiene informazioni sugli script che è necessario eseguire per consentire ai flussi di IBM SPSS Modeler di scrivere nel database.

*Nota*: Se si utilizzeranno i nodi che si basano sui calcoli della matrice (PCA Netezza e Regressione lineare Netezza) il motore della matrice Netezza deve essere inizializzato mediante l'esecuzione di CALL NZM..INITIALIZE(); altrimenti l'esecuzione delle procedure archiviate avrà esito negativo. L'inizializzazione è un passaggio della configurazione da eseguire una sola volta per ogni database.

## **Creazione di un'origine ODBC per IBM Netezza Analytics**

Per attivare la connessione tra il database IBM Netezza e IBM SPSS Modeler è necessario creare un nome di origine dati (DSN, Data Source Name) ODBC.

Per creare un DSN, è necessario avere una conoscenza di base delle origini dati e dei driver ODBC e disporre del supporto database in IBM SPSS Modeler.

Se l'applicazione è in esecuzione in modalità distribuita su IBM SPSS Modeler Server, creare il DSN sul computer server. Se invece è attiva la modalità locale (client), creare il DSN sul computer client.

### **Client Windows**

- 1. Dal CD del *client Netezza* eseguire il file *nzodbcsetup.exe* per avviare il programma di installazione. Attenersi alle istruzioni visualizzate per installare il driver. Per le istruzioni complete, vedere IBM Netezza ODBC, JDBC, and OLE DB Installation and Configuration Guide.
	- a. Creare il DSN.

*Nota:* La sequenza dei menu dipende dalla versione di Windows.

- v **Windows XP.** dal menu Start, scegliere **Pannello di controllo**. Fare doppio clic su **Strumenti di amministrazione** e doppio clic su **Origini dati (ODBC)**.
- v **Windows Vista.** Dal menu Start, scegliere **Pannello di controllo**, quindi **Strumenti di amministrazione**. Doppio clic su **Strumenti di amministrazione**, selezionare**Origini dati (ODBC)**, quindi fare clic su **Apri**.
- v **Windows 7.** dal menu Start, scegliere **pannello di controllo**, quindi**Sistema & Sicurezza**, quindi **Strumenti di amministrazione**. Selezionare**Origini dati (ODBC)**, then click **Open**.
- b. Fare clic sulla scheda **DSN di sistema**, quindi fare clic su **Aggiungi**.
- 2. Selezionare **NetezzaSQL** dall'elenco e fare clic su **Fine**.
- 3. Nella scheda delle **opzioni DSN** della schermata IBM Netezza ODBC Driver Setup, digitare un nome di origine dati, il nome host o indirizzo IP del server IBM Netezza, il numero di porta per la connessione, il database dell'istanza Netezza in uso e il nome utente e la password utilizzati per la connessione al database. Fare clic sul pulsante **Guida** per visualizzare una spiegazione dei campi.
- 4. Fare clic sul pulsante **Verifica connessione** e assicurarsi di poter eseguire la connessione al database.
- 5. Stabilita correttamente la connessione, fare clic su **OK** più volte per uscire dalla schermata Amministratore origine dati ODBC.

#### **Server Windows**

La procedura per Windows Server è uguale alla procedura per il client in Windows XP.

#### **Server UNIX o Linux**

La procedura che segue è valida per i server UNIX o Linux (tranne zLinux, per il quale non sono disponibili driver ODBC di IBM Netezza).

- 1. Dal CD o DVD di Netezza Client, copiare il file <platform>cli.package.tar.gz pertinente in un'ubicazione temporanea del server.
- 2. Estrarre i contenuti dell'archivio utilizzando i comandi **gunzip** e **untar**.
- 3. Aggiungere le autorizzazioni per l'esecuzione allo script *unpack* estratto.
- 4. Eseguire lo script, rispondendo ai prompt visualizzati.
- 5. Modificare il file modelersrv.sh in modo che includa le righe riportate di seguito.

```
. <SDAP Install Path>/odbc.sh
LD_LIBRARY_PATH_64=$LD_LIBRARY_PATH:/usr/local/nz/lib64; export LD_LIBRARY_PATH_64
NZ_ODBC_INI_PATH=<SDAP Install Path>; export NZ_ODBC_INI_PATH
```
Ad esempio:

```
. /usr/IBM/SPSS/SDAP/odbc.sh
LD_LIBRARY_PATH_64=$LD_LIBRARY_PATH:/usr/local/nz/lib64; export LD_LIBRARY_PATH_64
NZ_ODBC_INI_PATH=/usr/IBM/SPSS/SDAP; export NZ_ODBC_INI_PATH
```
6. Individuare il file /usr/local/nz/lib64/odbc.ini e copiarne il contenuto nel file odbc.ini installato con SDAP (quello definito dalla variabile di ambiente \$ODBCINI).

**Nota**: per i sistemi Linux a 64-bit, il parametro **Driver** fa riferimento per errore ad un driver a 32-bit. Quando si copia il contenuto di odbc.ini nel passaggio precedente, modificare il percorso in questo parametro come nell'esempio che segue:

/usr/local/nz/lib64/libnzodbc.so

- 7. Modificare i parametri nella definizione DSN Netezza in modo che riflettano il database da utilizzare.
- 8. Riavviare IBM SPSS Modeler Server e provare a utilizzare i nodi di mining nel database di Netezza sul client.

### **Attivazione dell'integrazione IBM Netezza Analytics in IBM SPSS Modeler**

- 1. Dal menu principale IBM SPSS Modeler, scegliere **Strumenti** > **Opzioni** > **Applicazioni di supporto**
- 2. Fare clic sulla scheda **IBM Netezza**.

**Abilita l'integrazione Netezza Data Mining.** Attiva la palette Modelli in-database (se non è già visualizzata) nella parte inferiore della finestra IBM SPSS Modeler e aggiunge i nodi degli algoritmi di Netezza Data Mining.

**Connessione Netezza.** Fare clic sul pulsante **Modifica** e scegliere la stringa di connessione Netezza specificata al momento della creazione dell'origine ODBC. Consultare l'argomento ["Creazione di](#page-61-0) [un'origine ODBC per IBM Netezza Analytics" a pagina 54](#page-61-0) per ulteriori informazioni.

# **Attivazione di generazione e ottimizzazione SQL**

Poiché è probabile che ci si trovi a lavorare con insiemi di dati di dimensioni molto grandi, per motivi di prestazioni è bene attivare le opzioni di generazione e ottimizzazione SQL in IBM SPSS Modeler.

1. Dal menu IBM SPSS Modeler scegliere:

### **Strumenti** > **Proprietà flusso** > **Opzioni**

- 2. Fare clic sull'opzione **Ottimizzazione** nel riquadro di spostamento.
- 3. Confermare che l'opzione **Genera SQL** è attivata. Questa impostazione è necessaria per il corretto funzionamento della modellazione di database.
- 4. Selezionare **Ottimizza generazione SQL** e **Ottimizza altre esecuzioni** (queste due opzioni non sono strettamente necessarie, tuttavia se ne consiglia la selezione per ottenere performance ottimizzate).

### **Creazione dei modelli con IBM Netezza Analytics**

Per ognuno degli algoritmi supportati esiste un nodo Modelli corrispondente. Ai nodi Modelli di IBM Netezza è possibile accedere dalla scheda Modelli database nella palette dei nodi.

### **Considerazioni sui dati**

I campi dell'origine dati possono contenere variabili di diversi tipi di dati, in base al nodo Modelli. In IBM SPSS Modeler, i tipi di dati sono noti come *livelli di misurazione*. La scheda Campi del nodo Modelli utilizza delle icone per indicare i tipi di livello di misurazione consentiti per i campi di input e obiettivo.

**Campo obiettivo** Il campo obiettivo è il campo il cui valore si tenta di prevedere. Dove può essere specificato un obiettivo, è possibile selezionare come campo obiettivo un solo campo dati di origine.

**Campo ID record** Specifica il campo utilizzato per identificare ciascun caso in modo univoco. Tale campo può coincidere, per esempio, con un campo ID quale *IDCliente*. Se i dati di origine non includono un campo ID, è possibile crearlo mediante un nodo Ricava, come indica la procedura che segue.

- 1. Selezionare il nodo origine.
- 2. Nella scheda Oper su campi della palette dei nodi, fare doppio clic sul nodo Ricava.
- 3. Aprire il nodo Ricava facendo doppio clic sulla relativa icona nell'area.
- 4. Nel campo **Ricava** digitare, per esempio, ID.
- 5. Nel campo **Formula** digitare @INDEX e fare clic su **OK**.
- 6. Collegare il nodo Ricava al resto del flusso.

**Nota:** Se si richiamano i dati numerici lunga da un database Netezza utilizzando il tipo di dati NUMERIC(18,0), SPSS Modeler potrebbe, in alcuni casi, arrotondare i dati durante l'importazione. Per evitare questo problema, memorizzare i dati utilizzando il tipo di dati BIGINT o NUMERIC(36,0).

**Nota:** A causa delle limitazioni sui tipi di campi che è possibile utilizzare, in un nodo di modellazione nel database Netezza non viene visualizzato un campo con un livello di misurazione Senza tipo ed un ruolo ID record (ad esempio, le Medie K).

### **Gestione dei valori null**

Se i dati di input contengono valori null, l'utilizzo di alcuni nodi Netezza potrebbe causare messaggi di errore o flussi lunghi da eseguire, quindi è consigliabile rimuovere i record che contengono valori null. Utilizzare il metodo seguente.

- 1. Collegare un nodo Seleziona al nodo origine.
- 2. Impostare l'opzione **Modalità** del nodo Seleziona su **Scarta**.
- 3. Immettere quanto segue nel campo **Condizione**: @NULL(*campo1*) [or @NULL(*campo2*)[... or @NULL(*campoN*]])

Assicurarsi di includere tutti i campi di input.

4. Collegare il nodo Seleziona al resto del flusso.

### **Output del modello**

È possibile che un flusso contenente un nodo di modellazione Netezza produca risultati leggermente diversi a ogni esecuzione. Questo si verifica perché l'ordine con il quale il nodo legge i dati di input non è sempre lo stesso poiché i dati vengono letti in tabelle temporanee prima della creazione del modello. Le differenze prodotte da questo effetto sono tuttavia trascurabili.

### **Commenti generali**

- v In IBM SPSS Collaboration and Deployment Services non è possibile creare configurazioni per il calcolo del punteggio utilizzando flussi che contengono nodi Modelli database IBM Netezza.
- v Per i modelli creati dai nodi Netezza non è possibile eseguire l'esportazione o l'importazione PMML.

### **Opzioni della scheda Campi dei modelli Netezza**

Nella scheda Campi è possibile indicare se si desidera utilizzare le impostazioni dei ruoli dei campi già definite nei nodi upstream oppure creare manualmente le assegnazioni dei campi.

**Utilizza ruoli predefiniti.** Questa opzione utilizza le impostazioni dei ruoli (obiettivi, predittori e così via) ottenute da un nodo Tipo upstream o dalla scheda Tipi di un nodo origine upstream.

**Utilizza assegnazioni campi personalizzate.** Scegliere questa opzione per assegnare manualmente obiettivi, predittori e altri ruoli in questa schermata.

**Campi.** Utilizzare i pulsanti con le frecce per assegnare manualmente le voci dell'elenco ai vari campi dei ruoli situati a destra sullo schermo. Le icone indicano i livelli di misurazione validi per ogni campo di ruolo.

Fare clic sul pulsante **Tutto** per selezionare tutti i campi dell'elenco o fare clic su un singolo pulsante di livello di misurazione per selezionare tutti i campi con tale livello.

**Obiettivo.** Scegliere un campo come obiettivo per la previsione. Per i modelli lineari generalizzati, vedere anche il campo **Prove** di questo schermo.

**Id record.** Campo da utilizzare come identificatore univoco del record.

**Predittori (Input).** Scegliere uno o più campi come input per la previsione.

# **Opzioni della scheda Server dei modelli Netezza**

Nella scheda Server, è possibile specificare il database IBM in cui deve essere creato il modello.

**Dettagli Server DB Netezza**. Qui si specificano i dettagli della connessione per il database da utilizzare per il modello.

- v **Utilizza connessione upstream**. (default) Utilizza i dettagli di connessione specificati in un nodo upstream, per esempio il nodo origine del database. *Nota*: questa opzione funziona solo se tutti i nodi upstream sono in grado di utilizzare Push back SQL. In questo caso non è necessario spostare i dati fuori dal database perché SQL supporta pienamente tutti i nodi upstream.
- v **Sposta dati alla connessione**. Sposta i dati nel database indicato qui. In questo modo si consente al modello di lavorare se i dati si trovano su un altro database IBM Netezza, o su un database di un altro fornitore, o anche se i dati si trovano in un file flat. Inoltre i dati vengono riportati in questo database se sono stati in precedenza estratti perché un nodo non ha effettuato il push back SQL. Fare clic sul pulsante **Modifica** per reperire e selezionare una connessione. *Attenzione*: IBM Netezza Analytics viene generalmente utilizzato con data set molto grandi. Il trasferimento di grandi quantità di dati tra database, o anche dentro e fuori lo stesso database, può richiedere molto tempo ed è quindi da evitare se possibile.

**Nota:** Il nome dell'origine dati ODBC è efficacemente incorporato in ogni flusso di IBM SPSS Modeler. Se un flusso creato su un determinato host viene eseguito su un host differente, il nome dell'origine dati deve essere lo stesso su entrambi gli host. In alternativa, è possibile selezionare un'origine dati differente nella scheda Server all'interno di ogni nodo Modelli o di input.

## **Modelli Netezza - Opzioni Modello**

Nella scheda Opzioni modello è possibile scegliere se specificare un nome per il modello o generare un nome automaticamente. È inoltre possibile impostare valori di default per le opzioni di calcolo del punteggio.

**Nome del modello** È possibile generare il nome del modello automaticamente in base al campo ID o obiettivo (oppure il tipo di modello nei casi in cui non sia specificato tale campo) oppure indicare un nome personalizzato.

**Sostituisci esistente se il nome è stato utilizzato**. Se questa casella di controllo viene selezionata, tutti i modelli esistenti con lo stesso nome verranno sovrascritti.

**Rendi disponibile per il calcolo del punteggio**. È possibile impostare qui i valori di default per le opzioni di calcolo del punteggio che appaiono nella finestra di dialogo del nugget del modello. Per maggiori dettagli sulle opzioni, vedere l'argomento della Guida relativo alla scheda Impostazioni del nugget del modello specifico.

### **Gestione dei modelli Netezza**

Se si crea un modello IBM Netezza tramite IBM SPSS Modeler, viene creato un modello in IBM SPSS Modeler e viene creato o sostituito un modello nel database Netezza. Il modello IBM SPSS Modeler di questo tipo fa riferimento al contenuto di un modello di database archiviato su un server di database. IBM SPSS Modeler consente di eseguire un controllo dell'uniformità archiviando una stringa identica con la chiave del modello generato sia nel modello ISW che nel modello Netezza di IBM SPSS Modeler.

Il nome di ogni modello Netezza viene visualizzato nella colonna *Informazioni sul modello* all'interno della finestra di dialogo Elenco dei modelli in-database. Il nome di un modello di IBM SPSS Modeler viene visualizzato come Chiave di modello nella scheda Server di un modello di IBM SPSS Modeler (se all'interno di uno stream).

È possibile utilizzare il pulsante Controllo per verificare la corrispondenza delle chiavi nel modello Netezza e in quello di IBM SPSS Modeler. Se in Netezza non è reperibile alcun modello con lo stesso nome o se le chiavi del modello non corrispondono, il modello Netezza è stato eliminato o ricreato dopo la creazione del modello di IBM SPSS Modeler.

# **Elenco dei modelli in-database**

IBM SPSS Modeler fornisce una finestra di dialogo per elencare i modelli che sono archiviati in IBM Netezza e consente l'eliminazione di modelli. Tale finestra di dialogo è accessibile dalla finestra Applicazioni di supporto IBM, nonché dalle finestre relative alle operazioni di creazione, visualizzazione e applicazione dei nodi correlati al data mining di IBM Netezza. Di seguito sono riportate le informazioni visualizzate per ogni modello:

- v Nome del modello (utilizzato per ordinare l'elenco).
- Nome proprietario.
- L'algoritmo utilizzato nel modello.
- v Lo stato attuale del modello, ad esempio, Completo.
- v La data di creazione del modello.

### **Struttura ad albero di regressione Netezza**

La struttura ad albero di regressione è un algoritmo basato su strutture ad albero che suddivide più volte un campione di casi per derivare sottoinsiemi dello stesso tipo, in base ai valori di un campo obiettivo numerico. Come le strutture ad albero delle decisioni, le strutture ad albero di regressione decompongono i dati in sottoinsiemi in cui le foglie della struttura ad albero corrispondono a sottoinsiemi sufficientemente piccoli o sufficientemente uniformi. Le suddivisioni vengono selezionate in modo da ridurre la dispersione dei valori dell'attributo obiettivo e quindi consentire una previsione soddisfacente da parte dei valori medi in corrispondenza delle foglie.

### **Opzioni di creazione della struttura ad albero di regressione Netezza - Espansione della struttura ad albero**

È possibile impostare le opzioni per l'accrescimento e la riduzione della struttura ad albero.

Le seguenti opzioni di creazione sono disponibili per l'espansione della struttura ad albero:

**Profondità massima della struttura ad albero.** Il numero massimo di livelli in cui la struttura ad albero può espandersi sotto il nodo root, cioè, il numero di volte in cui il campione viene suddiviso in modo ricorsivo. Il valore predefinito è 62 che è la profondità massima della struttura ad albero a scopo di modellazione.

**Nota:** Se il visualizzatore nel nugget del modello mostra la rappresentazione testuale del modello, viene visualizzato un numero massimo di 12 livelli della struttura ad albero.

**Criteri di suddivisione** Queste opzioni controllano il momento in cui interrompere la suddivisione della struttura ad albero. Se non si desidera utilizzare i valori predefiniti, fare clic su **Personalizza** e modificare i valori.

v **Suddividi misura di valutazione.** Questa misura di valutazione della classe valuta il punto migliore per suddividere la struttura ad albero.

**Nota:** Attualmente la varianza è la sola opzione possibile.

- v **Miglioramento minimo per le suddivisioni.** La quantità minima in base alla quale l'impurità deve essere ridotta prima di creare una nuova suddivisione nella struttura ad albero. L'obiettivo della creazione della struttura ad albero è creare dei sottogruppi con valori di output simili per rendere minima l'impurità all'interno di ogni nodo. Se la suddivisione migliore di un ramo riduce l'impurità di un valore inferiore a quello specificato dal criterio di suddivisione, il ramo non viene suddiviso.
- v **Numero minimo di istanze per una suddivisione.** Numero minimo di record che possono essere suddivisi. Quando resta da suddividere un numero di record inferiore a questo numero, nessuna altra suddivisione verrà eseguita. È possibile utilizzare questo campo per evitare la creazione di piccoli sottogruppi nella struttura ad albero.

**Statistiche.** Questo parametro definisce quante statistiche sono incluse nel modello. Selezionare una delle seguenti opzioni:

v **Tutti.** Vengono incluse tutte le statistiche correlate alle colonne ed ai valori.

**Nota:** Questo parametro include il numero massimo di statistiche è può quindi influenzare le prestazioni del sistema. Se non si desidera visualizzare il modello in formato grafico, specificare **Nessuno**.

- Colonne. Vengono incluse le statistiche correlate alle colonne.
- v **Nessuno.** Vengono incluse solo le statistiche richieste per assegnare un punteggio al modello.

### **Opzioni di creazione della struttura ad albero di regressione Netezza - Taglio della struttura ad albero**

Le opzioni di taglio consentono di specificare i criteri con cui la struttura ad albero di regressione viene tagliata. Lo scopo del taglio è ridurre il rischio di sovradattamento rimuovendo i sottogruppi cresciuti troppo che non migliorano la precisione attesa nei nuovi dati.

**Misura di taglio.** La misura del taglio garantisce che la precisione stimata del modello rimanga entro limiti accettabili dopo la rimozione di una foglia dalla struttura ad albero. È possibile scegliere tra le misure seguenti:

- v **mse.** Errore quadratico medio (default): misura la vicinanza di una retta interpolante ai punti dati.
- v **r2.** R-quadrato: misura la proporzione di variabilità della variabile dipendente spiegata dal modello di regressione.
- v **Pearson.** Coefficiente di correlazione di Pearson: misura la forza della relazione tra le variabili linearmente dipendenti che sono normalmente distribuite.
- v **Spearman.** Il coefficiente di correlazione Spearman rileva relazioni non lineari che sono deboli rispetto alla correlazione Pearson, ma che possono essere in realtà forti.

**Dati per il taglio**. È possibile utilizzare alcuni o tutti i dati di addestramento per stimare la precisione attesa dei nuovi dati. In alternativa, è possibile utilizzare un insieme di dati di taglio separato estratti da una tabella specifica.

- v **Utilizza tutti i dati di addestramento**. Questa opzione (default) utilizza tutti i dati di addestramento per stimare la precisione del modello.
- v **Utilizza % dei dati di addestramento per il taglio**. Utilizzare questa opzione per dividere i dati in due insiemi, uno per l'addestramento e uno per il taglio, usando la percentuale qui specificata per i dati del taglio.

Selezionare **Replica risultati** se si desidera specificare un seme random per assicurarsi che i dati vengano partizionati nello stesso modo ogni volta che si esegue il flusso. È possibile specificare un valore intero nel campo **Seme utilizzato per il taglio** oppure fare clic su **Genera** per creare un intero pseudocasuale.

v **Utilizza dati da una tabella esistente**. Specificare il nome della tabella di un insieme di dati di taglio separato per la stima della precisione del modello. Questa operazione è più affidabile rispetto all'utilizzo dei dati di addestramento. Tuttavia, questa opzione può causare la rimozione di un grande sottoinsieme di dati dal set di addestramento, riducendo la qualità della struttura ad albero delle decisioni.

### **Raggruppamento cluster divisivo Netezza**

Il raggruppamento cluster divisivo è un metodo di analisi in cluster in cui l'algoritmo viene eseguito ripetutamente in modo da suddividere i cluster in cluster secondari finché non si raggiunge un punto di arresto specifico.

La formazione del cluster inizia con un solo cluster contenente tutte le istanze di addestramento (record). La prima iterazione dell'algoritmo divide l'insieme di dati in due cluster secondari, che le successive iterazioni dividono in ulteriori cluster secondari. Il criterio di arresto viene specificato come numero massimo di iterazioni, numero massimo di livelli in cui l'insieme di dati viene suddiviso e numero minimo di istanze necessarie per l'ulteriore partizionamento.

Viene generato un raggruppamento in cluster con struttura gerarchica che consente di classificare le istanze propagandole a partire dal cluster radice, come nell'esempio che segue.

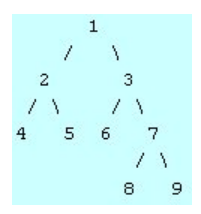

*Figura 3. Esempio di struttura ad albero di raggruppamento cluster divisivo*

A ogni livello viene scelto il cluster secondario con la migliore corrispondenza in base alla distanza dell'istanza dai centri di cluster secondari.

Quando viene calcolato il punteggio per le istanze con livello -1 della gerarchia (default), il calcolo del punteggio restituisce solo un cluster foglia, poiché le foglie sono identificate da un numero negativo. Nell'esempio, può trattarsi di uno dei cluster 4, 5, 6, 8 o 9. Tuttavia, se il livello della gerarchia è impostato su 2, per esempio, il calcolo del punteggio restituirà uno dei cluster al secondo livello sotto il cluster radice, ovvero 4, 5, 6 o 7.

### **Opzioni dei campi di raggruppamento cluster divisivo Netezza**

Nella scheda Campi è possibile indicare se si desidera utilizzare le impostazioni dei ruoli dei campi già definite nei nodi upstream oppure creare manualmente le assegnazioni dei campi.

**Utilizza ruoli predefiniti.** Questa opzione utilizza le impostazioni dei ruoli (obiettivi, predittori e così via) ottenute da un nodo Tipo upstream o dalla scheda Tipi di un nodo origine upstream.

**Utilizza assegnazioni campi personalizzate.** Scegliere questa opzione per assegnare manualmente obiettivi, predittori e altri ruoli in questa schermata.

**Campi.** Utilizzare i pulsanti con le frecce per assegnare manualmente le voci dell'elenco ai vari campi dei ruoli situati a destra sullo schermo. Le icone indicano i livelli di misurazione validi per ogni campo di ruolo.

Fare clic sul pulsante **Tutto** per selezionare tutti i campi dell'elenco o fare clic su un singolo pulsante di livello di misurazione per selezionare tutti i campi con tale livello.

**Id record.** Campo da utilizzare come identificatore univoco del record.

**Predittori (Input).** Scegliere uno o più campi come input per la previsione.

### **Opzioni di creazione del raggruppamento cluster divisivo Netezza**

La scheda Opzioni di creazione contiene tutte le opzioni che consentono di creare il modello. È possibile, ovviamente, fare clic sul pulsante **Esegui** per creare un modello con tutte le opzioni di default, ma normalmente si rende necessario personalizzare il modello in base alle proprie esigenze.

**Misura della distanza**. Metodo utilizzato per misurare la distanza tra i punti dati; una maggiore distanza indica una maggiore dissimilarità. Le opzioni disponibili sono:

- v **Euclidea**. (default) La distanza fra due punti calcolata unendoli con una linea retta.
- v **Manhattan**. La distanza fra due punti calcolata come somma delle differenze assolute fra le loro coordinate.
- v **Canberra**. Simile alla distanza di Manhattan, ma più sensibile ai punti dati più vicini all'origine.
- v **Massimo**. La distanza fra due punti calcolata come differenza massima sulla dimensione di qualsiasi coordinata.

**Numero massimo di iterazioni**. L'algoritmo funziona eseguendo una serie di iterazioni dello stesso processo. Questa opzione permette di interrompere l'addestramento del modello dopo il numero di iterazioni specificato.

**Massima profondità delle strutture ad albero cluster.** Numero massimo di livelli in cui è possibile suddividere l'insieme di dati.

**Replica risultati**. Selezionare questa casella per impostare un seme random che consentirà di replicare le analisi. È possibile specificare un valore intero o fare clic su **Genera** per creare un intero pseudocasuale.

**Numero minimo di istanze per suddivisione**. Numero minimo di record che possono essere suddivisi. Quando la quantità di record ancora da suddividere è inferiore a questo numero, non verranno eseguite altre suddivisioni. È possibile utilizzare questo campo per impedire che vengano creati sottogruppi molto piccoli nella struttura ad albero dei cluster.

### **Lineare generalizzato Netezza**

La regressione lineare è una tecnica statistica impiegata da molto tempo che consente di classificare i record in base ai valori dei campi di input numerici. La regressione lineare rappresenta una linea retta o un piano che riduce al minimo le differenze tra i valori di output previsti e quelli effettivi. I modelli lineari sono utili per modellare un'ampia gamma di fenomeni del mondo reale in virtù della loro semplicità di addestramento e di applicazione ai modelli. Tuttavia, i modelli lineari presuppongono una distribuzione normale nella variabile dipendente (obiettivo) e un impatto lineare delle variabili indipendenti (predittori) sulla variabile dipendente.

Esistono molte situazioni in cui una regressione lineare risulta utile ma in cui i presupposti esposti sopra non sono applicabili. Ad esempio, quando si esegue la modellazione delle scelte dei consumatori tra un numero di prodotti discreto, è probabile che la variabile dipendente abbia una distribuzione multinomiale. Analogamente, quando la modellazione del reddito avviene rispetto all'età, generalmente il reddito cresce al crescere dell'età, ma è improbabile che il collegamento tra i due fattori sia una semplice linea retta.

Per questi scenari è possibile utilizzare un modello lineare generalizzato. I modelli lineari generalizzati ampliano il modello di regressione lineare in modo che la variabile dipendente sia correlata alle variabili predittore per mezzo di una funzione di collegamento specifica, per cui esiste una scelta di funzioni adatte. Inoltre, il modello consente alla variabile dipendente di avere una distribuzione non normale ad esempio una distribuzione Poisson.

L'algoritmo esegue una ricerca iterativa del modello più adatto arrivando al numero massimo di iterazioni specificato. Per il calcolo del modello più adatto, l'errore è rappresentato dalla somma dei quadrati delle differenze tra il valore previsto e il valore attuale della variabile dipendente.

## **Opzioni del campo del modello lineare generalizzato Netezza**

Nella scheda Campi, è possibile indicare se si desidera utilizzare le impostazioni del ruolo del campo già definite nei nodi upstream oppure se si desidera eseguire le assegnazioni dei campi manualmente.

**Utilizza ruoli predefiniti.** Questa opzione utilizza le impostazioni dei ruoli, come obiettivi o predittori da un nodo Tipo upstream oppure dalla scheda Tipi di un nodo di origine upstream.

**Utilizza assegnazioni campi personalizzate.** Scegliere questa opzione se si desidera assegnare manualmente obiettivi, predittori ed altri ruoli in questa schermata.

**Campi.** Utilizzare i pulsanti con le frecce per assegnare manualmente le voci dell'elenco ai vari campi dei ruoli situati a destra sullo schermo. Le icone indicano i livelli di misurazione validi per ogni campo di ruolo.

Fare clic sul pulsante **Tutto** per selezionare tutti i campi dell'elenco o fare clic su un singolo pulsante di livello di misurazione per selezionare tutti i campi con tale livello.

**Obiettivo.** Scegliere un campo come obiettivo per la previsione.

**Id record.** Campo da utilizzare come identificatore univoco del record. I valori di questo campo devono essere univoci per ciascun record, come, ad esempio, i numeri di ID cliente.

**Peso istanza.** Specificare un campo per utilizzare i pesi delle istanze. Un peso istanza è un peso per riga di dati di input. Per default, si suppone che tutti i record di input abbiano la stessa importanza relativa. È possibile modificare l'importanza assegnando pesi individuali ai record di input. Il campo specificato deve contenere un peso numerico per ciascuna riga di dati di input.

**Predittori (Input).** Selezionare il campo o i campi di input. Questa azione è simile all'impostazione del ruolo del campo su *Input* in un nodo Tipo.

### **Opzioni del modello lineare generalizzato Netezza - Generale**

Nella scheda Opzioni modello è possibile scegliere se specificare un nome per il modello o generare un nome automaticamente. Si possono definire anche varie impostazioni relative al modello, alla funzione di collegamento, alle interazioni tra i campi di input (se presenti) e impostare i valori di default per le opzioni di calcolo del punteggio.

**Nome del modello** È possibile generare il nome del modello automaticamente in base al campo ID o obiettivo (oppure il tipo di modello nei casi in cui non sia specificato tale campo) oppure indicare un nome personalizzato.

**Opzioni campo.** È possibile specificare i ruoli dei campi di input per la creazione del modello.

**Impostazioni generali.** Queste impostazioni si riferiscono ai criteri di arresto dell'algoritmo.

- v **Numero massimo di iterazioni.** Il numero massimo di iterazioni che l'algoritmo eseguirà; il numero minimo è 1, il valore predefinito è 20.
- v **Numero massimo di errori (1e).** Il valore di errore massimo (in notazione scientifica) raggiunto il quale l'algoritmo deve interrompere la ricerca del modello più adatto. Il numero minimo è 0, il valore predefinito è -3, che indica 1E-3 o 0.001.
- v **Soglia dei valori di errore insignificanti (1e).** Il valore (in notazione scientifica) sotto il quale gli errori vengono trattati come se avessero valore zero. Il valore minimo è -1, il valore predefinito è -7, il che indica che i valori di errore al di sotto di 1E-7 (o 0.0000001) sono considerati insignificanti.

**Impostazioni distribuzione.** Queste impostazioni sono relative alla distribuzione della variabile dipendente (obiettivo).

- v **Distribuzione della variabile di risposta** Il tipo di distribuzione; uno di **Bernoulli** (predefinito), **Gaussian**, **Poisson**, **Binomiale**, **Binomiale negativa**, **Wald** (Gaussiana inversa) e **Gamma**.
- v **Parametri.** (Valido solo per la distribuzione Poisson o binomiale) È necessario specificare una delle seguenti opzioni nel campo **Specifica parametro**:
	- Per effettuare automaticamente la stima del parametro dai dati, selezionare **Predefinito**.
	- Per consentire l'ottimizzazione della distribuzione quasi-likelihood, selezionare **Quasi**.

– Per specificare esplicitamente il valore del parametro, selezionare **Esplicito**.

(Solo per la distribuzione binomiale) È necessario specificare la colonna della tabella di input da utilizzare come campo prove, come richiesto dalla distribuzione binomiale. Questa colonna contiene il numero di prove della distribuzione binomiale.

(solo per la distribuzione binomiale negativa) È possibile utilizzare il valore predefinito -1 o specificare un valore di parametro differente.

**Impostazioni funzione di collegamento.** Queste impostazioni si riferiscono alla funzione di collegamento, che pone in correlazione la variabile dipendente con le variabili predittore.

- v **Funzione di collegamento.** La funzione da utilizzare; una di **Identità**, **Inversa**, **Invnegative**, **Invsquare**, **Sqrt**, **Power**, **Oddspower**, **Log**, **Clog**, **Loglog**, **Cloglog**, **Logit** (predefinito), **Probit**, **Gaussit**, **Cauchit**, **Canbinom**, **Cangeom**, **Cannegbinom**.
- v **Parametri.** (solo funzioni di collegamento Power o Oddspower) È possibile specificare un valore di parametro se la funzione di collegamento è **Power** o **Oddspower**. Scegliere se specificare un valore oppure utilizzare il valore predefinito 1.

### **Opzioni Modello lineare generalizzato Nettezza - Interazione**

Il pannello Interazione contiene le opzioni per specificare le interazioni (cioè gli effetti moltiplicativi tra i campi di input).

**Interazione colonna.** Selezionare questa casella di controllo per specificare le interazioni tra i campi di input. Lasciare la casella vuota se non sono presenti interazioni.

Immettere le interazioni nel modello selezionando uno o più campi nell'elenco di origini e trascinandoli nell'elenco delle interazioni. Il tipo di interazione creato dipende dall'area sensibile nella quale si rilascia l'interazione.

- v **Principale.** I campi rilasciati vengono visualizzati come interazioni principali separate in fondo all'elenco delle interazioni.
- v **a 2 vie.** Tutte le possibili coppie dei campi rilasciati vengono visualizzate come interazioni a 2 vie in fondo all'elenco delle interazioni.
- v **a 3 vie.** Tutti i possibili gruppi di tre dei campi rilasciati vengono visualizzati come interazioni a 3 vie in fondo all'elenco delle interazioni.
- v **\*.** L'insieme di tutti i campi eliminati viene visualizzato come una singola interazione alla fine dell'elenco delle interazioni.

**Includi intercettazione.** L'intercettazione viene generalmente inclusa nel modello. Se è possibile presumere che i dati passino attraverso l'origine, l'intercettazione può essere esclusa.

Pulsanti della finestra di dialogo

I pulsanti alla destra della visualizzazione consentono di effettuare modifiche ai termini utilizzati nel modello.

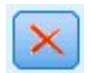

#### *Figura 4. Pulsante Elimina*

Eliminare i termini dal modello selezionando i termini che si desidera eliminare e facendo clic sul pulsante Elimina.
<span id="page-72-0"></span>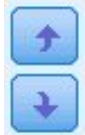

*Figura 5. Pulsanti Riordina*

Riordinare i termini all'interno del modello selezionando i termini che si desidera riordinare e facendo clic sulla freccia Su e Giù.

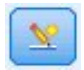

*Figura 6. Pulsante personalizza interazione*

### **Aggiungi termine personalizzato**

È possibile specificare interazioni personalizzate nel formato *n1\*x1\*x1\*x1..*. Selezionare un campo dall'elenco **Campi**, fare clic sul pulsante freccia destra per aggiungere il campo **Termine personalizzato**, fare clic su **Per\***, selezionare il successivo campo, fare clic sul pulsante freccia destra e così via. Quando si è creata l'interazione personalizzata, fare clic su **Aggiungi termine** per ritornare al pannello Interazione.

## **Opzioni del modello lineare generalizzato Netezza - Opzioni di calcolo del punteggio**

**Rendi disponibile per il calcolo del punteggio**. È possibile impostare qui i valori di default per le opzioni di calcolo del punteggio che appaiono nella finestra di dialogo del nugget del modello. Consultare l'argomento ["Nugget del modello lineare generalizzato Netezza - Scheda Impostazioni" a](#page-97-0) [pagina 90](#page-97-0) per ulteriori informazioni.

v **Includi campi di input.** Selezionare questa casella di controllo per visualizzare i campi di input nell'output del modello oltre alle previsioni.

## **Strutture ad albero delle decisioni di Netezza**

La struttura ad albero delle decisioni è una struttura gerarchica che rappresenta un modello di classificazione. Con un modello di struttura ad albero delle decisioni, è possibile sviluppare un sistema di classificazione per prevedere o classificare future osservazioni provenienti da un insieme di dati di addestramento. La classificazione assume l'aspetto di una struttura ad albero in cui i rami rappresentano i punti di suddivisione nella classificazione. In tali punti i dati vengono suddivisi in sottogruppi in modo ricorsivo finché non viene raggiunto un punto di arresto. I nodi della struttura ad albero sono punti di arresto noti come **foglie**. Ogni foglia assegna un'etichetta, detta **etichetta di classe**, ai membri del relativo sottogruppo (classe).

## **Pesi delle istanze e delle classi**

Per default, si presume che tutti i record di input e tutte le classi abbiano uguale importanza relativa. Questa impostazione si può modificare assegnando pesi individuali ai membri di uno di questi elementi o di entrambi. Questo può essere utile, per esempio, se i punti dati di addestramento non sono distribuiti in modo realistico tra le categorie. I pesi consentono di applicare una distorsione al modello in modo da compensare le categorie meno rappresentate nei dati. L'incremento del peso di un valore di destinazione dovrebbe aumentare la percentuale di previsioni corrette per quella categoria.

Nel nodo Modelli Struttura ad albero delle decisioni è possibile specificare due tipi di pesi. I **pesi delle istanze** assegnano un peso a ogni riga dei dati di input. I pesi sono generalmente specificati come 1.0 nella maggior parte dei casi con i valori più alti o più bassi assegnati solo a quei casi che sono più o meno importanti rispetto alla maggioranza dei casi come mostrato nella seguente tabella.

*Tabella 5. esempio peso istanza*

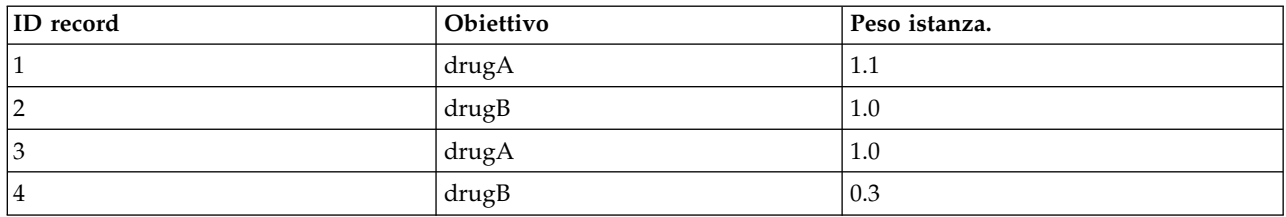

**Pesi delle classi** assegnano un peso a ciascuna categoria del campo obiettivo come mostrato nella seguente tabella

*Tabella 6. esempio peso classi*

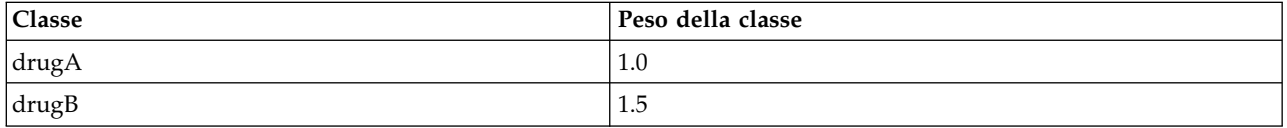

È possibile utilizzare contemporaneamente entrambi i tipi di pesi, nel qual caso essi vengono moltiplicati insieme e utilizzati come peso delle istanze. Quindi, se i due esempi precedenti vengono utilizzati insieme, l'algoritmo dovrebbe utilizzare i pesi delle istanze come mostrato nella seguente tabella.

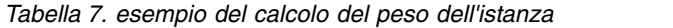

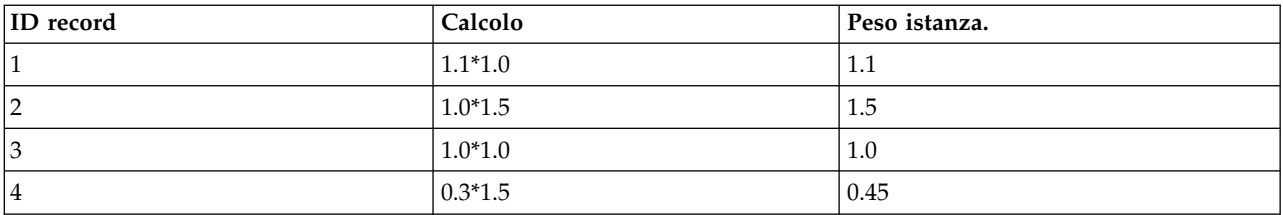

## **Opzioni dei campi della struttura ad albero delle decisioni di Netezza**

Nella scheda Campi è possibile indicare se si desidera utilizzare le impostazioni dei ruoli dei campi già definite nei nodi upstream oppure creare manualmente le assegnazioni dei campi.

**Utilizza ruoli predefiniti** Questa opzione utilizza le impostazioni dei ruoli (obiettivi, predittori e così via) ottenute da un nodo Tipo upstrean o dalla scheda Tipi di un nodo origine upstream.

**Utilizza assegnazioni campi personalizzate.** Per assegnare manualmente gli obiettivi, predittori e altri ruoli, selezionare questa opzione.

**Campi.** Utilizzare i pulsanti con le frecce per assegnare manualmente le voci dell'elenco ai vari campi dei ruoli situati a destra sullo schermo. Le icone indicano i livelli di misurazione validi per ogni campo di ruolo.

Per selezionare tutti i campi nell'elenco, fare clic sul pulsante **Tutto** o fare clic su un singolo pulsante di livello di misurazione per selezionare tutti i campi con tale livello.

**Obiettivo.** Selezionare un campo come obiettivo per la previsione.

**Id record.** Campo da utilizzare come identificatore univoco del record. I valori di questo campo devono essere univoci per ogni record (per esempio, i numeri di ID dei clienti).

**Peso istanza**. Se si specifica un campo, è possibile utilizzare i pesi delle istanze (un peso per ogni riga di dati di input) in aggiunta ai pesi delle classi di default (un peso per ogni categoria per il campo obiettivo) o al posto degli stessi. Il campo da specificare qui deve contenere un peso numerico per ogni riga dei dati di input. Consultare l'argomento ["Pesi delle istanze e delle classi" a pagina 65](#page-72-0) per ulteriori informazioni.

**Predittori (Input).** Selezionare il campo o i campi di input. Questa operazione è simile all'impostazione del ruolo di un campo su *Input* in un nodo Tipo.

# **Opzioni di creazione della struttura ad albero delle decisioni di Netezza**

Le seguenti opzioni di creazione sono disponibili per l'espansione della struttura ad albero:

**Misura dell'accrescimento.** Queste opzioni controllano il modo in cui viene misurato l'accrescimento della struttura ad albero.

v **Misura di impurità.** Questa misura valuta la miglior posizione per suddividere la struttura ad albero. Rappresenta la misura della variabilità in un sottogruppo o in un segmento di dati. Una misurazione di impurità indica un gruppo in cui la maggior parte dei membri ha valori simili per il criterio o campo di destinazione.

Le misure supportate sono **Entropia** e **Gini**. Queste misurazioni sono basate sulle probabilità di un ramo di appartenere ad una categoria.

v **Profondità massima della struttura ad albero.** Numero massimo di foglie fino al quale la struttura ad albero può crescere sotto il nodo root, ovvero il numero di volte che il campione può essere suddiviso in modo ricorsivo. Il valore predefinito di questa proprietà è 10 ed il valore massimo che è possibile impostare per questa proprietà è 62.

**Nota:** Se il visualizzatore nel nugget del modello mostra la rappresentazione del modello, vengono visualizzati un massimo di 12 livelli della struttura ad albero.

**Criteri di suddivisione** Queste opzioni controllano il momento in cui interrompere la suddivisione della struttura ad albero.

- v **Miglioramento minimo per le suddivisioni.** La quantità minima in base alla quale l'impurità deve essere ridotta prima di creare una nuova suddivisione nella struttura ad albero. L'obiettivo della creazione della struttura ad albero è creare dei sottogruppi con valori di output simili per rendere minima l'impurità all'interno di ogni nodo. Se la suddivisione migliore di un ramo riduce l'impurità di un valore inferiore a quello specificato dal criterio di suddivisione, il ramo non viene suddiviso.
- v **Numero minimo di istanze per una suddivisione.** Numero minimo di record che possono essere suddivisi. Quando resta da suddividere un numero di record inferiore a questo numero, nessuna altra suddivisione verrà eseguita. È possibile utilizzare questo campo per evitare la creazione di piccoli sottogruppi nella struttura ad albero.

**Statistiche.** Questo parametro definisce quante statistiche sono incluse nel modello. Selezionare una delle seguenti opzioni:

v **Tutti.** Vengono incluse tutte le statistiche correlate alle colonne ed ai valori.

**Nota:** Questo parametro include il numero massimo di statistiche è può quindi influenzare le prestazioni del sistema. Se non si desidera visualizzare il modello in formato grafico, specificare **Nessuno**.

- v **Colonne.** Vengono incluse le statistiche correlate alle colonne.
- v **Nessuno.** Vengono incluse solo le statistiche richieste per assegnare un punteggio al modello.

### **Nodo della struttura ad albero delle decisioni di Netezza - Pesi delle classi**

È possibile assegnare pesi alle singole classi. L'impostazione di default è assegnare il valore 1 a tutte le classi in modo che abbiano lo stesso peso. Specificando valori numerici diversi per i pesi delle singole etichette di classe, si indica all'algoritmo di pesare i set di addestramento delle singole classi.

Per modificare un peso, farvi doppio clic sopra nella colonna **Peso** e apportare le modifiche desiderate.

**Valore**. L'insieme delle etichette di classe ricavato dai valori possibili del campo obiettivo.

**Peso**. Il peso da assegnare a una determinata classe. L'assegnazione di un peso superiore a una classe rende il modello più sensibile a quella classe rispetto alle altre.

I pesi delle classi si possono utilizzare insieme ai pesi delle istanze. Consultare l'argomento ["Pesi delle](#page-72-0) [istanze e delle classi" a pagina 65](#page-72-0) per ulteriori informazioni.

#### **Nodo della struttura ad albero delle decisioni di Netezza - Taglio della struttura ad albero**

Le opzioni di taglio consentono di specificare i criteri con cui la struttura ad albero delle decisioni viene tagliato. Lo scopo del taglio è ridurre il rischio di sovradattamento rimuovendo i sottogruppi cresciuti troppo che non migliorano la precisione attesa nei nuovi dati.

**Misura di taglio**. La misura di default del taglio, **Precisione**, garantisce che la precisione stimata del modello rimanga entro limiti accettabili dopo la rimozione di una foglia dalla struttura ad albero. Utilizzare invece **Precisione ponderata**, se si desidera tenere in considerazione i pesi delle classi quando si applica il taglio.

**Dati per il taglio**. È possibile utilizzare alcuni o tutti i dati di addestramento per stimare la precisione attesa dei nuovi dati. In alternativa, è possibile utilizzare un insieme di dati di taglio separato estratti da una tabella specifica.

- v **Utilizza tutti i dati di addestramento**. Questa opzione (default) utilizza tutti i dati di addestramento per stimare la precisione del modello.
- v **Utilizza % dei dati di addestramento per il taglio**. Utilizzare questa opzione per dividere i dati in due insiemi, uno per l'addestramento e uno per il taglio, usando la percentuale qui specificata per i dati del taglio.

Selezionare **Replica risultati** se si desidera specificare un seme random per assicurarsi che i dati vengano partizionati nello stesso modo ogni volta che si esegue il flusso. È possibile specificare un valore intero nel campo **Seme utilizzato per il taglio** oppure fare clic su **Genera** per creare un intero pseudocasuale.

v **Utilizza dati da una tabella esistente**. Specificare il nome della tabella di un insieme di dati di taglio separato per la stima della precisione del modello. Questa operazione è più affidabile rispetto all'utilizzo dei dati di addestramento. Tuttavia, questa opzione può causare la rimozione di un grande sottoinsieme di dati dal set di addestramento, riducendo la qualità della struttura ad albero delle decisioni.

## **Regressione lineare Netezza**

I modelli lineari prevedono un target continuo basato sulle relazioni lineari tra l'obiettivo e uno o più predittori. Benché limitati unicamente alla modellazione diretta delle relazioni lineari, i modelli di regressione lineare sono relativamente semplici e forniscono una formula matematica di facile interpretazione per il calcolo del punteggio. I modelli lineari sono veloci, efficaci e facili da utilizzare, anche se meno flessibili rispetto a quelli generati da algoritmi di regressione più sofisticati.

## **Opzioni di creazione della regressione lineare Netezza**

La scheda Opzioni di creazione contiene tutte le opzioni che consentono di creare il modello. È possibile, ovviamente, fare clic sul pulsante **Esegui** per creare un modello con tutte le opzioni di default, ma normalmente si rende necessario personalizzare il modello in base alle proprie esigenze.

**Utilizza Decomposizione del valore singolare per risolvere le equazioni.** L'utilizzo della matrice di Decomposizione ai valori singolari, anziché della matrice originale, ha il vantaggio di essere robusta rispetto agli errori numerici e allo stesso tempo velocizza il calcolo.

**Includi intercettazione nel modello.** Includere l'intercettazione aumenta la precisione generale della soluzione.

**Calcola la diagnostica del modello.** Questa opzione consente di generare calcoli diagnostici per il modello. I risultati vengono archiviati in matrici o tabelle. per l'ultima revisione. La diagnostica include r-quadrato, somma dei quadrati residua, stima della varianza, deviazione standard, valore *p* e valore *t*.

La diagnostica è correlata alla validità e all'utilità del modello. È necessario eseguire la diagnostica separatamente sui dati sottostanti per garantire che soddisfi i presupposti di linearità.

### **KNN Netezza**

L'analisi della approssimità è un metodo che consente la classificazione dei casi in base alla loro somiglianza con altri casi. Questa analisi è stata sviluppata per l'apprendimento automatico, come metodo per riconoscere gli schemi di dati senza che sia necessaria una corrispondenza esatta con gli schemi, o i casi, archiviati. I casi simili sono vicini gli uni agli altri, mentre i casi dissimili sono distanti gli uni dagli altri. Pertanto, la distanza tra due casi è una misura della loro dissimilarità.

I casi che sono vicini gli uni agli altri sono denominati "elementi adiacenti." Quando viene presentato un nuovo caso (holdout), viene calcolata la sua distanza da ognuno dei casi nel modello. Le classificazioni dei casi più simili - gli elementi adiacenti più simili - vengono contate e il nuovo caso viene posizionato nella categoria che contiene il maggior numero di elementi adiacenti più simili.

È possibile specificare il numero di elementi adiacenti più simili da esaminare; questo valore viene chiamato *k*. Le figure mostrano come possono essere classificati utilizzando due differenti valori di *k*. Quando *k* = 5, il nuovo caso viene posizionato nella categoria *1* poiché la maggior parte di elementi adiacenti più simili appartiene alla categoria *1*. Tuttavia, quando *k* = 9, il nuovo caso viene posizionato nella categoria *0* perché la maggior parte di elementi adiacenti più simili appartiene alla categoria *0*.

L'analisi della approssimità può anche essere usata per calcolare i valori per un target continuo. In questa situazione, per ottenere il valore previsto per il nuovo caso, viene utilizzato il valore obiettivo medio o mediano degli elementi adiacenti più vicini.

### **Opzioni del modello KNN Netezza - Generale**

Nella scheda Opzioni modello - Generale è possibile scegliere se specificare un nome per il modello o generare un nome automaticamente. È inoltre possibile impostare opzioni che controllano il modo in cui il numero di elementi adiacenti più vicini viene calcolato e impostare opzioni per ottimizzare la performance e la precisione del modello.

**Nome del modello** È possibile generare il nome del modello automaticamente in base al campo ID o obiettivo (oppure il tipo di modello nei casi in cui non sia specificato tale campo) oppure indicare un nome personalizzato.

Elementi adiacenti

**Misura della distanza**. Metodo utilizzato per misurare la distanza tra i punti dati; una maggiore distanza indica una maggiore dissimilarità. Le opzioni disponibili sono:

- v **Euclidea**. (default) La distanza fra due punti calcolata unendoli con una linea retta.
- v **Manhattan**. La distanza fra due punti calcolata come somma delle differenze assolute fra le loro coordinate.
- v **Canberra**. Simile alla distanza di Manhattan, ma più sensibile ai punti dati più vicini all'origine.

v **Massimo**. La distanza fra due punti calcolata come differenza massima sulla dimensione di qualsiasi coordinata.

**Numero di elementi adiacenti più vicini (k).** Il numero di elementi adiacenti più vicini relativi ad un caso specifico. L'utilizzo di un numero maggiore di elementi adiacenti non garantisce necessariamente un modello più preciso.

La scelta di *k* controlla la proporzione tra la prevenzione del sovradattamento (può essere importante, soprattutto per i dati "rumorosi") e la risoluzione (con previsioni diverse per istanze simili). Normalmente è necessario adattare il valore di *k* per ogni insieme di dati; i valori tipici variano da 1 a diverse decine.

Ottimizza performance e precisione

**Standardizza le misure prima di calcolare la distanza.** Se selezionata, questa opzione standardizza le misure per i campi di input continui prima di calcolare i valori della distanza.

**Utilizza insiemi centrali per incrementare le prestazioni per dataset di grandi dimensioni** Se selezionata, questa opzione utilizza il campionamento degli insiemi centrali per accelerare il calcolo quando si lavora con insiemi di dati di grandi dimensioni.

## **Opzioni del modello KNN Netezza - Opzioni di calcolo del punteggio**

Nella scheda Opzioni modello - Opzioni di calcolo del punteggio è possibile impostare il valore di default per un'opzione di calcolo del punteggio e assegnare pesi relativi alle singole classi.

Rendi disponibile per il calcolo del punteggio

**Includi campi di input**. Specifica se i campi di input vengono inclusi nel calcolo del punteggio per default.

Pesi delle classi

Utilizzare questa opzione se si desidera modificare l'importanza relativa delle singole classi durante la creazione del modello.

*Nota*: questa opzione è abilitata solo se si utilizza KNN per la classificazione. Se si esegue una regressione, ovvero il tipo di campo obiettivo è Continuo, l'opzione è disabilitata.

L'impostazione di default è assegnare il valore 1 a tutte le classi in modo che abbiano lo stesso peso. Specificando valori numerici diversi per i pesi delle singole etichette di classe, si indica all'algoritmo di pesare i set di addestramento delle singole classi.

Per modificare un peso, farvi doppio clic sopra nella colonna **Peso** e apportare le modifiche desiderate.

**Valore**. L'insieme delle etichette di classe ricavato dai valori possibili del campo obiettivo.

**Peso**. Il peso da assegnare a una determinata classe. L'assegnazione di un peso superiore a una classe rende il modello più sensibile a quella classe rispetto alle altre.

### **Medie K Netezza**

Il nodo Medie K implementa l'algoritmo *k*-medie, che fornisce un metodo di analisi dei cluster. Questo nodo si può utilizzare per raggruppare un insieme di dati in gruppi distinti.

Si tratta di un algoritmo di cluster basato sulla distanza che utilizza una metrica di distanza (funzione) per misurare la similarità fra i punti dati. I punti dati vengono assegnati al cluster più vicino in base alla metrica di distanza utilizzata.

L'algoritmo funziona eseguendo una serie di iterazioni del medesimo processo di base in cui ogni istanza di addestramento viene assegnata al cluster più vicino (rispetto alla funzione di distanza specificata, applicata all'istanza e al centro di cluster). Tutti i centri di cluster vengono in seguito ricalcolati come vettori del valore medio degli attributi delle istanze assegnate a determinati cluster.

## **Opzioni dei campi Medie K di Netezza**

Nella scheda Campi è possibile indicare se si desidera utilizzare le impostazioni dei ruoli dei campi già definite nei nodi upstream oppure creare manualmente le assegnazioni dei campi.

**Utilizza ruoli predefiniti.** Questa opzione utilizza le impostazioni dei ruoli (obiettivi, predittori e così via) ottenute da un nodo Tipo upstream o dalla scheda Tipi di un nodo origine upstream.

**Utilizza assegnazioni campi personalizzate.** Scegliere questa opzione per assegnare manualmente obiettivi, predittori e altri ruoli in questa schermata.

**Campi.** Utilizzare i pulsanti con le frecce per assegnare manualmente le voci dell'elenco ai vari campi dei ruoli situati a destra sullo schermo. Le icone indicano i livelli di misurazione validi per ogni campo di ruolo.

Fare clic sul pulsante **Tutto** per selezionare tutti i campi dell'elenco o fare clic su un singolo pulsante di livello di misurazione per selezionare tutti i campi con tale livello.

**Id record.** Campo da utilizzare come identificatore univoco del record.

**Predittori (Input).** Scegliere uno o più campi come input per la previsione.

# **Scheda Opzioni di creazione K-medie di Netezza**

Impostando le opzioni di creazione, è possibile personalizzare la creazione del modello adattandolo alle proprie esigenze.

Se si desidera creare un modello con le opzioni di default, fare clic su **Esegui**.

**Misura della distanza.** Questo parametro definisce il metodo di misura della distanza tra i punti di dati. Distanze maggiori distanze indicano maggiori differenze. Selezionare una delle seguenti opzioni:

- v **Euclidea** La misura euclidea è la distanza in "linea retta" tra due punti di dati.
- v **Euclidea normalizzata.** La misura Euclidea normalizzata è simile alla misura Euclidea ma è normalizzata al quadrato della deviazione standard. A differenza della misura Euclidea, quella Euclidea normalizzata varia al variare della scala.
- v **Mahalanobis.** La misura Mahalanobis è una misura Euclidea generalizzata che considera le correlazioni dei dati di input. Come la misura Euclidea, la misura Mahalanobis non varia al variare della scala.
- v **Manhattan.** La misura Manhattan è la distanza fra due punti di dati calcolata come somma delle differenze assolute fra le loro coordinate.
- v **Canberra.** La misura Canberra e simile a quella Manhattan, ma è più sensibile ai punti di dati più vicini all'origine.
- v **Massima.** La misura Massima è la distanza fra due punti di dati calcolata come differenza massima sulla dimensione di qualsiasi coordinata.

**Numero di cluster.** Questo parametro specifica il numero di cluster da creare.

**Numero massimo di iterazioni.** L'algoritmo esegue una serie di iterazioni dello stesso processo. Questo parametro specifica il numero di iterazioni dopo cui l'addestramento del modello viene interrotto.

**Statistiche.** Questo parametro definisce quante statistiche sono incluse nel modello. Selezionare una delle seguenti opzioni:

v **Tutti.** Vengono incluse tutte le statistiche correlate alle colonne ed ai valori.

**Nota:** Questo parametro include il numero massimo di statistiche è può quindi influenzare le prestazioni del sistema. Se non si desidera visualizzare il modello in formato grafico, specificare **Nessuno**.

- v **Colonne.** Vengono incluse le statistiche correlate alle colonne.
- v **Nessuno.** Vengono incluse solo le statistiche richieste per assegnare un punteggio al modello.

**Replica risultati.** Selezionare questa casella per impostare un seme random per la replica delle analisi. È possibile specificare un numero intero, o creare un numero intero pseudocasuale facendo clic su **Genera**.

### **Naive Bayes Netezza**

Naive Bayes è un algoritmo molto noto per problemi di classificazione. Il modello è denominato *naive* perché considera tutte le variabili di previsione proposte indipendenti l'una dall'altra. Naive Bayes è un algoritmo veloce e scalabile in grado di calcolare probabilità condizionali per combinazioni di attributi e per l'attributo obiettivo. Dai dati di addestramento viene stabilita una probabilità indipendente che serve a indicare la verosimiglianza di ciascuna classe obiettivo una volta specificata l'occorrenza di ogni categoria di valore da ogni variabile di input.

## **Rete di Bayes Netezza**

Una rete Bayesian è un modello che visualizza le variabili in un dataset e le indipendenze probabilistiche o condizionali tra di esse. Il nodo Rete di Bayes Netezza consente di generare un modello di probabilità combinando elementi osservati e registrati con conoscenze del mondo reale basate sul "buon senso" per stabilire la probabilità delle occorrenze utilizzando attributi apparentemente non collegati fra loro.

## **Opzioni dei campi della rete di Bayes Netezza**

Nella scheda Campi è possibile indicare se si desidera utilizzare le impostazioni dei ruoli dei campi già definite nei nodi upstream oppure creare manualmente le assegnazioni dei campi.

Per questo nodo, il campo obiettivo è necessario solo per il calcolo del punteggio, quindi non viene visualizzato in questa scheda. È possibile impostare o modificare l'obiettivo in un nodo Tipo, nella scheda Opzioni modello di tale nodo o nella scheda Impostazioni del nugget del modello. Consultare l'argomento ["Nugget di rete di Bayes Netezza - Scheda Impostazioni" a pagina 84](#page-91-0) per ulteriori in formazioni.

**Utilizza ruoli predefiniti.** Questa opzione utilizza le impostazioni dei ruoli (obiettivi, predittori e così via) ottenute da un nodo Tipo upstream o dalla scheda Tipi di un nodo origine upstream.

**Utilizza assegnazioni campi personalizzate.** Scegliere questa opzione per assegnare manualmente obiettivi, predittori e altri ruoli in questa schermata.

**Campi.** Utilizzare i pulsanti con le frecce per assegnare manualmente le voci dell'elenco ai vari campi dei ruoli situati a destra sullo schermo. Le icone indicano i livelli di misurazione validi per ogni campo di ruolo.

Fare clic sul pulsante **Tutto** per selezionare tutti i campi dell'elenco o fare clic su un singolo pulsante di livello di misurazione per selezionare tutti i campi con tale livello.

<span id="page-80-0"></span>**Predittori (Input).** Scegliere uno o più campi come input per la previsione.

## **Opzioni di creazione della rete di Bayes Netezza**

La scheda Opzioni di creazione contiene tutte le opzioni che consentono di creare il modello. È possibile, ovviamente, fare clic sul pulsante **Esegui** per creare un modello con tutte le opzioni di default, ma normalmente si rende necessario personalizzare il modello in base alle proprie esigenze.

**Indice di base.** Identificatore numerico da assegnare al primo attributo (campo input) per semplificare la gestione interna.

**Dimensione campione.** Dimensione del campione da utilizzare se il numero degli attributi è talmente grande da allungare il tempo di elaborazione in modo inaccettabile.

**Visualizza ulteriori informazioni durante l'esecuzione** Se questa casella è selezionata (impostazione predefinita), ulteriori informazioni sull'avanzamento vengono visualizzate in una finestra di dialogo del messaggio.

## **Serie temporali Netezza**

Una **serie temporale** è una sequenza di valori numerici misurati in momenti temporali successivi (anche se non necessariamente a intervalli regolari), ad esempio i prezzi giornalieri delle azioni o i dati di vendita settimanali. L'analisi di questo tipo di dati può essere utile, ad esempio, per evidenziare comportamenti che rivelano tendenze o stagionalità (pattern ripetuti), e per predire comportamenti futuri basandosi su eventi passati.

Serie temporali Netezza supporta i seguenti algoritmi per serie temporali.

- analisi spettrale
- livellamento esponenziale
- Modello Autoregressivo Integrato a Media Mobile (ARIMA)
- scomposizione tendenza stagionale

Lo scopo di questi algoritmi è di estrapolare dalla serie temporale una tendenza o un componente stagionale. I componenti verranno poi analizzati nell'ottica di creare un modello predittivo.

L'**analisi spettrale** individua i comportamenti periodici nelle serie temporali. Per le serie temporali composte di varie periodicità implicite o quando i dati contengono una quantità notevole di rumore casuale, l'analisi spettrale rappresenta il modo più chiaro per individuare i componenti periodici. Per rilevare la frequenza dei comportamenti periodici, questo metodo trasforma la serie temporale dall'ambito temporale all'ambito della frequenza.

Il **livellamento esponenziale** è un metodo di previsione che utilizza i valori ponderati delle osservazioni di serie precedenti per prevedere i valori futuri. Con il livellamento esponenziale, l'influenza delle osservazioni diminuisce nel tempo in modo esponenziale. Questo metodo esegue la previsione di un punto di tempo per volta, rettificando la previsione non appena riceve nuovi dati quali aggiunte, tendenza e stagionalità.

I modelli **ARIMA** forniscono metodi più sofisticati per la modellazione dei componenti di tendenza e stagionali rispetto ai modelli di livellamento esponenziale. Questo metodo comporta l'indicazione esplicita di ordini autoregressivi e di media mobile, nonché del grado di differenziazione.

*Nota*: in termini pratici, i modelli ARIMA sono utili soprattutto se si desidera includere dei predittori che possono contribuire a spiegare il comportamento della serie oggetto della previsione, quale il numero di

<span id="page-81-0"></span>cataloghi inviati per posta o il numero di risultati di ricerca ottenuti per la pagina Web di una società. I modelli di livellamento esponenziale descrivono il comportamento della serie temporale senza cercare di spiegare le ragioni di tale comportamento.

La **scomposizione tendenza stagionale** elimina il comportamento periodico dalla serie temporale per eseguire l'analisi della tendenza e quindi seleziona una forma semplice per la tendenza, come una funzione quadratica. Le forme semplici presentano un numero di parametri i cui valori sono determinati in modo da ridurre al minimo l'errore quadratico medio dei residui (vale a dire, le differenze tra i valori previsti e i valori osservati della serie temporale).

## **Interpolazione dei valori nella serie temporale Netezza**

L'**interpolazione** è il processo di stima e inserimento dei valori mancanti nei dati di una serie temporale.

Se gli intervalli di una serie temporale sono regolari ma alcuni valori sono assenti, i valori mancanti potranno essere stimati mediante l'interpolazione lineare. Consideriamo la seguente serie che contiene gli arrivi mensili di passeggeri al terminal di un aeroporto.

| Mese | Passeggeri |
|------|------------|
| 3    | 3,500,000  |
| 4    | 3,900,000  |
| 5    |            |
| 6    | 3,400,000  |
| 7    | 4,500,000  |
| 8    | 3,900,000  |
| 9    | 5,800,000  |
| 10   | 6,000,000  |

*Tabella 8. Arrivi mensili presso un terminal passeggeri*

In questo caso, l'interpolazione lineare stimerebbe il valore mancante per il mese 5 come 3.650.000 (il punto intermedio tra i mesi 4 e 6).

Gli intervalli irregolari vengono gestiti in modo diverso. Consideriamo la seguente serie di letture della temperatura.

#### *Tabella 9. Letture temperatura*

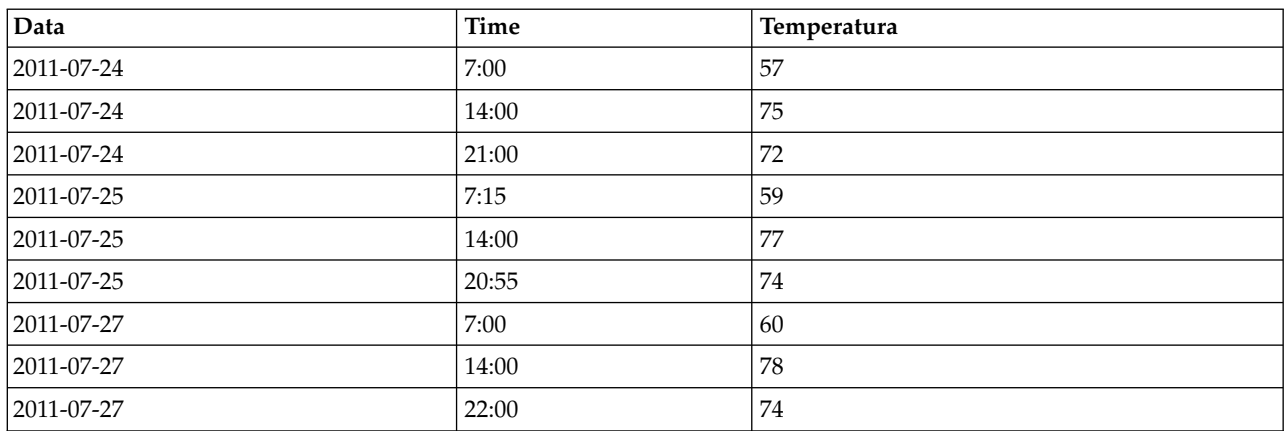

In questo caso abbiamo letture rilevate in tre momenti nel corso di tre giorni, ma in orari diversi che si ripetono solo in alcuni giorni. Inoltre, solo due giorni su tre sono consecutivi.

<span id="page-82-0"></span>Questa situazione può essere gestita in uno dei due modi: calcolando gli aggregati o determinando la dimensione della fase.

Gli aggregati potrebbero essere aggregati quotidiani calcolati con una formula basata sulla conoscenza semantica dei dati. Questa soluzione restituirebbe il seguente insieme di dati.

| Data           | Time  | Temperatura |
|----------------|-------|-------------|
| $ 2011-07-24 $ | 24:00 | 69          |
| $ 2011-07-25 $ | 24:00 | 71          |
| $ 2011-07-26 $ | 24:00 | null        |
| $ 2011-07-27 $ | 24:00 | 72          |

*Tabella 10. Letture temperatura (aggregate)*

In alternativa, l'algoritmo può trattare la serie come una serie distinta e determinare un'adeguata dimensione di passo. In questo caso, la dimensione di passo determinata dall'algoritmo potrebbe essere 8 ore, il che restituirebbe quanto segue.

| Data       | <b>Time</b> | Temperatura |
|------------|-------------|-------------|
| 2011-07-24 | 6:00        |             |
| 2011-07-24 | 14:00       | 75          |
| 2011-07-24 | 22:00       |             |
| 2011-07-25 | 6:00        |             |
| 2011-07-25 | 14:00       | 77          |
| 2011-07-25 | 22:00       |             |
| 2011-07-26 | 6:00        |             |
| 2011-07-26 | 14:00       |             |
| 2011-07-26 | 22:00       |             |
| 2011-07-27 | 6:00        |             |
| 2011-07-27 | 14:00       | 78          |
| 2011-07-27 | 22:00       | 74          |

*Tabella 11. Letture temperatura con dimensione di passo*

In questo caso, solo quattro letture corrispondono alle letture originali, ma aiutandosi con altri valori conosciuti della serie originale, i valori mancanti possono essere nuovamente calcolati mediante l'interpolazione.

## **Opzioni dei campi della serie temporale Netezza**

Nella scheda Campi si specificano i ruoli per i campi di input nell'origine dati.

**Campi.** Utilizzare i pulsanti con le frecce per assegnare manualmente le voci dell'elenco ai vari campi dei ruoli situati a destra sullo schermo. Le icone indicano i livelli di misurazione validi per ogni campo di ruolo.

**Obiettivo.** Scegliere un campo come obiettivo per la previsione. Questo campo deve avere un livello di misurazione Continuo.

**(Predittore) - Punti di tempo.** (obbligatorio) Il campo di input contenente i valori di data o ora per la serie temporale. Questo campo deve avere un livello di misurazione Continuo o Categoriale e un tipo di archiviazione dati Data, Ora, Timestamp o Numerico. Il tipo di archiviazione dati del campo specificato qui definisce anche il tipo di input di alcuni campi di altre schede di questo stesso nodo Modelli.

**(Predittore) - ID serie temporali (Da).** Campo contenente ID di serie temporali; utilizzarlo se l'input contiene più di una serie temporale.

### **Opzioni di creazione della serie temporale Netezza**

Esistono due livelli di opzioni di creazione:

- v Di base impostazioni per la scelta dell'algoritmo, dell'interpolazione e dell'intervallo di tempo da usare.
- Opzioni avanzate impostazione per la previsione

Questa sezione descrive le opzioni di base.

La scheda Opzioni di creazione contiene tutte le opzioni che consentono di creare il modello. È possibile, ovviamente, fare clic sul pulsante **Esegui** per creare un modello con tutte le opzioni di default, ma normalmente si rende necessario personalizzare il modello in base alle proprie esigenze.

Algoritmo

Sono le impostazioni relative all'algoritmo di serie temporali da utilizzare.

**Nome algoritmo.** Scegliere l'algoritmo di serie temporali da utilizzare. Gli algoritmi disponibili sono **Analisi spettrale**, **Livellamento esponenziale** (default), **ARIMA** e **Scomposizione tendenza stagionale**. Consultare l'argomento ["Serie temporali Netezza" a pagina 73](#page-80-0) per ulteriori informazioni.

**Tendenza.** (solo per Livellamento esponenziale) Il livellamento esponenziale semplice non restituisce buoni risultati se la serie temporale presenta una tendenza. Utilizzare questo campo per specificare la tendenza, se presente, in modo che l'algoritmo possa tenerne conto.

- v **Determinato dal sistema.** (default) Il sistema tenta di trovare il valore ottimale per questo parametro.
- Nessuno(N). La serie temporale non presenta alcuna tendenza.
- **Additivo(A).** Tendenza che cresce nel tempo in maniera costante.
- v **Additivo smorzato(DA).** Tendenza additiva che finisce per esaurirsi.
- v **Moltiplicativo(M).** Tendenza che cresce nel tempo, generalmente in maniera più rapida rispetto a una tendenza additiva costante.
- v **Moltiplicativo smorzato(DM).** Tendenza moltiplicativa che finisce per esaurirsi.

**Stagionalità.** (solo per Livellamento esponenziale) Utilizzare questo campo per specificare se i dati della serie temporale presentano pattern stagionali.

- v **Determinato dal sistema.** (default) Il sistema tenta di trovare il valore ottimale per questo parametro.
- Nessuno(N). Le serie temporali non presentano pattern stagionali.
- v **Additivo(A).** Il pattern delle fluttuazioni stagionali presenta una tendenza costante verso l'alto nel tempo.
- v **Moltiplicativo(M).** Come la stagionalità additiva, con l'aggiunta che l'ampiezza (distanza tra i punti alto e basso) delle fluttuazioni stagionali cresce rispetto alla tendenza verso l'alto complessivo delle fluttuazioni.

**Utilizza le impostazioni determinate dal sistema per ARIMA.** (solo per ARIMA) Scegliere questa opzione per lasciare che il sistema determini le impostazioni per l'algoritmo ARIMA.

**Specifica.** (solo ARIMA) Scegliere questa opzione e fare clic sul pulsante per specificare manualmente le impostazioni per ARIMA.

#### Interpolazione

Se i dati di origine della serie temporale presentano dei valori mancanti, scegliere un metodo che consenta di riempire valori stimati al posto dei valori mancanti. Consultare l'argomento ["Interpolazione](#page-81-0) [dei valori nella serie temporale Netezza" a pagina 74](#page-81-0) per ulteriori informazioni.

- v **Lineare.** Scegliere questo metodo se gli intervalli della serie temporale sono regolari e alcuni valori semplicemente non sono dati.
- v **Spline esponenziali.** Applica una curva dove i punti dati conosciuti aumentano o diminuiscono con una frequenza elevata.
- v **Spline cubiche.** Applica una curva ai punti dati conosciuti per stimare i valori mancanti.

#### Intervallo temporale

Qui è possibile scegliere se, per creare il modello, si vuole utilizzare la gamma completa dei dati della serie temporale o un sottoinsieme contiguo di tali dati. Gli input validi per questi campi sono definiti dal tipo di archiviazione dei dati specificato per i Punti di tempo della scheda Campi. Consultare l'argomento ["Opzioni dei campi della serie temporale Netezza" a pagina 75](#page-82-0) per ulteriori informazioni.

- v **Utilizza le date più lontane e più vicine disponibili nei dati.** Scegliere questa opzione per utilizzare la gamma completa dei dati della serie temporale.
- v **Specifica la finestra temporale.** Scegliere questa opzione per utilizzare solo una porzione della serie temporale. Utilizzare i campi **Data più lontana (da)** e **Data più vicina (a)** per specificare i limiti.

#### **Struttura ARIMA**

Specificare i valori dei vari componenti stagionali e non stagionali del modello ARIMA. In ogni caso, impostare l'operatore a **=** (uguale a o **<=** (minore o uguale a), quindi specificare il valore nel campo adiacente. I valori devono essere numeri interi non negativi che specificano i gradi

**Non stagionale.** I valori dei vari componenti non stagionali del modello.

- v **Gradi di autocorrelazione (p).** Il numero di ordini autoregressivi nel modello. Gli ordini autoregressivi specificano quali valori precedenti della serie vengono utilizzati per prevedere i valori correnti. Per esempio, un ordine autoregressivo 2 specifica di utilizzare il valore dei due periodi precedenti della serie per prevedere il valore corrente.
- v **Derivazione (d).** Specifica l'ordine di differenziazione applicato alla serie prima di eseguire la stima dei modelli. La differenziazione è necessaria quando sono presenti delle tendenze (di norma, le serie che presentano delle tendenze sono non stazionarie e nei modelli ARIMA si presume che vi sia stazionarietà) e viene utilizzata per rimuoverne l'effetto. L'ordine di differenziazione corrisponde al grado di tendenza della serie, la differenziazione di primo grado tiene conto delle tendenze lineari, la differenziazione di secondo grado tiene conto delle tendenze quadratiche e così via.
- v **Media mobile (q).** Il numero di ordini di media mobile nel modello. Gli ordini di media mobile specificano il modo in cui vengono utilizzate le deviazioni provenienti dalla media della serie per prevedere i valori correnti. Per esempio, gli ordini di media mobile 1 e 2 specificano di considerare le deviazioni dalla media della serie degli ultimi due periodi precedenti per prevedere i valori correnti della serie.

**Stagionale.** I componenti Autocorrelazione stagionale (SP), Derivazione (SD) e Media mobile (SQ) svolgono le stesse funzioni delle rispettive controparti non stagionali. Per gli ordini stagionali tuttavia, i valori di serie correnti vengono influenzati dai valori di serie precedenti separati da uno o più periodi stagionali. Ad esempio, per i dati mensili (periodo stagionale di 12), un ordine stagionale 1 è il valore della serie corrente è influenzato dal valore della serie che precede di 12 periodi quello corrente. Specificare un ordine stagionale 1, per i dati mensili, è quindi come specificare un ordine non stagionale 12.

Le impostazioni stagionali sono prese in considerazione solo se la stagionalità è rilevata nei dati oppure se si specificano impostazioni di Periodo nella scheda Avanzate.

### **Opzioni di creazione della serie temporale Netezza - Avanzate**

Le impostazioni avanzate consentono di specificare opzioni per la previsione.

**Utilizza le impostazioni determinate dal sistema per le opzioni di creazione del modello.** Selezionare questa opzione per lasciare che il sistema determini le impostazioni avanzate.

**Specifica.** Selezionare questa opzione per specificare manualmente le opzioni avanzate. (L'opzione non è disponibile se l'algoritmo è analisi spettrale.)

v **Periodo/Unità per periodo.** Il periodo di tempo trascorso il quale un dato comportamento caratteristico della serie temporale si ripete. Ad esempio, per una serie temporale di dati di vendita settimanali si definirebbe 1 per il periodo e Settimane per le unità. **Periodo** deve essere un intero non negativo; **Unità di periodo** può essere **Millisecondi**, **Secondi**, **Minuti**, **Ore**, **Giorni**, **Settimane**, **Trimestri** o **Anni**. Non impostare **Unità di periodo** se **Periodo** non è impostato o se il tipo tempo non è numerico. Tuttavia, se si specifica **Periodo**, è necessario anche specificare **Unità di periodo**.

**Impostazioni per la previsione.** Si può scegliere di effettuare previsioni fino a uno specifico punto di tempo o in precisi punti di tempo. Gli input validi per questi campi sono definiti dal tipo di archiviazione dei dati specificato per i Punti di tempo della scheda Campi. Consultare l'argomento ["Opzioni dei campi della serie temporale Netezza" a pagina 75](#page-82-0) per ulteriori informazioni.

- v **Orizzonte di previsione.** Selezionare questa opzione per specificare solo un punto finale in cui interrompere la previsione. Le previsioni verranno effettuate fino a questo punto di tempo.
- v **Tempi di previsione.** Selezionare questa opzione per specificare uno o più punti di tempo per cui effettuare delle previsioni. Fare clic su **Aggiungi** per aggiungere una nuova riga alla tabella dei punti di tempo. Per eliminare una riga, selezionarla e fare clic su **Elimina**.

## **Opzioni del modello di serie temporali Netezza**

Nella scheda Opzioni modello è possibile scegliere se specificare un nome per il modello o generare un nome automaticamente. È inoltre possibile impostare valori di default per le opzioni di output del modello.

**Nome del modello** È possibile generare il nome del modello automaticamente in base al campo ID o obiettivo (oppure il tipo di modello nei casi in cui non sia specificato tale campo) oppure indicare un nome personalizzato.

**Rendi disponibile per il calcolo del punteggio**. È possibile impostare qui i valori di default per le opzioni di calcolo del punteggio che appaiono nella finestra di dialogo del nugget del modello.

- v **Includi valori storici nel risultato.** Di default, l'output del modello non include i valori cronologici (quelli utilizzati per effettuare la previsione). Selezionare questa casella di controllo per includere questi valori.
- v **Includi valori interpolati nel risultato.** Se si opta per includere valori storici nell'output, selezionare questa casella per includere anche i valori interpolati, se presenti. Considerare che l'interpolazione funziona solo sui dati storici quindi questa casella non è disponibile se non è selezionata l'opzione **Includi valori storici nel risultato**. Consultare l'argomento ["Interpolazione dei valori nella serie](#page-81-0) [temporale Netezza" a pagina 74](#page-81-0) per ulteriori informazioni.

## **Netezza TwoStep**

Il nodo TwoStep implementa l'algoritmo TwoStep che fornisce un metodo per raggruppare i dati distribuiti in dataset di grandi dimensioni.

È possibile utilizzare questo nodo per raggruppare i dati mentre vengono prese in considerazione le risorse disponibili, ad esempio vincoli di tempo e memoria.

L'algoritmo TwoStep è un algoritmo di mining del database che raggruppa i dati nel modo seguente:

- 1. Viene creata una struttura ad albero CF (clustering feature). Questa struttura ad albero altamente bilanciata memorizza le CF (clustering features) per il raggruppamento cluster gerarchico in cui record di input simili diventano parte degli stessi nodi della struttura ad albero.
- 2. Le foglie della struttura ad albero CF sono raggruppate in memoria in modo gerarchico, per generare il risultato di raggruppamento finale. Il numero ottimale di cluster viene determinato automaticamente. Se si specifica un numero massimo di cluster, viene determinato il numero ottimale di cluster nel limite specificato.
- 3. Il risultato di raggruppamento viene rifinito in una seconda fase in cui ai dati viene applicato un algoritmo simile all'algoritmo Medie K.

## **Opzioni del campo TwoStep di Netezza**

Impostando le opzioni del campo, è possibile specificare di utilizzare le impostazioni del ruolo del campo definite nei nodi upstream. È anche possibile effettuare le assegnazioni del campo manualmente.

**Seleziona un elemento.** Scegliere questa opzione per utilizzare le impostazioni del ruolo da un nodo Tipo upstream oppure dalla scheda Tipi di un nodo di origine upstream. Le impostazioni del ruolo sono, ad esempio, obiettivi e predittori.

**Utilizza assegnazioni campi personalizzate.** Scegliere questa opzione se si desidera assegnare obiettivi, predittori ed altri ruoli manualmente.

**Campi.** Utilizzare le frecce per assegnare manualmente le voci da questo elenco ai campi di ruolo a destra. Le icone indicano i livelli di misurazione validi per ogni campo di ruolo.

**Id record.** Campo da utilizzare come identificatore univoco del record.

**Predittori (Input).** Scegliere uno o più campi come input per la previsione.

## **Opzioni di creazione TwoStep Netezza**

Impostando le opzioni di creazione, è possibile personalizzare la creazione del modello adattandolo alle proprie esigenze.

Se si desidera creare un modello con le opzioni di default, fare clic su **Esegui**.

**Misura della distanza.** Questo parametro definisce il metodo di misura della distanza tra i punti di dati. Distanze maggiori distanze indicano maggiori differenze. Le opzioni disponibili sono:

- v **Verosimiglianza logaritmica.** La misura di verosimiglianza applica una distribuzione delle probabilità alle variabili. Si suppone che le variabili continue vengano distribuite normalmente e che le variabili categoriali siano multinomiale. Si suppone che tutte le variabili siano indipendenti.
- v **Euclidea** La misura euclidea è la distanza in "linea retta" tra due punti di dati.
- v **Euclidea normalizzata.** La misura Euclidea normalizzata è simile alla misura Euclidea ma è normalizzata al quadrato della deviazione standard. A differenza della misura Euclidea, quella Euclidea normalizzata varia al variare della scala.

**Numero di cluster.** Questo parametro specifica il numero di cluster da creare. Le opzioni disponibili sono:

- v **Calcola automaticamente il numero di cluster.** Il numero di cluster viene calcolato automaticamente. È possibile specificare il numero massimo di cluster nel campo **Massimo**.
- v **Specifica numero di cluster** Specificare il numero di cluster da creare.

**Statistiche.** Questo parametro definisce quante statistiche sono incluse nel modello. Le opzioni disponibili sono:

v **Tutti.** Vengono incluse tutte le statistiche correlate alle colonne ed ai valori.

**Nota:** Questo parametro include il numero massimo di statistiche è può quindi influenzare le prestazioni del sistema. Se non si desidera visualizzare il modello in formato grafico, specificare **Nessuno**.

- Colonne. Vengono incluse le statistiche correlate alle colonne.
- v **Nessuno.** Vengono incluse solo le statistiche richieste per assegnare un punteggio al modello.

**Replica risultati.** Selezionare questa casella per impostare un seme random per la replica delle analisi. È possibile specificare un numero intero, o creare un numero intero pseudocasuale facendo clic su **Genera**.

### **PCA Netezza**

Principal Component Analysis (PCA), o analisi delle componenti principali, è una tecnica efficace progettata appositamente per ridurre la complessità dei dati. PCA trova le combinazioni lineari dei campi di input che catturano meglio la varianza nell'intero insieme di campi, dove le componenti sono ortogonali (e non correlate) le une rispetto alle altre. Lo scopo è individuare un numero limitato di campi derivati (le componenti principali) contenenti un riepilogo efficace delle informazioni presenti nell'insieme originale di campi di input.

# **Opzioni dei campi PCA Netezza**

Nella scheda Campi è possibile indicare se si desidera utilizzare le impostazioni dei ruoli dei campi già definite nei nodi upstream oppure creare manualmente le assegnazioni dei campi.

**Utilizza ruoli predefiniti.** Questa opzione utilizza le impostazioni dei ruoli (obiettivi, predittori e così via) ottenute da un nodo Tipo upstream o dalla scheda Tipi di un nodo origine upstream.

**Utilizza assegnazioni campi personalizzate.** Scegliere questa opzione per assegnare manualmente obiettivi, predittori e altri ruoli in questa schermata.

**Campi.** Utilizzare i pulsanti con le frecce per assegnare manualmente le voci dell'elenco ai vari campi dei ruoli situati a destra sullo schermo. Le icone indicano i livelli di misurazione validi per ogni campo di ruolo.

Fare clic sul pulsante **Tutto** per selezionare tutti i campi dell'elenco o fare clic su un singolo pulsante di livello di misurazione per selezionare tutti i campi con tale livello.

**Id record.** Campo da utilizzare come identificatore univoco del record.

**Predittori (Input).** Scegliere uno o più campi come input per la previsione.

## **Opzioni di creazione PCA Netezza**

La scheda Opzioni di creazione contiene tutte le opzioni che consentono di creare il modello. È possibile, ovviamente, fare clic sul pulsante **Esegui** per creare un modello con tutte le opzioni di default, ma normalmente si rende necessario personalizzare il modello in base alle proprie esigenze.

**Centra i dati prima di calcolare PCA.** Se selezionata (default), questa opzione esegue la centratura dei dati (nota anche come "sottrazione delle medie") prima dell'analisi. La centratura dei dati è necessaria per assicurarsi che la prima componente principale descriva la direzione della varianza massima, altrimenti la componente potrebbe corrispondere maggiormente alla media dei dati. Deselezionare questa opzione per migliorare la performance solo se i dati sono già stati preparati in questo modo.

**Esegui scala dati prima di calcolare PCA.** Questa opzione esegue la scala dei dati prima dell'analisi. Questa operazione può ridurre l'arbitrarietà dell'analisi quando vengono misurate diverse variabili in diverse unità. La forma più semplice di scala dei dati consiste nel dividere ogni variabile per la sua variazione standard.

**Utilizza metodo più rapido, ma meno preciso per calcolare PCA.** Questa opzione indica all'algoritmo di utilizzare un metodo meno preciso ma più rapido (forceEigensolve) per trovare le componenti principali.

## **Gestione di modelli di IBM Netezza Analytics**

I modelli IBM Netezza Analytics vengono aggiunti all'area e alla palette Modelli secondo modalità analoghe agli altri modelli di IBM SPSS Modeler e si possono utilizzare praticamente nello stesso modo. Tuttavia, esistono alcune importanti differenze, dato che ogni modello IBM Netezza Analytics creato in IBM SPSS Modeler fa in realtà riferimento a un modello archiviato in un server di database. Quindi affinché un flusso funzioni correttamente deve connettersi al database su cui è stato creato il modello, e la tabella del modello non deve essere stata cambiata da un processo esterno.

## **Calcolo del punteggio dei modelli IBM Netezza Analytics**

I modelli sono rappresentati nell'area da un'icona di nugget del modello dorata. Scopo principale di un nugget è calcolare il punteggio dei dati per generare previsioni o consentire ulteriori analisi delle proprietà del modello. I punteggi vengono aggiunti sotto forma di uno o più campi di dati aggiuntivi che possono essere visualizzati allegando un nodo Tabella al nugget ed eseguendo quel ramo del flusso, come descritto nella sezione che segue. Alcune finestre di dialogo dei nugget, ad esempio quelle relative alla struttura ad albero delle decisioni o alla struttura ad albero di regressione, contengono anche una scheda Modello che fornisce una rappresentazione grafica del modello.

I campi aggiuntivi sono individuati tramite il prefisso \$<id>- aggiunto al nome del campo obiettivo in cui <id> dipende dal modello e identifica il tipo di informazioni che si sta aggiungendo. I diversi identificatori vengono descritti negli argomenti per ogni nugget del modello.

Per visualizzare i punteggi, completare la seguente procedura:

- 1. Collegare un nodo Tabella al nugget del modello.
- 2. Aprire il nodo Tabella.
- 3. Fare clic su **Esegui**.
- 4. Scorrere verso destra nella finestra di output della tabella per visualizzare i campi aggiuntivi e i relativi punteggi.

# **Scheda Server del nugget del modello Netezza**

Nella scheda Server è possibile impostare le opzioni del server per il calcolo del punteggio del modello. È possibile continuare a utilizzare una connessione al server specificata come upstream oppure spostare i dati in un altro database specificato qui.

**Dettagli Server DB Netezza**. Qui si specificano i dettagli della connessione per il database da utilizzare per il modello.

- v **Utilizza connessione upstream**. (default) Utilizza i dettagli di connessione specificati in un nodo upstream, per esempio il nodo origine del database. *Nota*: questa opzione funziona solo se tutti i nodi upstream sono in grado di utilizzare Push back SQL. In questo caso non è necessario spostare i dati fuori dal database perché SQL supporta pienamente tutti i nodi upstream.
- v **Sposta dati alla connessione**. Sposta i dati nel database indicato qui. In questo modo si consente al modello di lavorare se i dati si trovano su un altro database IBM Netezza, o su un database di un altro fornitore, o anche se i dati si trovano in un file flat. Inoltre i dati vengono riportati in questo database se sono stati in precedenza estratti perché un nodo non ha effettuato il push back SQL. Fare clic sul pulsante **Modifica** per reperire e selezionare una connessione. *Attenzione*: IBM Netezza Analytics viene generalmente utilizzato con data set molto grandi. Il trasferimento di grandi quantità di dati tra database, o anche dentro e fuori lo stesso database, può richiedere molto tempo ed è quindi da evitare se possibile.

**Nome modello.** Il nome del modello. Il nome viene visualizzato solo a scopo informativo; non è possibile modificarlo qui.

## **Nugget del modello Struttura ad albero delle decisioni di Netezza**

Il nugget del modello Struttura ad albero delle decisioni visualizza l'output prodotto dall'operazione di modellazione e consente anche di impostare alcune opzioni per il calcolo del punteggio del modello.

Quando si esegue un flusso che contiene un nugget del modello della struttura ad albero delle decisioni, per default il nodo aggiunge un nuovo campo, il cui nome viene derivato dal nome obiettivo.

*Tabella 12. Campo di calcolo del punteggio dei modelli per la struttura ad albero delle decisioni*.

| Nome del campo aggiunto | Significato                             |
|-------------------------|-----------------------------------------|
| $ \$$ I-nome_obiettivo  | Valore previsto per il record corrente. |

Se si seleziona l'opzione **Calcola probabilità di classi assegnate per il punteggio dei record** nel nodo Modelli o nel nugget del modello e si esegue il flusso, viene aggiunto un ulteriore campo.

*Tabella 13. Campo di calcolo del punteggio dei modelli per la struttura ad albero delle decisioni - aggiuntivo*.

| Nome del campo aggiunto | Significato                                            |
|-------------------------|--------------------------------------------------------|
| SIP-nome obiettivo      | Valore di confidenza (da 0,0 a 1,0) per la previsione. |

### **Nugget della struttura ad albero delle decisioni di Netezza - Scheda Modello**

La scheda **Modello** mostra l'importanza predittore del modello di struttura ad albero di decisione in formato grafico. La lunghezza della barra rappresenta l'importanza del predittore.

**Nota:** Quando si utilizza IBM Netezza Analytics Versione 2.x o precedente, il contenuto del modello di struttura ad albero di decisione viene mostrato solo in formato testo.

Per queste versioni, vengono visualizzate le seguenti informazioni:

- v Ogni riga di testo corrisponde a un nodo o una foglia.
- v Il rientro riflette il livello della struttura ad albero.
- v Per un nodo, viene visualizzata la condizione di suddivisione.
- v Per una foglia appare l'etichetta di classe assegnata.

#### **Nugget della struttura ad albero delle decisioni di Netezza - Scheda Impostazioni**

La scheda Impostazioni consente di impostare alcune opzioni di calcolo del punteggio del modello.

**Includi campi di input**. Se selezionata, questa opzione passa a valle tutti i campi di input originali, accodando il campo o i campi di modellazione in più a ogni riga di dati. Se si deseleziona questa casella di controllo vengono passati solo il campo ID record e i campi di modellazione in più, consentendo una più rapida esecuzione del flusso.

**Calcola probabilità di classi assegnate per il calcolo del punteggio dei record**. (solo Struttura ad albero delle decisioni e Naive Bayes) Se selezionata, questa opzione indica che i campi di modellazione in più contengono un campo della confidenza (ovvero una probabilità) oltre al campo della previsione. Se si deseleziona questa casella di controllo viene generato solo il campo della previsione.

**Utilizza dati di input deterministici.** Se selezionata, questa opzione garantisce che qualsiasi algoritmo Netezza che esegue più passaggi della stessa vista utilizzerà lo stesso insieme di dati per ciascun passaggio. Se questa casella di controllo viene selezionata per indicare che vengono utilizzati dati non deterministici, viene creata una tabella temporanea che contiene i dati di output per l'elaborazione, come quelli prodotti da un nodo di partizione; questa tabella viene eliminata dopo la creazione del modello.

### **Nugget della struttura ad albero delle decisioni di Netezza - Scheda Visualizzatore**

La scheda **Visualizzatore** mostra una presentazione di struttura ad albero del modello della struttura ad albero nello stesso modo in cui SPSS Modeler visualizza il proprio modello della struttura ad albero delle decisioni.

**Nota:** Se il modello è creato con IBM Netezza Analytics Versione 2.x o versione precedente, la scheda **Visualizzatore** è vuota.

## **Nugget del modello Medie K di Netezza**

I nugget del modello Medie K contengono tutte le informazioni intercettate dal modello di cluster, nonché le informazioni sui dati di addestramento e sull'elaborazione della stima.

Quando si esegue un flusso che contiene un nugget del modello Medie K, il nodo aggiunge due nuovi campi che contengono l'appartenenza al cluster e la distanza dal centro del cluster assegnato per tale record. Il nuovo campo denominato \$KM-K-Means è relativo all'appartenenza al cluster ed il nuovo campo denominato \$KMD-K-Means è relativo alla distanza dal centro del cluster.

#### **Netezza del modello K-medie di Netezza - Scheda Modello**

La scheda **Modello** contiene diverse viste grafiche che mostrano distribuzioni e statistiche di riepilogo per i campi dei cluster. È possibile esportare i dati dal modello o le viste come grafici.

Quando si lavora con IBM Netezza Analytics Version 2.x o precedente o quando si crea il modello con Mahalanobis come misura della distanza, il contenuto dei modelli K-Means viene visualizzato solo in formato testuale.

Per queste versioni, vengono visualizzate le seguenti informazioni:

- v **Statistiche di riepilogo.** Le statistiche di riepilogo mostrano il numero di record sia per i cluster piccoli che per quelli grandi. Viene inoltre visualizzata la percentuale di dataset rilevata da tali cluster. L'elenco mostra inoltre il rapporto fra le dimensioni del cluster più grande e quelle del più piccolo.
- v **Riepilogo cluster**. Il riepilogo cluster elenca i cluster creati dall'algoritmo. Per ogni cluster, la tabella mostra il numero di record e la loro distanza media dal centro di cluster.

#### **Nugget del modello Medie K di Netezza - Scheda Impostazioni**

La scheda Impostazioni consente di impostare alcune opzioni di calcolo del punteggio del modello.

**Includi campi di input**. Se selezionata, questa opzione passa a valle tutti i campi di input originali, accodando il campo o i campi di modellazione in più a ogni riga di dati. Se si deseleziona questa casella di controllo vengono passati solo il campo ID record e i campi di modellazione in più, consentendo una più rapida esecuzione del flusso.

**Misura della distanza**. Metodo utilizzato per misurare la distanza tra i punti dati; una maggiore distanza indica una maggiore dissimilarità. Le opzioni disponibili sono:

- v **Euclidea**. (default) La distanza fra due punti calcolata unendoli con una linea retta.
- v **Manhattan**. La distanza fra due punti calcolata come somma delle differenze assolute fra le loro coordinate.
- v **Canberra**. Simile alla distanza di Manhattan, ma più sensibile ai punti dati più vicini all'origine.
- v **Massimo**. La distanza fra due punti calcolata come differenza massima sulla dimensione di qualsiasi coordinata.

## **Nugget del modello di rete di Bayes Netezza**

Il nugget del modello di rete di Bayes consente di impostare le opzioni per il calcolo del punteggio del modello.

<span id="page-91-0"></span>Quando si esegue un flusso che contiene un nugget del modello di rete di Bayes, il nodo aggiunge un nuovo campo, il cui nome è derivato dal nome obiettivo.

*Tabella 14. Campo di calcolo del punteggio dei modelli per rete di Bayes*.

| Nome del campo aggiunto | Significato                             |
|-------------------------|-----------------------------------------|
| $ SBN-nome\_obiettivo $ | Valore previsto per il record corrente. |

Per visualizzare il campo aggiuntivo, collegare un nodo Tabella al nugget del modello ed eseguire il nodo Tabella.

#### **Nugget di rete di Bayes Netezza - Scheda Impostazioni**

Nella scheda Impostazioni è possibile impostare le opzioni per il calcolo del punteggio del modello.

**Obiettivo.** Se si desidera calcolare il punteggio di un campo obiettivo diverso dall'obiettivo corrente, scegliere qui il nuovo obiettivo.

**Id record.** Se non è specificato un campo ID record, scegliere qui il campo da utilizzare.

**Tipo di previsione.** La variazione dell'algoritmo di previsione da utilizzare:

- v **Migliore (l'elemento adiacente con maggiore correlazione).** (default) Utilizza il nodo elemento adiacente con la maggiore correlazione.
- v **Elementi adiacenti (previsione ponderata degli elementi adiacenti).** Utilizza una previsione ponderata di tutti i nodi elementi adiacenti.
- v **Elementi adiacenti-NN (elementi adiacenti non null).** Equivale all'opzione precedente tranne per il fatto che ignora i nodi con valori null, ovvero i nodi corrispondenti agli attributi con valori mancanti per l'istanza per cui viene calcolata la previsione.

**Includi campi di input**. Se selezionata, questa opzione passa a valle tutti i campi di input originali, accodando il campo o i campi di modellazione in più a ogni riga di dati. Se si deseleziona questa casella di controllo vengono passati solo il campo ID record e i campi di modellazione in più, consentendo una più rapida esecuzione del flusso.

# **Nugget del modello Naive Bayes Netezza**

Il nugget del modello Naive Bayes consente di impostare le opzioni per il calcolo del punteggio del modello.

Quando si esegue un flusso che contiene un nugget del modello Naive Bayes, per default il nodo aggiunge un nuovo campo, il cui nome viene derivato dal nome obiettivo.

*Tabella 15. Campo di calcolo del punteggio dei modelli per Naive Bayes - default*.

| Nome del campo aggiunto | Significato                             |
|-------------------------|-----------------------------------------|
| $$I-nome\_obiettivo$    | Valore previsto per il record corrente. |

Se si seleziona l'opzione **Calcola probabilità di classi assegnate per il punteggio dei record** nel nodo Modelli o nel nugget del modello e si esegue il flusso, vengono aggiunti altri due campi.

*Tabella 16. Campi di calcolo del punteggio dei modelli per Naive Bayes - aggiuntivi*.

| Nome del campo aggiunto | Significato                                                                                                    |
|-------------------------|----------------------------------------------------------------------------------------------------|
| SIP-nome obiettivo      | Numeratore bayesiano della classe per l'istanza, ovvero il<br>prodotto della probabilità della classe a priori e delle<br>probabilità del valore dell'attributo dell'istanza<br>  condizionale. |

*Tabella 16. Campi di calcolo del punteggio dei modelli per Naive Bayes - aggiuntivi (Continua)*.

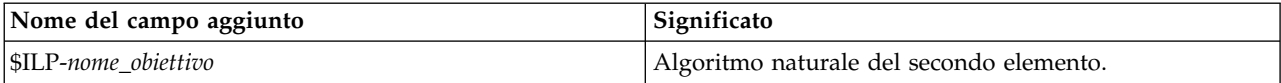

Per visualizzare i campi aggiuntivi, collegare un nodo Tabella al nugget del modello ed eseguire il nodo Tabella.

#### **Nugget Naive Bayes Netezza - Scheda Impostazioni**

Nella scheda Impostazioni è possibile impostare le opzioni per il calcolo del punteggio del modello.

**Includi campi di input**. Se selezionata, questa opzione passa a valle tutti i campi di input originali, accodando il campo o i campi di modellazione in più a ogni riga di dati. Se si deseleziona questa casella di controllo vengono passati solo il campo ID record e i campi di modellazione in più, consentendo una più rapida esecuzione del flusso.

**Calcola probabilità di classi assegnate per il calcolo del punteggio dei record**. (solo Struttura ad albero delle decisioni e Naive Bayes) Se selezionata, questa opzione indica che i campi di modellazione in più contengono un campo della confidenza (ovvero una probabilità) oltre al campo della previsione. Se si deseleziona questa casella di controllo viene generato solo il campo della previsione.

**Migliora la precisione di probabilità per dataset piccoli o notevolmente non bilanciati.** Quando si calcolano le probabilità, questa opzione richiama la tecnica di stima *m* per evitare le probabilità zero durante la stima. Questo tipo di stima delle probabilità può essere più lento ma fornisce risultati migliori per gli insiemi di dati di piccole dimensioni o notevolmente sbilanciati.

## **Nugget del modello KNN Netezza**

Il nugget del modello KNN consente di impostare le opzioni per il calcolo del punteggio del modello.

Quando si esegue un flusso che contiene un nugget del modello KNN, il nodo aggiunge un nuovo campo, il cui nome viene derivato dal nome obiettivo.

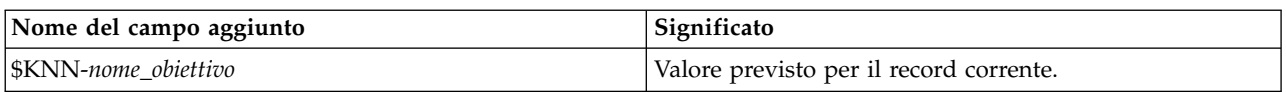

*Tabella 17. Campo di calcolo del punteggio dei modelli per KNN*.

Per visualizzare il campo aggiuntivo, collegare un nodo Tabella al nugget del modello ed eseguire il nodo Tabella.

#### **Nugget KNN Netezza - Scheda Impostazioni**

Nella scheda Impostazioni è possibile impostare le opzioni per il calcolo del punteggio del modello.

**Misura della distanza**. Metodo utilizzato per misurare la distanza tra i punti dati; una maggiore distanza indica una maggiore dissimilarità. Le opzioni disponibili sono:

- v **Euclidea**. (default) La distanza fra due punti calcolata unendoli con una linea retta.
- v **Manhattan**. La distanza fra due punti calcolata come somma delle differenze assolute fra le loro coordinate.
- v **Canberra**. Simile alla distanza di Manhattan, ma più sensibile ai punti dati più vicini all'origine.
- v **Massimo**. La distanza fra due punti calcolata come differenza massima sulla dimensione di qualsiasi coordinata.

**Numero di elementi adiacenti più vicini (k).** Il numero di elementi adiacenti più vicini relativi ad un caso specifico. L'utilizzo di un numero maggiore di elementi adiacenti non garantisce necessariamente un modello più preciso.

La scelta di *k* controlla la proporzione tra la prevenzione del sovradattamento (può essere importante, soprattutto per i dati "rumorosi") e la risoluzione (con previsioni diverse per istanze simili). Normalmente è necessario adattare il valore di *k* per ogni insieme di dati; i valori tipici variano da 1 a diverse decine.

**Includi campi di input**. Se selezionata, questa opzione passa a valle tutti i campi di input originali, accodando il campo o i campi di modellazione in più a ogni riga di dati. Se si deseleziona questa casella di controllo vengono passati solo il campo ID record e i campi di modellazione in più, consentendo una più rapida esecuzione del flusso.

**Standardizza le misure prima di calcolare la distanza.** Se selezionata, questa opzione standardizza le misure per i campi di input continui prima di calcolare i valori della distanza.

**Utilizza insiemi centrali per incrementare le prestazioni per dataset di grandi dimensioni** Se selezionata, questa opzione utilizza il campionamento degli insiemi centrali per accelerare il calcolo quando si lavora con insiemi di dati di grandi dimensioni.

## **Nugget del modello di raggruppamento cluster divisivo Netezza**

Il nugget del modello di raggruppamento cluster divisivo consente di impostare le opzioni per il calcolo del punteggio del modello.

Quando si esegue un flusso che contiene un nugget del modello di raggruppamento cluster divisivo, il nodo aggiunge due nuovi campi, i cui nomi vengono derivati dal nome obiettivo.

| Nome del campo aggiunto | Significato                                                                          |
|-------------------------|--------------------------------------------------------------------------------------|
| SDC-nome obiettivo      | Identificatore del cluster secondario a cui viene  <br>assegnato il record corrente. |
| SDCD-nome obiettivo     | Distanza dal centro di cluster secondari per il record<br>corrente.                  |

*Tabella 18. Campi di calcolo del punteggio dei modelli per raggruppamento cluster divisivo*.

Per visualizzare i campi aggiuntivi, collegare un nodo Tabella al nugget del modello ed eseguire il nodo Tabella.

#### **Nugget di raggruppamento cluster divisivo Netezza - Scheda Impostazioni**

Nella scheda Impostazioni è possibile impostare le opzioni per il calcolo del punteggio del modello.

**Includi campi di input**. Se selezionata, questa opzione passa a valle tutti i campi di input originali, accodando il campo o i campi di modellazione in più a ogni riga di dati. Se si deseleziona questa casella di controllo vengono passati solo il campo ID record e i campi di modellazione in più, consentendo una più rapida esecuzione del flusso.

**Misura della distanza**. Metodo utilizzato per misurare la distanza tra i punti dati; una maggiore distanza indica una maggiore dissimilarità. Le opzioni disponibili sono:

- v **Euclidea**. (default) La distanza fra due punti calcolata unendoli con una linea retta.
- v **Manhattan**. La distanza fra due punti calcolata come somma delle differenze assolute fra le loro coordinate.
- v **Canberra**. Simile alla distanza di Manhattan, ma più sensibile ai punti dati più vicini all'origine.
- v **Massimo**. La distanza fra due punti calcolata come differenza massima sulla dimensione di qualsiasi coordinata.

**Livello di gerarchia applicato.** Livello della gerarchia da applicare ai dati.

## **Nugget del modello PCA Netezza**

Il nugget del modello PCA consente di impostare le opzioni per il calcolo del punteggio del modello.

Quando si esegue un flusso che contiene un nugget del modello PCA, per default il nodo aggiunge un nuovo campo, il cui nome viene derivato dal nome obiettivo.

*Tabella 19. Campo di calcolo del punteggio dei modelli per PCA*.

| Nome del campo aggiunto  | Significato                             |
|--------------------------|-----------------------------------------|
| $ \$F-nome\;obiettivo\>$ | Valore previsto per il record corrente. |

Se si specifica un valore maggiore di 1 nel campo **Numero di componenti principali ...** nel nodo Modelli o nel nugget del modello e si esegue il flusso, il nodo aggiunge un nuovo campo per ciascuna componente. In questo caso i nomi dei campi hanno il suffisso -*n*, dove *n* è il numero della componente. Per esempio, se il modello è denominato *pca* e contiene tre componenti, i nuovi campi saranno denominati *\$F-pca-1*, *\$F-pca-2* e *\$F-pca-3*.

Per visualizzare i campi aggiuntivi, collegare un nodo Tabella al nugget del modello ed eseguire il nodo Tabella.

#### **Nugget PCA Netezza - Scheda Impostazioni**

Nella scheda Impostazioni è possibile impostare le opzioni per il calcolo del punteggio del modello.

**Numero di componenti principali da utilizzare nella proiezione.** Numero delle componenti principali a cui si desidera ridurre l'insieme di dati. Questo valore non deve superare il numero di attributi (campi di input).

**Includi campi di input**. Se selezionata, questa opzione passa a valle tutti i campi di input originali, accodando il campo o i campi di modellazione in più a ogni riga di dati. Se si deseleziona questa casella di controllo vengono passati solo il campo ID record e i campi di modellazione in più, consentendo una più rapida esecuzione del flusso.

## **Nugget del modello della struttura ad albero di regressione Netezza**

Il nugget del modello della struttura ad albero di regressione consente di impostare le opzioni per il calcolo del punteggio del modello.

Quando si esegue un flusso che contiene un nugget del modello della struttura ad albero di regressione, per default il nodo aggiunge un nuovo campo, il cui nome viene derivato dal nome obiettivo.

*Tabella 20. Campo di calcolo del punteggio dei modelli per la struttura ad albero di regressione*.

| Nome del campo aggiunto | Significato                             |
|-------------------------|-----------------------------------------|
| $ \$$ I-nome obiettivo  | Valore previsto per il record corrente. |

Se si seleziona l'opzione **Calcola varianza stimata** nel nodo Modelli o nel nugget del modello e si esegue il flusso, viene aggiunto un ulteriore campo.

*Tabella 21. Campo di calcolo del punteggio dei modelli per la struttura ad albero di regressione - aggiuntivo*.

| Nome del campo aggiunto | Significato                           |
|-------------------------|---------------------------------------|
| \$IV-nome_obiettivo     | Varianza stimata del valore previsto. |

Per visualizzare i campi aggiuntivi, collegare un nodo Tabella al nugget del modello ed eseguire il nodo Tabella.

#### **Nugget della struttura ad albero di regressione Netezza - Scheda Modello**

La scheda **Modello** mostra l'importanza predittore del modello di struttura ad albero di regressione in formato grafico. La lunghezza della barra rappresenta l'importanza del predittore.

**Nota:** Quando si utilizza IBM Netezza Analytics Versione 2.x o precedente, il contenuto del modello di struttura ad albero di regressione viene mostrato solo in formato testo.

Per queste versioni, vengono visualizzate le seguenti informazioni:

- v Ogni riga di testo corrisponde a un nodo o una foglia.
- v Il rientro riflette il livello della struttura ad albero.
- v Per un nodo, viene visualizzata la condizione di suddivisione.
- v Per una foglia appare l'etichetta di classe assegnata.

#### **Nugget della struttura ad albero di regressione Netezza - Scheda Impostazioni**

Nella scheda Impostazioni è possibile impostare le opzioni per il calcolo del punteggio del modello.

**Includi campi di input**. Se selezionata, questa opzione passa a valle tutti i campi di input originali, accodando il campo o i campi di modellazione in più a ogni riga di dati. Se si deseleziona questa casella di controllo vengono passati solo il campo ID record e i campi di modellazione in più, consentendo una più rapida esecuzione del flusso.

**Calcola varianza stimata.** Indica se le varianze delle classi assegnate devono essere incluse nell'output.

#### **Nugget della struttura ad albero di regressione di Netezza - Scheda Visualizzatore**

La scheda **Visualizzatore** mostra una presentazione di struttura ad albero del modello sella struttura ad albero nello stesso modo in cui SPSS Modeler visualizza il proprio modello della struttura ad albero di regressione.

**Nota:** Se il modello è creato con IBM Netezza Analytics Versione 2.x o versione precedente, la scheda **Visualizzatore** è vuota.

## **Nugget del modello di regressione lineare Netezza**

Il nugget del modello di regressione lineare consente di impostare le opzioni per il calcolo del punteggio del modello.

Quando si esegue un flusso che contiene un nugget del modello di regressione lineare, il nodo aggiunge un nuovo campo, il cui nome viene derivato dal nome obiettivo.

*Tabella 22. Campo di calcolo del punteggio dei modelli per la regressione lineare*.

| Nome del campo aggiunto | Significato                             |
|-------------------------|-----------------------------------------|
| $ \$LR-nome\_obiettivo$ | Valore previsto per il record corrente. |

#### **Nugget di regressione lineare Netezza - Scheda Impostazioni**

Nella scheda Impostazioni è possibile impostare le opzioni per il calcolo del punteggio del modello.

**Includi campi di input**. Se selezionata, questa opzione passa a valle tutti i campi di input originali, accodando il campo o i campi di modellazione in più a ogni riga di dati. Se si deseleziona questa casella di controllo vengono passati solo il campo ID record e i campi di modellazione in più, consentendo una più rapida esecuzione del flusso.

## **Nugget del modello di serie temporali Netezza**

Il nugget del modello consente di accedere all'output dell'operazione di creazione di modelli di serie temporali. L'output è composto dai seguenti campi:

| Campo                          | <b>Descrizione</b>                                                                                                    |
|--------------------------------|----------------------------------------------------------------------------------------------------|
| <b>TSID</b>                    | L'identificatore della serie temporale; il contenuto del campo ID serie<br>temporali nella scheda Campi del nodo Modelli. Consultare l'argomento<br>"Opzioni dei campi della serie temporale Netezza" a pagina 75 per ulteriori<br>informazioni.                              |
| <b>TIME</b>                    | Il periodo di tempo coperto dalla serie temporale corrente.                                                                                                    |
| <b>HISTORY</b>                 | I valori dei dati cronologici (utilizzati per effettuare la previsione). Il campo<br>viene incluso solo se l'opzione Includi valori storici nel risultato è<br>selezionata nella scheda Impostazioni del nugget del modello.                                                  |
| <b><i>STS-INTERPOLATED</i></b> | I valori interpolati, se presenti. Il campo viene incluso solo se l'opzione<br>Includi valori interpolati nel risultato è selezionata nella scheda<br>Impostazioni del nugget del modello. Interpolazione è un'opzione della<br>scheda Opzioni di creazione del nodo Modelli. |
| <b>STS-FORECAST</b>            | I valori di previsione per la serie temporale.                                                                                                    |

*Tabella 23. Campi di output del modello di serie temporali*

Per visualizzare l'output del modello, allegare un nodo Tabella (dalla scheda Output della palette dei nodi) al nugget del modello ed eseguire il nodo Tabella.

#### **Nugget serie temporali Netezza - Scheda Impostazioni**

Nella scheda Impostazioni è possibile specificare opzioni per personalizzare l'output del modello.

**Nome modello.** Il nome del modello specificato nella scheda Opzioni modello del nodo Modelli.

Le altre opzioni sono le stesse della scheda Opzioni di modellazione del nodo Modelli.

## **Nugget del modello lineari generalizzati Netezza**

Il nugget del modello consente di accedere all'output dell'operazione di creazione di modelli.

Quando si esegue un flusso che contiene un nugget del modello lineare generalizzato, il nodo aggiunge un nuovo campo, il cui nome viene derivato dal nome obiettivo.

*Tabella 24. Campo del calcolo del punteggio per lineare generalizzato*.

| Nome del campo aggiunto | Significato                             |
|-------------------------|-----------------------------------------|
| SGLM-nome obiettivo     | Valore previsto per il record corrente. |

La scheda Modello visualizza varie statistiche relative al modello.

L'output è composto dai seguenti campi:

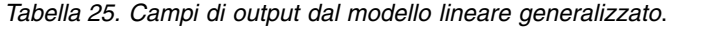

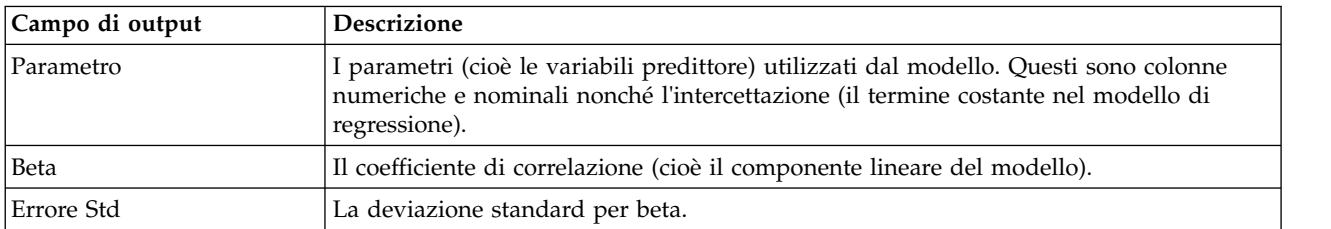

| Campo di output   | <b>Descrizione</b>                                                                                                    |
|-------------------|----------------------------------------------------------------------------------------------------|
| Test              | Le statistiche di test utilizzate per valutare la validità del parametro.                                                        |
| Valore P          | La probabilità di un errore quando si presuppone che il parametro è significativo.                                               |
| Riepilogo residui |                                                                                                    |
| Tipo residuo      | Il tipo di residui della previsione per cui sono mostrati i valori di riepilogo.                                                 |
| <b>RSS</b>        | Il valore del residuo.                                                                                                    |
| df                | I gradi di libertà del residuo.                                                                                                  |
| Valore P          | La probabilità di un errore. Un valore elevato indica un modello poco adattabile; un<br>valore basso indica un buon adattamento. |

<span id="page-97-0"></span>*Tabella 25. Campi di output dal modello lineare generalizzato (Continua)*.

#### **Nugget del modello lineare generalizzato Netezza - Scheda Impostazioni**

Nella scheda Impostazioni è possibile personalizzare l'output del modello.

L'opzione corrisponde a quella descritta per Opzioni di calcolo del punteggio del nodo Modelli. Consultare l'argomento ["Opzioni del modello lineare generalizzato Netezza - Opzioni di calcolo del](#page-72-0) [punteggio" a pagina 65](#page-72-0) per ulteriori informazioni.

## **Nugget del modello TwoStep di Netezza**

Quando viene eseguito un flusso che contiene un nugget del modello TwoStep, il nodo aggiunge due nuovi campi che contengono l'appartenenza al cluster e la distanza dal centro del cluster assegnato per tale record. Il nuovo campo con il nome \$TS-Twostep è relativo all'appartenenza al cluster ed il nuovo campo con il nome \$TSP-Twostep è relativo alla distanza dal centro del cluster.

### **Nugget TwoStep di Netezza - Scheda Modello**

La scheda **Modello** contiene diverse viste grafiche che mostrano distribuzioni e statistiche di riepilogo per i campi dei cluster. È possibile esportare i dati dal modello o le viste come grafici.

# **Capitolo 6. Modellazione del database con IBM Db2 for z/OS**

# **IBM SPSS Modeler e IBM Db2 for z/OS**

SPSS Modeler supporta l'integrazione con Db2 for z/OS, che consente di eseguire analisi avanzate sui server Db2 for z/OS. È possibile accedere a tali funzioni mediante la GUI (graphical user interface) e l'ambiente di sviluppo basato sui flussi di lavoro di SPSS Modeler. In questo modo, è possibile eseguire gli algoritmi di data mining direttamente nell'ambiente Db2 for z/OS sfruttando IBM Db2 Analytics Accelerator.

SPSS Modeler supporta l'integrazione dei seguenti algoritmi da Db2 for z/OS.

- Strutture ad albero delle decisioni
- Medie K
- Naive Bayes
- Struttura ad albero di regressione
- TwoStep

## **Requisiti per l'integrazione con IBM Db2 for z/OS**

Di seguito sono riportate le condizioni che costituiscono i prerequisiti per l'esecuzione della modellazione nel database utilizzando Db2 for z/OS e IBM Db2 Analytics Accelerator for z/OS. Per accertarsi che tali condizioni siano soddisfatte, potrebbe essere necessario consultare l'amministratore del database. Per i requisiti dettagliati, incluse le versioni supportate, consultare [Software Product Compatibility Reports.](https://www.ibm.com/software/reports/compatibility/clarity-reports/report/html/softwareReqsForProduct)

- v IBM SPSS Modeler in esecuzione in modalità locale o su un'installazione di SPSS Modeler Server in Windows o UNIX
- Db2 for z/OS insieme a Db2 Analytics Accelerator for z/OS
- IBM SPSS Data Access Pack
- v Sul server su cui è in esecuzione SPSS Modeler Server, uno dei seguenti sistemi:
	- IBM Db2 Data Server Driver for ODBC and CLI
	- Qualsiasi versione di Db2 for Linux, UNIX e Windows con un'origine dati ODBC configurata per Db2 for z/OS
- Licenza per Db2 Connect for System z
- v Generazione e ottimizzazione SQL abilitate in SPSS Modeler
- v Il mining nel database Db2 z/OS richiede tabelle AOT (accelerator-only tables) o Accelerate, ed il supporto INZA. IDAA INZA è stato introdotto in IDAA 5.1. Ciò significa che i nodi di mining nel database Db2 z/OS non funzioneranno con le versioni precedenti di IDAA.

Se in Modeler si utilizza un DSN non abilitato a IDAA, le uniche tabelle che verranno visualizzate nell'elenco di tabelle restituite nel nodo origine del database che utilizza il DSN, saranno le tabelle AOT o Accelerate.

## **Abilitazione dell'integrazione con IBM Db2 Analytics Accelerator for z/OS**

L'abilitazione dell'integrazione con Db2 Analytics Accelerator for z/OS è suddivisa nelle seguenti fasi:

- Configurazione di Db2 for z/OS e Db2 Analytics Accelerator for z/OS
- v Creazione di una sorgente ODBC
- v Abilitazione dell'integrazione di IBM Db2 per z/OS in IBM SPSS Modeler
- v Abilitazione della generazione e dell'ottimizzazione SQL in SPSS Modeler
- Abilitazione di IBM SPSS Modeler Server Scoring Adapter per Db2 for z/OS
- Configurazione del DSN mediante IBM Db2 Client in IBM SPSS Modeler

## **Configurazione di IBM Db2 for z/OS e IBM Analytics Accelerator for z/OS**

Le istruzioni per la configurazione di Db2 for z/OS e Analytics Accelerator for z/OS sono disponibili nel seguente sito Web:

[Db2 Analytics Accelerator for z/OS.](http://www-01.ibm.com/support/knowledgecenter/SS4LQ8/welcome)

## **Creazione di un'origine ODBC per IBM Db2 per z/OS e IBM Db2 Analytics Accelerator**

Per informazioni su come abilitare un collegamento tra Db2 per z/OS e IBM Db2 Analytics Accelerator, consultare i seguenti siti Web:

- Per la versione 4: [Db2 Analytics Accelerator for z/OS 4.1.0](https://www-01.ibm.com/support/knowledgecenter/SS4LQ8_4.1.0/com.ibm.datatools.aqt.doc/hlp_map_kc-gentopic2.html)
- Per la versione 3: [Db2 Analytics Accelerator for z/OS 3.1.0](https://www-01.ibm.com/support/knowledgecenter/SS4LQ8_3.1.0/com.ibm.datatools.aqt3.doc/hlp_map_kc-gentopic2.html)
- v [Enabling query acceleration with IBM Db2 Analytics Accelerator for ODBC and JDBC applications](http://www-01.ibm.com/support/docview.wss?uid=swg27038078) [without modifying the applications](http://www-01.ibm.com/support/docview.wss?uid=swg27038078)
- SQL error from ODBC driver when running a query in Db2 Analytics Accelerator for  $z/OS$

## **Abilitazione dell'integrazione di IBM Db2 per z/OS in IBM SPSS Modeler**

Per abilitare l'integrazione di Db2 for z/OS in SPSS Modeler, eseguire le seguenti operazioni:

- 1. Dalla directory SPSS Modeler config, aprire il file odbc-db2-accelerator-names.cfg. Se il file non esiste, è necessario crearlo.
- 2. Aggiungere i nomi di tutte le origini dati e i nomi di tutti gli acceleratori. Ad esempio: dsn1, acceleratorname1 dsn2, acceleratorname2
- 3. Il CCSID predefinito per AOT (Accelerator Only Tables) è Unicode; per sovrascriverlo, modificare le voci aggiungendo le stringhe di codifica ai nomi dell'acceleratore. Ad esempio: dsn1, acceleratorname1, EBCDIC
	- dsn2, acceleratorname2, UNICODE
- 4. Salvare e chiudere il file odbc-db2-accelerator-names.cfg, quindi aprire il file odbc-db2-customproperties.cfg dalla stessa directory.
- 5. SPSS Modeler utilizza SQL per impostare il registro IDAA. Se necessario, è possibile sovrascrivere queste voci modificando il codice SQL con i valori richiesti. Ad esempio: current\_query\_sql\_acc, "SET CURRENT QUERY ACCELERATION = ELIGIBLE" current\_get\_archive\_acc, "SET CURRENT GET\_ACCEL\_ARCHIVE = NO"
- 6. Per impostazione predefinita, SPSS Modeler utilizza SQL per creare tabelle temporanee per la cache del database. Se necessario, è possibile sovrascrivere questa impostazione specificando il nome database previsto. Ad esempio: [OSZ]

table\_create\_temp\_sql\_acc, 'CREATE TABLE <table-name> <(table-columns)> IN DATABASE NAME\_OF\_DATABASE\_FOR\_AOT'

7. Per impostazione predefinita, SPSS Modeler ritiene che le query SQL scritte in un nodo di origine ODBC non sono ripetibili, ciò significa che si considera che la query restituisca risultati diversi quando viene eseguita più volte. Tuttavia, in alcuni casi, ciò può impedire a Modeler di generare il codice SQL per i nodi downstream e può essere sostituito modificando il valore pertinente su Y. Ad esempio:

assume custom sql replayable, Y

8. Dal menu principale di SPSS Modeler, fare clic su **Strumenti** > **Opzioni** > **Applicazioni di supporto**.

- 9. Fare clic sulla scheda **IBM Db2 for z/OS** .
- 10. Selezionare **Abilita IBM Db2 for z/OS Data Mining Integration** e quindi fare clic su **OK**.

**Nota:** Non è possibile visualizzare le tabelle IDAA e non-IDAA contemporaneamente in Modeler.

## **Attivazione di generazione e ottimizzazione SQL**

Poiché è probabile che vengano utilizzati dataset di grandi dimensioni, per motivi relativi alle prestazioni è necessario abilitare le opzioni di generazione ed ottimizzazione SQL in IBM SPSS Modeler.

Per configurare SPSS Modeler, effettuare le operazioni riportate di seguito:

- 1. Dai menu di IBM SPSS Modeler, selezionare **Strumenti** > **Proprietà flusso** > **Opzioni**
- 2. Fare clic sull'opzione **Ottimizzazione** nel riquadro di spostamento.
- 3. Confermare che l'opzione **Genera SQL** è attivata. Questa impostazione è necessaria per il corretto funzionamento della modellazione di database.
- 4. Selezionare **Ottimizza generazione SQL e Ottimizza altre esecuzioni** (questa operazione non è necessaria, ma è consigliata per ottimizzare le prestazioni).

## **Configurazione del DSN mediante IBM Db2 Client in IBM SPSS Modeler**

Se richiesto, per configurare un DSN (data source name) utilizzando il Db2 Client for Db2 in SPSS Modeler, effettuare le seguenti operazioni:

- 1. Se non già installato, installare il Db2 Client sul sistema operativo su cui è installato il Modeler Server.
- 2. Utilizzando il comando **db2 catalog**, catalogare il database e aggiungere una nuova origine dati al file db2cli.ini nel client Db2. Accertarsi di indicare l'alias di database definito.
- 3. Configurare l'accesso ai dati; la procedura dettagliata è disponibile nella documentazione di Modeler. Per ulteriori informazioni, consultare l'argomento **Architettura e suggerimenti relativi all'hardware** > **Accesso ai dati** in *Modeler Server Administration and Performance Guide* (ModelerServerAdminPerformance.pdf).
- 4. Creare una nuova origine dati ODBC in odbc.ini facendo riferimento all'alias del database definito nel passo 2.
- 5. Per gli utenti Linux o UNIX:
	- a. Accertarsi di utilizzare la libreria dei driver libdb2o.so (invece di libdb2.so), e verificare che 'DriverUnicodeType=1' sia definito per la nuova origine dati.
	- b. Nell'installazione di IBM SPSS Data Access Pack, assicurarsi che il percorso della libreria del Db2 Client sia stato aggiunto a odbc.sh.
	- c. Assicurarsi che Modeler Server utilizzi una libreria wrapper dei driver ODBC con codifica UTF-16 (denominata 'libspssodbc\_datadirect\_utf16.so').
- 6. Assicurarsi che l'utente che si connette a Db2 disponga dei privilegi necessari per eseguire la seguente query:

SELECT ACCELERATORNAME FROM SYSACCEL.SYSACCELERATORS

## **Creazione di modelli con IBM Db2 for z/OS**

Per ognuno degli algoritmi supportati esiste un nodo Modelli corrispondente. È possibile accedere ai nodi modellazione Db2 for z/OS dalla scheda Modellazione database nella tavolozza Nodi.

#### **Considerazioni sui dati**

I campi dell'origine dati possono contenere variabili di diversi tipi di dati, in base al nodo Modelli. In SPSS Modeler, i tipi di dati sono noti come *livelli di misurazione*. La scheda Campi del nodo Modelli utilizza delle icone per indicare i tipi di livello di misurazione consentiti per i campi di input e obiettivo. **Campo obiettivo**. Il campo obiettivo è il campo il cui valore si tenta di prevedere. Dove può essere specificato un obiettivo, è possibile selezionare come campo obiettivo un solo campo dati di origine.

**Campo ID record**. Specifica il campo utilizzato per identificare ciascun caso in modo univoco. Tale campo può coincidere, per esempio, con un campo ID quale *IDCliente*. Se i dati di origine non includono un campo ID, è possibile crearlo mediante un nodo Ricava, come indica la procedura che segue.

- 1. Selezionare il nodo origine.
- 2. Nella scheda Oper su campi della palette dei nodi, fare doppio clic sul nodo Ricava.
- 3. Aprire il nodo Ricava facendo doppio clic sulla relativa icona nell'area.
- 4. Nel campo **Ricava** digitare, per esempio, ID.
- 5. Nel campo **Formula** digitare @INDEX e fare clic su **OK**.
- 6. Collegare il nodo Ricava al resto del flusso.

#### **Gestione dei valori null**

Se i dati di input contengono valori null, l'utilizzo di alcuni nodi Db2 for z/OS può causare messaggi di errore o flussi molto lunghi da eseguire, per cui è consigliabile rimuovere i record che contengono valori null. Utilizzare il metodo seguente.

- 1. Collegare un nodo Seleziona al nodo origine.
- 2. Impostare l'opzione **Modalità** del nodo Seleziona su **Scarta**.
- 3. Immettere quanto segue nel campo **Condizione**: @NULL(*campo1*) [or @NULL(*campo2*)[... or @NULL(*campoN*]]) Assicurarsi di includere tutti i campi di input.
- 4. Collegare il nodo Seleziona al resto del flusso.

#### **Output del modello**

È possibile che un flusso che contiene un nodo modellazione Db2 for z/OS produca risultati leggermente differenti ad ogni esecuzione. Questo si verifica perché l'ordine con il quale il nodo legge i dati di input non è sempre lo stesso poiché i dati vengono letti in tabelle temporanee prima della creazione del modello. Le differenze prodotte da questo effetto sono tuttavia trascurabili.

#### **Commenti generali**

- v In SPSS Collaboration and Deployment Services, non è possibile creare configurazioni per il calcolo del punteggio utilizzando flussi che contengono nodi modellazione Db2 for z/OS.
- v L'importazione o l'esportazione PMML non sono possibili per i modelli creati dai nodi Db2 for z/OS.

## **Modelli di IBM Db2 for z/OS - opzioni dei campi**

Nella scheda Campi è possibile indicare se si desidera utilizzare le impostazioni dei ruoli dei campi già definite nei nodi upstream oppure creare manualmente le assegnazioni dei campi.

**Utilizza ruoli predefiniti.** Questa opzione utilizza le impostazioni dei ruoli (obiettivi, predittori e così via) ottenute da un nodo Tipo upstream o dalla scheda Tipi di un nodo origine upstream.

**Utilizza assegnazioni campi personalizzate.** Scegliere questa opzione per assegnare manualmente obiettivi, predittori e altri ruoli in questa schermata.

**Campi.** Utilizzare i pulsanti con le frecce per assegnare manualmente le voci dell'elenco ai vari campi dei ruoli situati a destra sullo schermo. Le icone indicano i livelli di misurazione validi per ogni campo di ruolo.

Fare clic sul pulsante **Tutto** per selezionare tutti i campi dell'elenco o fare clic su un singolo pulsante di livello di misurazione per selezionare tutti i campi con tale livello.

**Obiettivo.** Scegliere un campo come obiettivo per la previsione. Per i modelli lineari generalizzati, vedere anche il campo **Prove** di questo schermo.

**Id record.** Campo da utilizzare come identificatore univoco del record.

**Predittori (Input).** Scegliere uno o più campi come input per la previsione.

## **Modelli di IBM Db2 for z/OS - Opzioni Server**

Nella scheda Server, è possibile specificare il sistema Db2 per z/OS su cui deve essere creato il modello.

- v **Utilizza connessione upstream.** (default) Utilizza i dettagli di connessione specificati in un nodo upstream, per esempio il nodo origine del database. *Nota*: questa opzione funziona solo se tutti i nodi a monte sono in grado di utilizzare Push back SQL. In questo caso, non è necessario spostare i dati fuori dal database perché SQL supporta pienamente tutti i nodi a monte.
- v **Sposta dati alla connessione**. Sposta i dati nel database indicato qui. In questo modo si consente al modello di lavorare se i dati si trovano su un altro database IBM, o su un database di un altro fornitore, o anche se i dati si trovano in un file flat. Inoltre i dati vengono riportati in questo database se sono stati in precedenza estratti perché un nodo non ha effettuato il push back SQL. Fare clic sul pulsante **Modifica** per reperire e selezionare una connessione.

**Nota:** Il nome dell'origine dati ODBC è incorporato in ciascun flusso SPSS Modeler. Se un flusso creato su un determinato host viene eseguito su un host differente, il nome dell'origine dati deve essere lo stesso su entrambi gli host. In alternativa, è possibile selezionare un'origine dati differente nella scheda Server all'interno di ogni nodo Modelli o di input.

## **Modelli di IBM Db2 for z/OS - Opzioni Modello**

Nella scheda Opzioni modello è possibile scegliere se specificare un nome per il modello o generare un nome automaticamente.

**Nome modello.** È possibile generare il nome del modello automaticamente in base al campo ID o obiettivo (oppure il tipo di modello nei casi non sia specificato tale campo) oppure indicare un nome personalizzato.

**Sostituisci esistente se il nome è stato utilizzato.** Se questa casella di controllo viene selezionata, tutti i modelli esistenti con lo stesso nome verranno sovrascritti.

## **Modelli di IBM Db2 for z/OS - Medie K**

Il nodo Medie K implementa l'algoritmo *k*-medie, che fornisce un metodo di analisi dei cluster. Questo nodo si può utilizzare per raggruppare un insieme di dati in gruppi distinti.

Si tratta di un algoritmo di cluster basato sulla distanza che utilizza una metrica di distanza (funzione) per misurare la similarità fra i punti dati. I punti dati vengono assegnati al cluster più vicino in base alla metrica di distanza utilizzata.

L'algoritmo funziona eseguendo una serie di iterazioni del medesimo processo di base in cui ogni istanza di addestramento viene assegnata al cluster più vicino (rispetto alla funzione di distanza specificata, applicata all'istanza e al centro di cluster). Tutti i centri di cluster vengono in seguito ricalcolati come vettori del valore medio degli attributi delle istanze assegnate a determinati cluster.

## **Modelli di IBM Db2 for z/OS - opzioni dei campi Medie K**

Nella scheda Campi è possibile indicare se si desidera utilizzare le impostazioni dei ruoli dei campi già definite nei nodi upstream oppure creare manualmente le assegnazioni dei campi.

**Utilizza ruoli predefiniti.** Questa opzione utilizza le impostazioni dei ruoli (obiettivi, predittori e così via) ottenute da un nodo Tipo upstream o dalla scheda Tipi di un nodo origine upstream.

**Utilizza assegnazioni campi personalizzate.** Scegliere questa opzione per assegnare manualmente obiettivi, predittori e altri ruoli in questa schermata.

**Campi.** Utilizzare i pulsanti con le frecce per assegnare manualmente le voci dell'elenco ai vari campi dei ruoli situati a destra sullo schermo. Le icone indicano i livelli di misurazione validi per ogni campo di ruolo.

Fare clic sul pulsante **Tutto** per selezionare tutti i campi dell'elenco o fare clic su un singolo pulsante di livello di misurazione per selezionare tutti i campi con tale livello.

**Id record.** Campo da utilizzare come identificatore univoco del record.

**Predittori (Input).** Scegliere uno o più campi come input per la previsione.

## **Modelli di IBM Db2 for z/OS - opzioni di creazione Medie K**

Impostando le opzioni di creazione, è possibile personalizzare la creazione del modello adattandolo alle proprie esigenze.

Se si desidera creare un modello con le opzioni di default, fare clic su **Esegui**.

**Misura della distanza.** Questo parametro definisce il metodo di misura della distanza tra i punti di dati. Distanze maggiori indicano maggiori dissimilarità. Selezionare una delle seguenti opzioni:

- v **Euclidea** La misura euclidea è la distanza in "linea retta" tra due punti di dati.
- v **Euclidea normalizzata.** La misura Euclidea normalizzata è simile alla misura Euclidea ma è normalizzata al quadrato della deviazione standard. A differenza della misura Euclidea, quella Euclidea normalizzata varia al variare della scala.

**Numero di cluster.** Questo parametro specifica il numero di cluster da creare.

**Numero massimo di iterazioni.** L'algoritmo esegue una serie di iterazioni dello stesso processo. Questo parametro specifica il numero di iterazioni dopo cui l'addestramento del modello viene interrotto.

**Statistiche.** Questo parametro definisce quante statistiche sono incluse nel modello. Selezionare una delle seguenti opzioni:

v **Tutti.** Vengono incluse tutte le statistiche correlate alle colonne ed ai valori.

**Nota:** Questo parametro include il numero massimo di statistiche è può quindi influenzare le prestazioni del sistema. Se non si desidera visualizzare il modello in formato grafico, specificare **Nessuno**.

- v **Colonne.** Vengono incluse le statistiche correlate alle colonne.
- v **Nessuno.** Vengono incluse solo le statistiche richieste per assegnare un punteggio al modello.

**Replica risultati.** Selezionare questa casella per impostare un seme random per la replica delle analisi. È possibile specificare un numero intero, o creare un numero intero pseudocasuale facendo clic su **Genera**.

## **Modelli di IBM Db2 for z/OS - Naive Bayes**

Naive Bayes è un algoritmo molto noto per problemi di classificazione. Il modello è definito naive perché considera le variabili di previsione proposte come indipendenti l'una dall'altra. Naive Bayes è un algoritmo veloce e scalabile in grado di calcolare probabilità condizionali per combinazioni di attributi e per l'attributo obiettivo. Dai dati di addestramento viene stabilita una probabilità indipendente che serve a indicare la verosimiglianza di ciascuna classe obiettivo una volta specificata l'occorrenza di ogni categoria di valore da ogni variabile di input.

## **Modelli di IBM Db2 for z/OS - Strutture ad albero delle decisioni**

La struttura ad albero delle decisioni è una struttura gerarchica che rappresenta un modello di classificazione. Con un modello di struttura ad albero delle decisioni, è possibile sviluppare un sistema di classificazione per prevedere o classificare future osservazioni provenienti da un insieme di dati di addestramento. La classificazione assume l'aspetto di una struttura ad albero in cui i rami rappresentano i punti di suddivisione nella classificazione. In tali punti i dati vengono suddivisi in sottogruppi in modo ricorsivo finché non viene raggiunto un punto di arresto. I nodi della struttura ad albero sono punti di arresto noti come *foglie*. Ogni foglia assegna un'etichetta, detta *etichetta di classe*, ai membri del relativo sottogruppo (classe).

## **Modelli di IBM Db2 for z/OS - Opzioni della scheda Campi della struttura ad albero delle decisioni**

Nella scheda Campi è possibile indicare se si desidera utilizzare le impostazioni dei ruoli dei campi già definite nei nodi upstream oppure creare manualmente le assegnazioni dei campi.

**Utilizza ruoli predefiniti.** Questa opzione utilizza le impostazioni dei ruoli (obiettivi, predittori e così via) ottenute da un nodo Tipo upstream o dalla scheda Tipi di un nodo origine upstream.

**Utilizza assegnazioni campi personalizzate.** Scegliere questa opzione per assegnare manualmente obiettivi, predittori e altri ruoli in questa schermata.

**Campi.** Utilizzare i pulsanti con le frecce per assegnare manualmente le voci dell'elenco ai vari campi dei ruoli situati a destra sullo schermo. Le icone indicano i livelli di misurazione validi per ogni campo di ruolo.

Fare clic sul pulsante **Tutto** per selezionare tutti i campi dell'elenco o fare clic su un singolo pulsante di livello di misurazione per selezionare tutti i campi con tale livello.

**Obiettivo.** Scegliere un campo come obiettivo per la previsione.

**Id record.** Campo da utilizzare come identificatore univoco del record. I valori di questo campo devono essere univoci per ogni record (per esempio, i numeri di ID dei clienti).

**Peso istanza**. Se si specifica un campo, è possibile utilizzare i pesi delle istanze (un peso per ogni riga di dati di input) in aggiunta ai pesi delle classi di default (un peso per ogni categoria per il campo obiettivo) o al posto degli stessi. Il campo da specificare qui deve contenere un peso numerico per ogni riga dei dati di input.

**Predittori (Input).** Selezionare il campo o i campi di input. Questa operazione è simile all'impostazione del ruolo di un campo su *Input* in un nodo Tipo.

## **Modelli di IBM Db2 for z/OS - Opzioni di creazione della struttura ad albero delle decisioni**

Le seguenti opzioni di creazione sono disponibili per l'espansione della struttura ad albero:

**Misura dell'accrescimento.** Queste opzioni controllano il modo in cui viene misurato l'accrescimento della struttura ad albero.

v **Misura di impurità.** Questa misura valuta la miglior posizione per suddividere la struttura ad albero. Rappresenta la misura della variabilità in un sottogruppo o in un segmento di dati. Una misurazione di impurità indica un gruppo in cui la maggior parte dei membri ha valori simili per il criterio o campo di destinazione.

Le misure supportate sono **Entropia** e **Gini**. Queste misurazioni sono basate sulle probabilità di un ramo di appartenere ad una categoria.

v **Profondità massima della struttura ad albero.** Numero massimo di foglie fino al quale la struttura ad albero può crescere sotto il nodo root, ovvero il numero di volte che il campione può essere suddiviso in modo ricorsivo. Il valore predefinito di questa proprietà è 10 ed il valore massimo che è possibile impostare per questa proprietà è 62.

**Nota:** Se il visualizzatore nel nugget del modello mostra la rappresentazione del modello, vengono visualizzati un massimo di 12 livelli della struttura ad albero.

**Criteri di suddivisione** Queste opzioni controllano il momento in cui interrompere la suddivisione della struttura ad albero.

- v **Miglioramento minimo per le suddivisioni.** La quantità minima in base alla quale l'impurità deve essere ridotta prima di creare una nuova suddivisione nella struttura ad albero. L'obiettivo della creazione della struttura ad albero è creare dei sottogruppi con valori di output simili per rendere minima l'impurità all'interno di ogni nodo. Se la suddivisione migliore di un ramo riduce l'impurità di un valore inferiore a quello specificato dal criterio di suddivisione, il ramo non viene suddiviso.
- v **Numero minimo di istanze per una suddivisione.** Numero minimo di record che possono essere suddivisi. Quando resta da suddividere un numero di record inferiore a questo numero, nessuna altra suddivisione verrà eseguita. È possibile utilizzare questo campo per evitare la creazione di piccoli sottogruppi nella struttura ad albero.

**Statistiche.** Questo parametro definisce quante statistiche sono incluse nel modello. Selezionare una delle seguenti opzioni:

v **Tutti.** Vengono incluse tutte le statistiche correlate alle colonne ed ai valori.

**Nota:** Questo parametro include il numero massimo di statistiche è può quindi influenzare le prestazioni del sistema. Se non si desidera visualizzare il modello in formato grafico, specificare **Nessuno**.

- v **Colonne.** Vengono incluse le statistiche correlate alle colonne.
- v **Nessuno.** Vengono incluse solo le statistiche richieste per assegnare un punteggio al modello.

### **Modelli di IBM Db2 for z/OS - Nodo della struttura ad albero delle decisioni - Pesi delle classi**

È possibile assegnare pesi alle singole classi. L'impostazione di default è assegnare il valore 1 a tutte le classi in modo che abbiano lo stesso peso. Specificando valori numerici diversi per i pesi delle singole etichette di classe, si indica all'algoritmo di pesare i set di addestramento delle singole classi.

Per modificare un peso, farvi doppio clic sopra nella colonna **Peso** e apportare le modifiche desiderate.

**Valore.** L'insieme delle etichette di classe ricavato dai valori possibili del campo obiettivo.

**Peso.** Il peso da assegnare a una determinata classe. L'assegnazione di un peso superiore a una classe rende il modello più sensibile a quella classe rispetto alle altre.

I pesi delle classi si possono utilizzare insieme ai pesi delle istanze.

## **Modelli di IBM Db2 for z/OS - Nodo della struttura ad albero delle decisioni - Riduzione della struttura ad albero**

Le opzioni di taglio consentono di specificare i criteri con cui la struttura ad albero delle decisioni viene tagliato. Lo scopo del taglio è ridurre il rischio di sovradattamento rimuovendo i sottogruppi cresciuti troppo che non migliorano la precisione attesa nei nuovi dati.

**Misura di taglio**. La misura di default del taglio, **Precisione**, garantisce che la precisione stimata del modello rimanga entro limiti accettabili dopo la rimozione di una foglia dalla struttura ad albero. Utilizzare invece **Precisione ponderata**, se si desidera tenere in considerazione i pesi delle classi quando si applica il taglio.

**Dati per la riduzione.** È possibile utilizzare alcuni o tutti i dati di addestramento per stimare la precisione attesa dei nuovi dati. In alternativa, è possibile utilizzare un insieme di dati di taglio separato estratti da una tabella specifica.

- v **Utilizza tutti i dati di addestramento.** Questa opzione (default) utilizza tutti i dati di addestramento per stimare la precisione del modello.
- v **Utilizza % dei dati di addestramento per la riduzione.** Utilizzare questa opzione per dividere i dati in due insiemi, uno per l'addestramento e uno per il taglio, usando la percentuale qui specificata per i dati del taglio.
- v Selezionare **Replica risultati** se si desidera specificare un seme random per assicurarsi che i dati vengano partizionati nello stesso modo ogni volta che si esegue il flusso. È possibile specificare un valore intero nel campo **Seme utilizzato per il taglio** oppure fare clic su **Genera** per creare un intero pseudocasuale.
- v **Utilizza dati da una tabella esistente.** Specificare il nome della tabella di un dataset di riduzione separata per la stima della precisione del modello. Questa operazione è più affidabile rispetto all'utilizzo dei dati di addestramento.

## **Modelli di IBM Db2 for z/OS - Struttura ad albero di regressione**

La struttura ad albero di regressione è un algoritmo basato su strutture ad albero che suddivide più volte un campione di casi per derivare sottoinsiemi dello stesso tipo, in base ai valori di un campo obiettivo numerico. Come le strutture ad albero delle decisioni, le strutture ad albero di regressione decompongono i dati in sottoinsiemi in cui le foglie della struttura ad albero corrispondono a sottoinsiemi sufficientemente piccoli o sufficientemente uniformi. Le suddivisioni vengono selezionate in modo da ridurre la dispersione dei valori dell'attributo obiettivo e quindi consentire una previsione soddisfacente da parte dei valori medi in corrispondenza delle foglie.

## **Modelli di IBMDb2 for z/OS - Opzioni di creazione della struttura ad albero di regressione - Accrescimento della struttura ad albero**

È possibile impostare le opzioni per l'accrescimento e la riduzione della struttura ad albero.

Le seguenti opzioni di creazione sono disponibili per l'espansione della struttura ad albero:

**Profondità massima della struttura ad albero.** Numero massimo di foglie fino al quale la struttura ad albero può crescere sotto il nodo root, ovvero il numero di volte che il campione può essere suddiviso in modo ricorsivo. Il valore predefinito è 62 che è la profondità massima della struttura ad albero a scopo di modellazione.

**Nota:** Se il visualizzatore nel nugget del modello mostra la rappresentazione testuale del modello, viene visualizzato un numero massimo di 12 livelli della struttura ad albero.

**Criteri di suddivisione** Queste opzioni controllano il momento in cui interrompere la suddivisione della struttura ad albero.

v **Suddividi misura di valutazione.** Questa misura di valutazione della classe valuta il punto migliore per suddividere la struttura ad albero.

**Nota:** Attualmente la varianza è la sola opzione possibile.

- v **Miglioramento minimo per le suddivisioni.** La quantità minima in base alla quale l'impurità deve essere ridotta prima di creare una nuova suddivisione nella struttura ad albero. L'obiettivo della creazione della struttura ad albero è creare dei sottogruppi con valori di output simili per rendere minima l'impurità all'interno di ogni nodo. Se la suddivisione migliore di un ramo riduce l'impurità di un valore inferiore a quello specificato dal criterio di suddivisione, il ramo non viene suddiviso.
- v **Numero minimo di istanze per una suddivisione.** Numero minimo di record che possono essere suddivisi. Quando resta da suddividere un numero di record inferiore a questo numero, nessuna altra suddivisione verrà eseguita. È possibile utilizzare questo campo per evitare la creazione di piccoli sottogruppi nella struttura ad albero.

**Statistiche.** Questo parametro definisce quante statistiche sono incluse nel modello. Selezionare una delle seguenti opzioni:

v **Tutti.** Vengono incluse tutte le statistiche correlate alle colonne ed ai valori.

**Nota:** Questo parametro include il numero massimo di statistiche è può quindi influenzare le prestazioni del sistema. Se non si desidera visualizzare il modello in formato grafico, specificare **Nessuno**.

- Colonne. Vengono incluse le statistiche correlate alle colonne.
- v **Nessuno.** Vengono incluse solo le statistiche richieste per assegnare un punteggio al modello.

## **Modelli di IBM Db2 for z/OS - Opzioni di creazione della struttura ad albero di regressione - Taglio della struttura ad albero**

Le opzioni di taglio consentono di specificare i criteri con cui la struttura ad albero di regressione viene tagliata. Lo scopo del taglio è ridurre il rischio di sovradattamento rimuovendo i sottogruppi cresciuti troppo che non migliorano la precisione attesa nei nuovi dati.

**Misura di taglio.** La misura del taglio garantisce che la precisione stimata del modello rimanga entro limiti accettabili dopo la rimozione di una foglia dalla struttura ad albero. È possibile scegliere tra le misure seguenti:

- v **mse.** Errore quadratico medio (default): misura la vicinanza di una retta interpolante ai punti dati.
- v **r2.** R-quadrato: misura la proporzione di variabilità della variabile dipendente spiegata dal modello di regressione.
- v **Pearson.** Coefficiente di correlazione di Pearson: misura la forza della relazione tra le variabili linearmente dipendenti che sono normalmente distribuite.
- v **Spearman.** Il coefficiente di correlazione Spearman rileva relazioni non lineari che sono deboli rispetto alla correlazione Pearson, ma che possono essere in realtà forti.

**Dati per la riduzione.** È possibile utilizzare alcuni o tutti i dati di addestramento per stimare la precisione attesa dei nuovi dati. In alternativa, è possibile utilizzare un insieme di dati di taglio separato estratti da una tabella specifica.

- v **Utilizza tutti i dati di addestramento.** Questa opzione (default) utilizza tutti i dati di addestramento per stimare la precisione del modello.
- v **Utilizza % dei dati di addestramento per la riduzione.** Utilizzare questa opzione per dividere i dati in due insiemi, uno per l'addestramento e uno per il taglio, usando la percentuale qui specificata per i dati del taglio.
<span id="page-108-0"></span>Selezionare **Replica risultati** se si desidera specificare un seme random per assicurarsi che i dati vengano partizionati nello stesso modo ogni volta che si esegue il flusso. È possibile specificare un valore intero nel campo **Seme utilizzato per il taglio** oppure fare clic su **Genera** per creare un intero pseudocasuale.

v **Utilizza dati da una tabella esistente.** Specificare il nome della tabella di un insieme di dati di taglio separato per la stima della precisione del modello. Questa operazione è più affidabile rispetto all'utilizzo dei dati di addestramento.

### **Modelli di IBM Db2 for z/OS - TwoStep**

Il nodo TwoStep implementa l'algoritmo TwoStep che fornisce un metodo per raggruppare i dati distribuiti in dataset di grandi dimensioni.

È possibile utilizzare questo nodo per raggruppare i dati mentre vengono prese in considerazione le risorse disponibili, ad esempio vincoli di tempo e memoria.

L'algoritmo TwoStep è un algoritmo di mining del database che raggruppa i dati nel modo seguente:

- 1. Viene creata una struttura ad albero CF (clustering feature). Questa struttura ad albero altamente bilanciata memorizza le CF (clustering features) per il raggruppamento cluster gerarchico in cui record di input simili diventano parte degli stessi nodi della struttura ad albero.
- 2. Le foglie della struttura ad albero CF sono raggruppate in memoria in modo gerarchico, per generare il risultato di raggruppamento finale. Il numero ottimale di cluster viene determinato automaticamente. Se si specifica un numero massimo di cluster, viene determinato il numero ottimale di cluster nel limite specificato.
- 3. Il risultato di raggruppamento viene rifinito in una seconda fase in cui ai dati viene applicato un algoritmo simile all'algoritmo Medie K.

### **Modelli di IBM Db2 for z/OS - opzioni dei campi TwoStep**

Impostando le opzioni del campo, è possibile specificare di utilizzare le impostazioni del ruolo del campo definite nei nodi upstream. È anche possibile effettuare le assegnazioni del campo manualmente.

**Seleziona un elemento.** Scegliere questa opzione per utilizzare le impostazioni del ruolo da un nodo Tipo upstream oppure dalla scheda Tipi di un nodo di origine upstream. Le impostazioni del ruolo sono, ad esempio, obiettivi e predittori.

**Utilizza assegnazioni campi personalizzate.** Scegliere questa opzione se si desidera assegnare obiettivi, predittori ed altri ruoli manualmente.

**Campi.** Utilizzare le frecce per assegnare manualmente le voci da questo elenco ai campi di ruolo a destra. Le icone indicano i livelli di misurazione validi per ogni campo di ruolo.

ID record. Campo da utilizzare come identificatore univoco del record.

**Predittori (Input).** Scegliere uno o più campi come input per la previsione.

### **Modelli di IBM Db2 for z/OS - Opzioni di creazione TwoStep**

Impostando le opzioni di creazione, è possibile personalizzare la creazione del modello adattandolo alle proprie esigenze.

Se si desidera creare un modello con le opzioni di default, fare clic su **Esegui**.

**Misura della distanza.** Questo parametro definisce il metodo di misura della distanza tra i punti di dati. Distanze maggiori indicano maggiori dissimilarità. L'opzione è:

<span id="page-109-0"></span>v **Verosimiglianza logaritmica.** La misura di verosimiglianza applica una distribuzione delle probabilità alle variabili. Si suppone che le variabili continue vengano distribuite normalmente e che le variabili categoriali siano multinomiale. Si suppone che tutte le variabili siano indipendenti.

**Numero di cluster.** Questo parametro specifica il numero di cluster da creare. Le opzioni disponibili sono:

- v **Calcola automaticamente il numero di cluster.** Il numero di cluster viene calcolato automaticamente. È possibile specificare il numero massimo di cluster nel campo **Massimo**.
- v **Specifica numero di cluster** Specificare il numero di cluster da creare.

**Statistiche.** Questo parametro definisce quante statistiche sono incluse nel modello. Le opzioni disponibili sono:

v **Tutti.** Vengono incluse tutte le statistiche correlate alle colonne ed ai valori.

**Nota:** Questo parametro include il numero massimo di statistiche è può quindi influenzare le prestazioni del sistema. Se non si desidera visualizzare il modello in formato grafico, specificare **Nessuno**.

- v **Colonne.** Vengono incluse le statistiche correlate alle colonne.
- v **Nessuno.** Vengono incluse solo le statistiche richieste per assegnare un punteggio al modello.

**Replica risultati.** Selezionare questa casella per impostare un seme random per la replica delle analisi. È possibile specificare un numero intero, o creare un numero intero pseudocasuale facendo clic su **Genera**.

### **Nugget TwoStep di IBM Db2 for z/OS - Scheda Modello**

La scheda **Modello** contiene diverse viste grafiche che mostrano distribuzioni e statistiche di riepilogo per i campi dei cluster. È possibile esportare i dati dal modello o le viste come grafici.

### **Gestione dei modelli di IBM Db2 per z/OS modelli**

I modelli di Db2 for z/OS vengono aggiunti all'area e alla tavolozza Modelli nello stesso modo in cui vengono aggiunti altri modelli di IBM SPSS Modeler e possono essere utilizzati nello stesso modo.

Per calcolare il punteggio dei dati direttamente in Db2 for z/OS, effettuare le operazioni riportate di seguito:

- 1. Installare SPSS Scoring Adapter nel database Db2 for z/OS in cui si trovano i dati.
- 2. Verificare il flusso si connetta al database Db2 for z/OS in cui si trovano i dati.

## **Calcolo del punteggio dei modelli di IBM Db2 for z/OS**

I modelli sono rappresentati nell'area da un'icona di nugget del modello dorata. Scopo principale di un nugget è calcolare il punteggio dei dati per generare previsioni o consentire ulteriori analisi delle proprietà del modello. I punteggi vengono aggiunti sotto forma di uno o più campi di dati aggiuntivi che possono essere visualizzati allegando un nodo Tabella al nugget ed eseguendo quel ramo del flusso, come descritto nella sezione che segue. Alcune finestre di dialogo dei nugget, ad esempio quelle relative alla struttura ad albero delle decisioni o alla struttura ad albero di regressione, contengono anche una scheda Modello che fornisce una rappresentazione grafica del modello.

I campi aggiuntivi sono individuati tramite il prefisso \$<id>- aggiunto al nome del campo obiettivo in cui <id> dipende dal modello e identifica il tipo di informazioni che si sta aggiungendo. I diversi identificatori vengono descritti negli argomenti per ogni nugget del modello.

Per visualizzare i punteggi, completare la seguente procedura:

- 1. Collegare un nodo Tabella al nugget del modello.
- 2. Aprire il nodo Tabella.
- <span id="page-110-0"></span>3. Fare clic su **Esegui**.
- 4. Scorrere verso destra nella finestra di output della tabella per visualizzare i campi aggiuntivi e i relativi punteggi.

**Nota:** Il processo di calcolo del punteggio non esegue nell'acceleratore ma in Db2 e richiede di conseguenza che la tabella input per il calcolo del punteggio sia fisicamente ubicata in Db2. Dunque, l'input del calcolo del punteggio, può essere utilizzato solo su una tabella basata su Db2 o su una tabella accelerata. Se lo stream utilizza solo una tabella di accelerazione, si verificano il seguente errore: "LE ISTRUZIONI NON POSSONO ESSERE ESEGUITE DA DB2 O NELL'ACCELERATORE."

### **Nugget del modello Struttura ad albero delle decisioni di IBM Db2 for z/OS**

Il nugget del modello della struttura ad albero delle decisioni visualizza l'output prodotto dall'operazione di modellazione e consente anche di impostare alcune opzioni per il calcolo del punteggio del modello.

Quando si esegue un flusso che contiene un nugget del modello Struttura ad albero delle decisioni, il nodo aggiunge due nuovi campi, i cui nomi vengono derivati dall'obiettivo.

*Tabella 26. Campo di calcolo del punteggio dei modelli per la struttura ad albero delle decisioni*.

| Nome del campo aggiunto | <b>Significato</b>                                     |
|-------------------------|--------------------------------------------------------|
| SI-nome obiettivo       | Valore previsto per il record corrente.                |
| SIP-nome obiettivo      | Valore di confidenza (da 0,0 a 1,0) per la previsione. |

**Nota:** A causa delle limitazioni in Db2 per z/OS, i nomi della colonna potrebbero essere troncati.

#### **Nugget della struttura ad albero delle decisioni di IBM Db2 for z/OS - Scheda Modello**

La scheda **Modello** mostra l'importanza predittore del modello di struttura ad albero di decisione in formato grafico. La lunghezza della barra rappresenta l'importanza del predittore.

#### **Nugget della struttura ad albero di decisione di IBM Db2 for z/OS - Scheda Visualizzatore**

La scheda **Visualizzatore** mostra una presentazione di struttura ad albero del modello della struttura ad albero nello stesso modo in cui SPSS Modeler visualizza il proprio modello della struttura ad albero delle decisioni.

### **Nugget del modello Medie K di IBM Db2 for z/OS**

I nugget del modello Medie K contengono tutte le informazioni intercettate dal modello di cluster, nonché le informazioni sui dati di addestramento e sull'elaborazione della stima.

Quando si esegue un flusso che contiene un nugget del modello K-medie, il nodo aggiunge due nuovi campi contenenti la classe di appartenenza e la distanza dal centro di cluster assegnato relativo a tale record. I nomi dei nuovi campi derivano dal nome del modello, con l'aggiunta del prefisso \$KM- per la classe di appartenenza e \$KMD- per la distanza dal centro di cluster. Per esempio, se il modello è denominato Kmeans, i nuovi campi si chiameranno \$KM-Kmeans e \$KMD-Kmeans.

**Nota:** A causa delle limitazioni in Db2 per z/OS, i nomi della colonna potrebbero essere troncati.

#### **Nugget Medie K di IBM Db2 for z/OS - Scheda Modello**

La scheda **Modello** contiene diverse viste grafiche che mostrano distribuzioni e statistiche di riepilogo per i campi dei cluster. È possibile esportare i dati dal modello o le viste come grafici.

## <span id="page-111-0"></span>**Nugget del modello Naive Bayes di IBM Db2 for z/OS**

Quando viene eseguito un flusso che contiene un nugget del modello Naive Bayes, il nodo aggiunge due nuovi campi, i cui nomi vengono derivati dal nome dell'obiettivo.

**Nome del campo aggiunto Significato** \$I-*nome\_obiettivo* Valore previsto per il record corrente. \$IP-*nome\_obiettivo* Valore di confidenza (da 0,0 a 1,0) per la previsione.

*Tabella 27. Campo di calcolo del punteggio dei modelli per Naive Bayes*.

**Nota:** A causa delle limitazioni in Db2 per z/OS, i nomi della colonna potrebbero essere troncati.

Per visualizzare i campi aggiuntivi, collegare un nodo Tabella al nugget del modello ed eseguire il nodo Tabella.

### **Nugget del modello Struttura ad albero delle regressioni di IBM Db2 for z/OS**

Quando viene eseguito un flusso che contiene un nugget del modello Struttura ad albero di regressione, il nodo aggiunge due nuovi campi, i cui nomi vengono derivati dal nome dell'obiettivo.

*Tabella 28. Campo di calcolo del punteggio dei modelli per la struttura ad albero di regressione*.

| Nome del campo aggiunto | Significato                                      |
|-------------------------|--------------------------------------------------|
| SI-nome obiettivo       | Valore previsto per il record corrente.          |
| \$IS-target_name        | Deviazione standard stimata del valore previsto. |

**Nota:** A causa delle limitazioni in Db2 per z/OS, i nomi della colonna potrebbero essere troncati.

Per visualizzare i campi aggiuntivi, collegare un nodo Tabella al nugget del modello ed eseguire il nodo Tabella.

#### **Nugget della struttura ad albero di regressione di IBM Db2 for z/OS - Scheda Modello**

La scheda **Modello** mostra l'importanza predittore del modello di struttura ad albero di regressione in formato grafico. La lunghezza della barra rappresenta l'importanza del predittore.

#### **Nugget della struttura ad albero di regressione di IBM Db2 for z/OS - Scheda Visualizzatore**

La scheda **Visualizzatore** mostra una presentazione di struttura ad albero del modello sella struttura ad albero nello stesso modo in cui SPSS Modeler visualizza il proprio modello della struttura ad albero di regressione.

# **Nugget del modello TwoStep di IBM Db2 for z/OS**

Quando si esegue un flusso che contiene un nugget del modello TwoStep, il nodo aggiunge due nuovi campi contenenti la classe di appartenenza e la distanza dal centro di cluster assegnato relativo a tale record. I nomi dei nuovi campi derivano dal nome del modello, con l'aggiunta del prefisso \$TS- per la classe di appartenenza e \$TSD- per la distanza dal centro di cluster. Ad esempio, se il modello è denominato MDL, i nuovi campi si chiameranno \$TS-MDL e \$TSD-MDL.

## **Note**

Queste informazioni sono state sviluppate per prodotti e servizi offerti negli Stati Uniti. Questo materiale potrebbe essere disponibile da IBM in altre lingue. Tuttavia, potrebbe essere necessario disporre di una propria copia del prodotto o versione di prodotto in quella lingua per potervi accedere.

IBM può non offrire i prodotti, i servizi o le funzioni presentati in questo documento in altri paesi. Consultare il rappresentante locale IBM per le informazioni sui prodotti e servizi attualmente disponibili nella propria zona. Qualsiasi riferimento ad un prodotto, programma o servizio IBM non implica o intende dichiarare che solo quel prodotto, programma o servizio IBM può essere utilizzato. In sostituzione a quelli forniti da IBM, è possibile utilizzare prodotti, programmi o servizi funzionalmente equivalenti che non comportino violazione dei diritti di proprietà intellettuale o di altri diritti IBM. Tuttavia, è responsabilità dell'utente valutare e verificare il funzionamento di qualsiasi prodotto, programma o servizio non IBM.

IBM può avere applicazioni di brevetti o brevetti in corso relativi all'argomento descritto in questo documento. La consegna del presente documento non conferisce alcuna licenza rispetto a questi brevetti. Chi desiderasse ricevere informazioni relative a licenze può rivolgersi per iscritto a:

*IBM Director of Licensing IBM Corporation North Castle Drive, MD-NC119 Armonk, NY 10504-1785 US*

Per richieste di licenze relative ad informazioni double-byte (DBCS) contattare il Dipartimento di Proprietà Intellettuale IBM nel proprio paese o inviare richieste per iscritto a:

*Intellectual Property Licensing Legal and Intellectual Property Law IBM Japan Ltd. 19-21, Nihonbashi-Hakozakicho, Chuo-ku Tokyo 103-8510, Japan*

IBM (INTERNATIONAL BUSINESS MACHINES CORPORATION) FORNISCE LA PRESENTE PUBBLICAZIONE "NELLO STATO IN CUI SI TROVA" SENZA GARANZIE DI ALCUN TIPO, ESPRESSE O IMPLICITE, IVI INCLUSE, A TITOLO DI ESEMPIO, GARANZIE IMPLICITE DI NON VIOLAZIONE, DI COMMERCIABILITÀ E DI IDONEITÀ PER UNO SCOPO PARTICOLARE. Alcune giurisdizioni non escludono le garanzie implicite; di conseguenza la suddetta esclusione potrebbe, in questo caso, non essere applicabile.

Le presenti informazioni possono includere imprecisioni tecniche o errori tipografici. Le modifiche periodiche apportate alle informazioni contenute in questa pubblicazione verranno inserite nelle nuove edizioni della pubblicazione. IBM si riserva il diritto di apportare miglioramenti e/o modifiche al prodotto o al programma descritto nel manuale in qualsiasi momento e senza preavviso.

Tutti i riferimenti a siti Web non IBM sono forniti unicamente a scopo di consultazione e non devono essere in alcun modo considerati come complementari a tali siti Web. I matteriali disponibili su tali siti Web non fanno parte del materiale relativo a questo prodotto IBM e l'utilizzo di questi è a discrezione dell'utente.

IBM può utilizzare o distribuire qualsiasi informazione fornita dall'utente nel modo che ritiene più idoneo senza incorrere in alcun obbligo nei confronti dell'utente stesso.

Coloro che detengono la licenza su questo programma e desiderano avere informazioni su di esso allo scopo di consentire: (i) lo scambio di informazioni tra programmi indipendenti ed altri (compreso questo) e (ii) l'uso reciproco di tali informazioni dovrebbero contattare:

*IBM Director of Licensing IBM Corporation North Castle Drive, MD-NC119 Armonk, NY 10504-1785 US*

Queste informazioni possono essere rese disponibili secondo condizioni contrattuali appropriate, compreso, in alcuni casi, l'addebito di un canone.

Il programma concesso in licenza descritto nel presente documento e tutto il materiale concesso in licenza disponibile sono forniti da IBM in base ai termini dell'IBM Customer Agreement, dell'IBM International Program License Agreement o di qualsiasi altro accordo equivalente tra le parti.

I dati delle prestazioni e gli esempi client citati vengono presentati solo a scopo illustrativo. I risultati delle prestazioni effettive possono variare in base alle configurazioni specifiche e alle condizioni di funzionamento.

Le informazioni relative a prodotti non IBM sono ottenute dai fornitori di quei prodotti, dagli annunci pubblicati o da altre fonti disponibili al pubblico. IBM non ha testato quei prodotti e non può garantire l'accuratezza delle prestazioni, la compatibilità o qualsiasi altra dichiarazione relativa a prodotti non IBM. Commenti relativi alle prestazioni di prodotti non IBM, dovrebbero essere indirizzati ai fornitori di questi prodotti.

Qualsiasi affermazione relativa agli obiettivi e alla direzione futura di IBM è soggetta a modifica o revoca senza preavviso e concerne esclusivamente gli scopi dell'azienda.

Questa pubblicazione contiene esempi di dati e prospetti utilizzati quotidianamente nelle operazioni aziendali. Per fornire una descrizione il più possibile esaustiva, gli esempi includono nomi di persone, società, marchi e prodotti. Tutti questi nomi sono fittizi e qualsiasi somiglianza a persone o aziende commerciali reali è puramente casuale.

### **Marchi**

IBM, il logo IBM e ibm.com sono marchi o marchi registrati di International Business Machines Corp., registrati in numerose giurisdizioni del mondo. I nomi di altri prodotti e servizi potrebbero essere marchi di IBM o di altre società. Per un elenco aggiornato di marchi IBM, consultare il web nella sezione Copyright and trademark information, all'indirizzo [www.ibm.com/legal/copytrade.shtml.](http://www.ibm.com/legal/us/en/copytrade.shtml)

Adobe, il logo Adobe logo, PostScript ed il logo PostScript sono marchi o marchi registrati di Adobe Systems Incorporated negli Stati Uniti e/o in altri paesi.

Intel, Intel logo, Intel Inside, Intel Inside logo, Intel Centrino, Intel Centrino logo, Celeron, Intel Xeon, Intel SpeedStep, Itanium e Pentium sono marchi o marchi registrati di Intel Corporation o relative controllate negli Stati Uniti e altri paesi.

Linux è un marchio registrato di Linus Torvalds negli Stati Uniti e/o in altri paesi.

Microsoft, Windows, Windows NT e il logo Windows sono marchi di Microsoft Corporation negli Stati Uniti e/o in altri paesi.

UNIX è un marchio registrato di Open Group negli Stati Uniti e/o in altri paesi.

Java e tutti i marchi e i logo relativi a Java sono marchi commerciali o marchi registrati di Oracle e/o delle sue affiliate.

### **Termini e condizioni per la documentazione del prodotto**

Le autorizzazioni per l'uso delle presenti pubblicazioni sono concesse in conformità con i seguenti termini e condizioni.

#### **Applicabilità**

I termini e le condizioni riportati di seguito si aggiungono alle condizioni di utilizzo per il sito Web IBM.

#### **Uso personale**

È possibile riprodurre tali pubblicazioni per uso personale e non commerciale nel rispetto di tutte le informazioni relative alla proprietà. Non è possibile distribuire, visualizzare o utilizzare tali pubblicazioni, o una parte di esse, senza l'esplicito consenso di IBM.

#### **Uso commerciale**

È possibile riprodurre, distribuire e visualizzare queste pubblicazioni unicamente all'interno del proprio gruppo aziendale a condizione che vengano conservate tutte le indicazioni relative alla proprietà. Non è possibile effettuare lavori derivati di queste pubblicazioni o riprodurre, distribuire o visualizzare queste pubblicazioni o qualsiasi loro parte al di fuori del proprio gruppo aziendale senza chiaro consenso da parte di IBM.

#### **Diritti**

Fatto salvo quanto espressamente concesso in questa autorizzazione, non sono concesse altre autorizzazioni, licenze o diritti, espressi o impliciti, relativi alle pubblicazioni o a qualsiasi informazione, dato, software o altra proprietà intellettuale qui contenuta.

IBM si riserva il diritto di ritirare le autorizzazioni qui concesse qualora, a propria discrezione, l'utilizzo di queste Pubblicazioni sia a danno dei propri interessi o, come determinato da IBM, qualora non siano rispettate in modo appropriato le suddette istruzioni.

Non è consentito scaricare, esportare o riesportare queste informazioni se non nei limiti stabiliti dalle leggi e normative applicabili, ivi comprese tutte le leggi e le normative sull'esportazione vigenti negli Stati Uniti.

IBM NON GARANTISCE IL CONTENUTO DI QUESTE PUBBLICAZIONI. ESSE SONO FORNITE "NELLO STATO IN CUI SI TROVANO", SENZA GARANZIE DI ALCUN TIPO, ESPRESSE O IMPLICITE, INCLUSE, A TITOLO ESEMPLIFICATIVO, GARANZIE DI COMMERCIABILITA', IDONEITA' PER UNO SCOPO SPECIFICO E DI NON VIOLAZIONE.

# **Indice analitico**

### **A**

[analisi spettrale, IBM Netezza](#page-80-0) [Analytics](#page-80-0) 73 Analysis Services [esempi](#page-32-0) 25 [gestione di modelli](#page-22-0) 15 [Strutture ad albero delle decisioni](#page-32-0) 25 Apriori [Microsoft](#page-25-0) 18 [Oracle Data Mining](#page-50-0) 4[3, 44](#page-51-0)[, 45](#page-52-0)

# **C**

[calcolo del punteggio](#page-15-0) [8, 81](#page-88-0)[, 102](#page-109-0) campi partizione [selezione](#page-51-0) 44 campo unico [Apriori Oracle](#page-47-0) 4[0, 45](#page-52-0) [MDL Oracle](#page-53-0) 46 [Medie K Oracle](#page-49-0) 42 [Naive Bayes Oracle](#page-40-0) 33 [NMF Oracle](#page-50-0) 43 [O-Cluster Oracle](#page-48-0) 41 [Oracle Data Mining](#page-38-0) 31 [Rete di Bayes adattivi Oracle](#page-41-0) 34 [SVM Oracle](#page-43-0) 36 chiave [chiavi dei modelli](#page-16-0) 9 cluster di sequenze [opzioni modello](#page-24-0) 17 [cluster di sequenze \(Microsoft\)](#page-28-0) 21 [Opzioni avanzate](#page-28-0) 21 [opzioni dei campi](#page-28-0) 21 configurazione [IBM Db2 for z/OS e IBM Analytics](#page-99-0) [Accelerator for z/OS](#page-99-0) 92 convalida incrociata [Naive Bayes Oracle](#page-40-0) 33 costi [Oracle](#page-39-0) 32 costi di errata classificazione [Oracle](#page-39-0) 32 criterio di suddivisione [Medie K Oracle](#page-49-0) 42

# **D**

database [modellazione nel database](#page-15-0) [8, 11](#page-18-0)[, 13](#page-20-0)[,](#page-22-0) [15](#page-22-0)[, 22](#page-29-0) Db2 for z/OS modeling IBM Db2 for  $z/OS$ <sup> $93$ </sup>, 95 [decomposizione tendenza stagionale, IBM](#page-80-0) [Netezza Analytics](#page-80-0) 73 deviazione standard [SVM Oracle](#page-43-0) 36 discretizzazione dei dati [modelli Oracle](#page-56-0) 49 [distribuzione](#page-33-0) 2[6, 51](#page-58-0) [documentazione](#page-10-0) 3

**DSN** [configurazione](#page-20-0) 13

# **E**

epsilon [SVM Oracle](#page-43-0) 36 esempi [Guida alle applicazioni](#page-10-0) 3 [mining del database](#page-32-0) 2[5, 26](#page-33-0)[, 51](#page-58-0) [panoramica](#page-11-0) 4 [esempi di applicazioni](#page-10-0) 3 [esplorazione](#page-33-0) 2[6, 51](#page-58-0) esportazione [modelli Analysis Services](#page-31-0) 24 [etichetta classe, in modelli di strutture ad](#page-72-0) [albero Netezza](#page-72-0) 6[5, 97](#page-104-0)

# **F**

fattore di complessità [SVM Oracle](#page-43-0) 36 [file tnsnames.ora](#page-37-0) 30 [foglia, in modelli di strutture ad albero](#page-72-0) [Netezza](#page-72-0) 6[5, 97](#page-104-0) funzione distanza [Medie K Oracle](#page-49-0) 42

# **G**

[generazione di nodi](#page-31-0) 24 [Generazione SQL](#page-15-0) 8

#### **I** IBM

[gestione di modelli](#page-65-0) 58 [IBM Db2 for z/OS](#page-98-0) 91 [configurazione con IBM SPSS](#page-100-0) [Modeler](#page-100-0) 9[3, 95](#page-102-0) [configurazione di IBM Db2 for z/OS e](#page-99-0) [IBM Analytics Accelerator for](#page-99-0)  $z/OS$  92 [gestione di modelli di Db2 for](#page-109-0) [z/OS](#page-109-0) 102 [integrazione con IBM Db2 Analytics](#page-98-0) [Accelerator for z/OS](#page-98-0) 91 [K-medie](#page-102-0) 95 [Naive Bayes](#page-104-0) 97 [nugget del modello della struttura ad](#page-111-0) [albero di regressione](#page-111-0) 104 [Nugget del modello K-medie](#page-110-0) 103 [nugget del modello Naive Bayes](#page-111-0) 104 [nugget del modello struttura ad](#page-110-0) [albero delle decisioni](#page-110-0) 10[3, 104](#page-111-0) [nugget del modello TwoStep](#page-109-0) 10[2,](#page-111-0) [104](#page-111-0) [opzioni dei campi](#page-101-0) 94 [Opzioni dei campi Medie K](#page-103-0) 96

[IBM Db2 for z/OS](#page-98-0) *(Continua)* [opzioni del campo TwoStep](#page-108-0) 101 [Opzioni della scheda Campi della](#page-104-0) [struttura ad albero delle](#page-104-0) [decisioni](#page-104-0) 97 [opzioni di creazione della struttura ad](#page-104-0) [albero delle decisioni](#page-104-0) 9[7, 98](#page-105-0)[, 99](#page-106-0) [opzioni di creazione della struttura ad](#page-106-0) [albero di regressione](#page-106-0) 9[9, 100](#page-107-0) [opzioni di creazione medie K](#page-103-0) 96 [opzioni di creazione TwoStep](#page-108-0) 101 [opzioni modello](#page-102-0) 95 [requisiti per l'integrazione con IBM](#page-98-0) Db<sub>2</sub> for  $z$ /OS 91 [Struttura ad albero di regressione](#page-106-0) 99 [Strutture ad albero delle decisioni](#page-104-0) 97 [TwoStep](#page-108-0) 101 [IBM Netezza Analytics](#page-60-0) 53 [configurazione con IBM SPSS](#page-60-0) [Modeler](#page-60-0) 5[3, 54](#page-61-0)[, 56](#page-63-0)[, 57](#page-64-0) [Elementi adiacenti più vicini](#page-76-0) [\(KNN\)](#page-76-0) 69 [gestione di modelli](#page-88-0) 81 [K-medie](#page-77-0) 70 [Lineare generalizzato](#page-69-0) 62 [Naive Bayes](#page-79-0) 72 [nugget del modello della struttura ad](#page-94-0) [albero di regressione](#page-94-0) 8[7, 88](#page-95-0) [nugget del modello di regressione](#page-95-0) [lineare](#page-95-0) 88 [Nugget del modello di serie](#page-96-0) [temporali](#page-96-0) 89 [Nugget del modello K-medie](#page-90-0) 83 [Nugget del modello KNN](#page-92-0) 85 [Nugget del modello lineare](#page-69-0) [generalizzato](#page-69-0) 6[2, 89](#page-96-0) [Nugget del modello Medie K](#page-90-0) 83 [nugget del modello Naive Bayes](#page-91-0) 8[4,](#page-92-0) [85](#page-92-0) [Nugget del modello PCA](#page-94-0) 87 [Nugget del modello raggruppamento](#page-93-0) [cluster divisivo](#page-93-0) 86 [nugget del modello rete di Bayes](#page-90-0) 8[3,](#page-91-0) [84](#page-91-0) [nugget del modello struttura ad](#page-89-0) [albero delle decisioni](#page-89-0) 8[2, 83](#page-90-0)[, 88](#page-95-0) [nugget del modello TwoStep](#page-97-0) 90 [Nugget modello lineare](#page-97-0) [generalizzato](#page-97-0) 90 [opzioni dei campi](#page-64-0) 57 [Opzioni dei campi della serie](#page-82-0) [temporale](#page-82-0) 75 [Opzioni dei campi Medie K](#page-78-0) 71 [opzioni del campo TwoStep](#page-86-0) 79 [Opzioni della scheda Campi della](#page-73-0) [struttura ad albero delle](#page-73-0) [decisioni](#page-73-0) 66 [Opzioni di creazione della regressione](#page-75-0) [lineare](#page-75-0) 68 [opzioni di creazione della struttura ad](#page-74-0) [albero delle decisioni](#page-74-0) 6[7, 68](#page-75-0)

[IBM Netezza Analytics](#page-60-0) *(Continua)* [opzioni di creazione della struttura ad](#page-66-0) [albero di regressione](#page-66-0) 5[9, 60](#page-67-0) [Opzioni di creazione delle serie](#page-83-0) [temporali](#page-83-0) 7[6, 78](#page-85-0) [opzioni di creazione Medie K](#page-78-0) 71 [opzioni di creazione TwoStep](#page-86-0) 79 [opzioni modello](#page-65-0) 58 [Opzioni modello di serie storiche](#page-85-0) 78 [Opzioni modello KNN](#page-76-0) 6[9, 70](#page-77-0) [Opzioni modello lineare](#page-70-0) [generalizzato](#page-70-0) 6[3, 64](#page-71-0) [PCA](#page-87-0) 80 [PCA, opzioni campi](#page-87-0) 80 [PCA, opzioni di creazione](#page-87-0) 80 [Raggruppamento cluster divisivo](#page-67-0) 60 [Raggruppamento cluster divisivo,](#page-68-0) [opzioni campi](#page-68-0) 61 [Raggruppamento cluster divisivo,](#page-68-0) [opzioni creazione](#page-68-0) 61 [Regressione lineare](#page-75-0) 68 [Rete di Bayes](#page-79-0) 72 [Rete di Bayes, opzioni campi](#page-79-0) 72 [Rete di Bayes, opzioni creazione](#page-80-0) 73 [Serie temporali](#page-80-0) 73 [Struttura ad albero di regressione](#page-66-0) 59 [Strutture ad albero delle decisioni](#page-72-0) 65 [TwoStep](#page-85-0) 78 [IBM SPSS Modeler](#page-8-0) 1 [documentazione](#page-10-0) 3 [mining del database](#page-14-0) 7 [IBM SPSS Modeler Server](#page-8-0) 1 IBM SPSS Modeler Solution Publisher [modelli Oracle Data Mining](#page-38-0) 31 Importanza attributo (AI) [Oracle Data Mining](#page-53-0) 4[6, 47](#page-54-0) [interpolazione di valori, Serie temporali](#page-81-0) [IBM Netezza Analytics](#page-81-0) 74

# **K**

K-medie [IBM Db2 for z/OS](#page-110-0) 103 [IBM Netezza Analytics](#page-90-0) 83 kernel gaussiano [SVM Oracle](#page-42-0) 35 kernel lineare [SVM Oracle](#page-42-0) 35

### **L**

livellamento esponenziale [IBM Netezza Analytics](#page-80-0) 73 [Lunghezza di descrizione minima](#page-41-0) 34

### **M**

[MDL](#page-41-0) 34 MDL (Lunghezza descrizione minima) [Oracle Data Mining](#page-52-0) 4[5, 46](#page-53-0) Medie K [IBM Db2 for z/OS](#page-102-0) 9[5, 96](#page-103-0) [IBM Netezza Analytics](#page-77-0) 7[0, 71](#page-78-0) [Oracle Data Mining](#page-48-0) 4[1, 42](#page-49-0) metodo di normalizzazione [Medie K Oracle](#page-49-0) 42

[NMF Oracle](#page-50-0) 43 [SVM Oracle](#page-43-0) 36 metrica di impurità [Apriori Oracle](#page-47-0) 40 Microsoft [Analysis Services](#page-18-0) 1[1, 13](#page-20-0)[, 22](#page-29-0) [Cluster di sequenze](#page-18-0) 11 [creazione di modelli di regressione](#page-20-0) [lineare](#page-20-0) 1[3, 22](#page-29-0) [creazione di modelli di regressione](#page-20-0) [logistica](#page-20-0) 1[3, 22](#page-29-0) [creazione di modelli di reti](#page-20-0) [neurali](#page-20-0) 1[3, 22](#page-29-0) [creazione di modelli di struttura ad](#page-18-0) [albero delle decisioni](#page-18-0) 1[1, 13](#page-20-0)[, 22](#page-29-0) [gestione di modelli](#page-22-0) 15 [modelli di cluster](#page-18-0) 1[1, 13](#page-20-0)[, 22](#page-29-0) [modelli di regole di associazione](#page-18-0) 1[1,](#page-20-0) [13](#page-20-0)[, 22](#page-29-0) [modelli Naive Bayes](#page-18-0) 1[1, 13](#page-20-0)[, 22](#page-29-0) [Regressione lineare](#page-18-0) 11 [Regressione logistica](#page-18-0) 11 [Rete neurale](#page-18-0) 11 [Microsoft Analysis Services](#page-30-0) 2[3, 24](#page-31-0) min-max [normalizzazione dei dati](#page-43-0) 3[6, 49](#page-56-0) mining del database [configurazione](#page-20-0) 13 [creazione di modelli](#page-15-0) 8 [Data Preparation](#page-15-0) 8 [opzioni di ottimizzazione](#page-15-0) 8 [utilizzo di IBM SPSS Modeler](#page-14-0) 7 Mining del database [esempio](#page-32-0) 25 [misura di impurità entropia](#page-74-0) 67 [misura di impurità Gini](#page-74-0) 67 misure di impurità [Struttura ad albero delle decisioni](#page-104-0) 97 [Struttura ad albero delle decisioni di](#page-74-0) [Netezza](#page-74-0) 67 modellazione Db2 per z/OS [IBM Db2 for z/OS](#page-98-0) 91 modellazione di database [IBM Netezza Analytics](#page-60-0) 5[3, 54](#page-61-0)[, 56](#page-63-0)[, 57](#page-64-0) [Oracle](#page-36-0) 2[9, 30](#page-37-0)[, 31](#page-38-0)[, 32](#page-39-0) [modellazione nel database](#page-29-0) 22 modelli [creazione di modelli in-database](#page-15-0) 8 [elenco Netezza](#page-66-0) 59 [esportazione](#page-16-0) 9 [gestione di Analysis Services](#page-22-0) 15 [gestione di Netezza](#page-65-0) 58 [modelli di calcolo del punteggio](#page-15-0) [in-database](#page-15-0) 8 [problemi di uniformità](#page-16-0) 9 [salvataggio](#page-16-0) 9 [valutazione](#page-33-0) 2[6, 51](#page-58-0) [visualizzazione di Oracle](#page-41-0) 34 modelli a funzione singola [Rete di Bayes adattivi Oracle](#page-41-0) 34 modelli ARIMA [IBM Netezza Analytics](#page-80-0) 7[3, 77](#page-84-0) modelli dell'elemento adiacente più vicino [IBM Netezza Analytics](#page-76-0) 6[9, 70](#page-77-0)[, 85](#page-92-0)

metodo di normalizzazione *(Continua)*

modelli di regole di associazione [Microsoft](#page-25-0) 18 modelli KNN [IBM Netezza Analytics](#page-92-0) 85 modelli lineari generalizzati [IBM Netezza Analytics](#page-69-0) 6[2, 63](#page-70-0)[, 64](#page-71-0)[, 65](#page-72-0)[,](#page-96-0) [89](#page-96-0)[, 90](#page-97-0) Modelli lineari generalizzati (GLM) [Oracle Data Mining](#page-44-0) 3[7, 38](#page-45-0)[, 39](#page-46-0) modelli multifunzione [Rete di Bayes adattivi Oracle](#page-41-0) 34 modelli Naive Bayes [IBM Netezza Analytics](#page-92-0) 85 [Rete di Bayes adattivi Oracle](#page-41-0) 34 modelli Naive Bayes tagliato [Rete di Bayes adattivi Oracle](#page-41-0) 34 Modelli PCA [IBM Netezza Analytics](#page-87-0) 8[0, 87](#page-94-0)

# **N**

Naive Bayes [calcolo del punteggio - opzioni](#page-29-0) [riepilogo](#page-29-0) 22 [calcolo del punteggio - opzioni](#page-29-0) [server](#page-29-0) 22 [IBM Db2 for z/OS](#page-104-0) 9[7, 104](#page-111-0) [IBM Netezza Analytics](#page-79-0) 7[2, 84](#page-91-0) [Opzioni avanzate](#page-25-0) 18 [opzioni modello](#page-24-0) 17 [opzioni server](#page-24-0) 17 [Oracle Data Mining](#page-40-0) 3[3, 34](#page-41-0) Netezza [gestione di modelli](#page-65-0) 58 NMF [Oracle Data Mining](#page-49-0) 4[2, 43](#page-50-0) nodi [generazione](#page-31-0) 24 nodi Modelli [Microsoft Sequence Clustering](#page-22-0) 15 [modellazione nel database](#page-15-0) [8, 11](#page-18-0)[, 13](#page-20-0)[,](#page-22-0) [15](#page-22-0)[, 22](#page-29-0) [Naive Bayes Microsoft](#page-22-0) 15 [raggruppamento tramite cluster](#page-22-0) [Microsoft](#page-22-0) 15 [regole di associazione Microsoft](#page-22-0) 15 [Regressione lineare Microsoft](#page-22-0) 15 [Regressione logistica Microsoft](#page-22-0) 15 [Rete neurale Microsoft](#page-22-0) 15 [Serie temporali Microsoft](#page-22-0) 15 [Strutture ad albero delle decisioni](#page-22-0) [Microsoft](#page-22-0) 15 [nodo Esplora](#page-33-0) 2[6, 51](#page-58-0) nodo Publisher [modelli Oracle Data Mining](#page-38-0) 31 nome host [connessione Oracle](#page-37-0) 30 normalizzazione dei dati [modelli Oracle](#page-56-0) 49 nugget del modello [IBM Db2 for z/OS](#page-109-0) 10[2, 103](#page-110-0)[, 104](#page-111-0) [IBM Netezza Analytics](#page-69-0) 6[2, 82](#page-89-0)[, 83](#page-90-0)[, 84](#page-91-0)[,](#page-92-0) [85](#page-92-0)[, 86](#page-93-0)[, 87](#page-94-0)[, 88](#page-95-0)[, 89](#page-96-0)[, 90](#page-97-0) numero di cluster [Medie K Oracle](#page-49-0) 42 [O-Cluster Oracle](#page-48-0) 41

# **O**

O-Cluster [Oracle Data Mining](#page-48-0) 41 ODBC [configurazione](#page-20-0) 13 [configurazione con Oracle](#page-36-0) 2[9, 30](#page-37-0)[, 31](#page-38-0)[,](#page-39-0) [32](#page-39-0) [configurazione di SQL Server](#page-20-0) 13 [configurazione per IBM Db2 per](#page-102-0) [z/OS](#page-102-0) 95 [configurazione per IBM Netezza](#page-60-0) [Analytics](#page-60-0) 5[3, 54](#page-61-0)[, 56](#page-63-0)[, 57](#page-64-0) [ODM. Vedere Oracle Data Mining](#page-36-0) 29 opzioni dei campi [IBM Db2 for z/OS](#page-101-0) 9[4, 96](#page-103-0)[, 97](#page-104-0)[, 101](#page-108-0) [IBM Netezza Analytics](#page-64-0) 5[7, 61](#page-68-0)[, 66](#page-73-0)[, 71](#page-78-0)[,](#page-79-0) [72](#page-79-0)[, 75](#page-82-0)[, 79](#page-86-0)[, 80](#page-87-0) opzioni di creazione [IBM Db2 for z/OS](#page-103-0) 9[6, 97](#page-104-0)[, 98](#page-105-0)[, 99](#page-106-0)[, 100](#page-107-0)[,](#page-108-0) [101](#page-108-0) [IBM Netezza Analytics](#page-66-0) 5[9, 60](#page-67-0)[, 61](#page-68-0)[, 67](#page-74-0)[,](#page-75-0) [68](#page-75-0)[, 71](#page-78-0)[, 73](#page-80-0)[, 76](#page-83-0)[, 78](#page-85-0)[, 79](#page-86-0) opzioni modello [IBM Db2 for z/OS](#page-102-0) 95 [IBM Netezza Analytics](#page-65-0) 5[8, 63](#page-70-0)[, 64](#page-71-0)[, 69](#page-76-0)[,](#page-77-0) [70](#page-77-0)[, 78](#page-85-0) [Oracle Data Miner](#page-55-0) 48 [Oracle Data Mining](#page-36-0) 29 [Apriori](#page-50-0) 4[3, 44](#page-51-0)[, 45](#page-52-0) [configurazione con IBM SPSS](#page-36-0) [Modeler](#page-36-0) 2[9, 30](#page-37-0)[, 31](#page-38-0)[, 32](#page-39-0) [costi di errata classificazione](#page-55-0) 48 [esempi](#page-57-0) 5[0, 51](#page-58-0) [gestione di modelli](#page-54-0) 4[7, 48](#page-55-0) [Importanza attributo \(AI\)](#page-53-0) 4[6, 47](#page-54-0) [MDL \(Lunghezza descrizione](#page-52-0) [minima\)](#page-52-0) 4[5, 46](#page-53-0) [Medie K](#page-48-0) 4[1, 42](#page-49-0) [Modelli lineari generalizzati](#page-44-0) [\(GLM\)](#page-44-0) 3[7, 38](#page-45-0)[, 39](#page-46-0) [Naive Bayes](#page-40-0) 3[3, 34](#page-41-0) [NMF](#page-49-0) 4[2, 43](#page-50-0) [O-Cluster](#page-48-0) 41 [preparazione dei dati](#page-56-0) 49 [Rete di Bayes adattivi](#page-41-0) 3[4, 35](#page-42-0) [Struttura ad albero delle](#page-46-0) [decisioni](#page-46-0) 3[9, 40](#page-47-0) [Support Vector Machine](#page-42-0) 3[5, 36](#page-43-0) [verifica dell'uniformità](#page-54-0) 47

# **P**

[partizionamento dei dati](#page-51-0) 44 [penalità complessità](#page-25-0) 1[8, 19](#page-26-0)[, 20](#page-27-0) [peso classe, in modelli di strutture ad](#page-72-0) [albero Netezza](#page-72-0) 65 [peso istanza, in modelli di strutture ad](#page-72-0)  $\mathbf S$ [albero Netezza](#page-72-0) 65 port [connessione Oracle](#page-37-0) 30 probabilità a priori [Oracle Data Mining](#page-44-0) 37 punteggi z [normalizzazione dei dati](#page-43-0) 3[6, 49](#page-56-0)

**R** raggruppamento cluster divisivo [IBM Netezza Analytics](#page-67-0) 6[0, 61](#page-68-0) Raggruppamento cluster divisivo [IBM Netezza Analytics](#page-93-0) 86 raggruppamento tramite cluster [calcolo del punteggio - opzioni](#page-29-0) [riepilogo](#page-29-0) 22 [calcolo del punteggio - opzioni](#page-29-0) [server](#page-29-0) 22 [IBM Netezza Analytics](#page-93-0) 86 [Opzioni avanzate](#page-25-0) 18 [opzioni modello](#page-24-0) 17 [opzioni server](#page-24-0) 17 regole di associazione [calcolo del punteggio - opzioni](#page-29-0) [riepilogo](#page-29-0) 22 [calcolo del punteggio - opzioni](#page-29-0) [server](#page-29-0) 22 [Opzioni avanzate](#page-26-0) 19 [opzioni modello](#page-24-0) 17 [opzioni server](#page-24-0) 17 regressione lineare [calcolo del punteggio - opzioni](#page-29-0) [riepilogo](#page-29-0) 22 [calcolo del punteggio - opzioni](#page-29-0) [server](#page-29-0) 22 [IBM Db2 for z/OS](#page-106-0) 99 [IBM Netezza Analytics](#page-66-0) 5[9, 68](#page-75-0)[, 88](#page-95-0) [Opzioni avanzate](#page-25-0) 18 [opzioni modello](#page-24-0) 17 [opzioni server](#page-24-0) 17 regressione logistica [calcolo del punteggio - opzioni](#page-29-0) [riepilogo](#page-29-0) 22 [calcolo del punteggio - opzioni](#page-29-0) [server](#page-29-0) 22 [Opzioni avanzate](#page-25-0) 18 [opzioni modello](#page-24-0) 17 [opzioni server](#page-24-0) 17 requisiti [IBM Db2 for z/OS](#page-98-0) 91 Rete bayesiana, modelli [IBM Netezza Analytics](#page-79-0) 7[2, 73](#page-80-0)[, 83](#page-90-0)[, 84](#page-91-0) Rete di Bayes adattivi [Oracle Data Mining](#page-41-0) 3[4, 35](#page-42-0) rete neurale [calcolo del punteggio - opzioni](#page-29-0) [riepilogo](#page-29-0) 22 [calcolo del punteggio - opzioni](#page-29-0) [server](#page-29-0)<sub>22</sub> [Opzioni avanzate](#page-25-0) 18 [opzioni modello](#page-24-0) 17 [opzioni server](#page-24-0) 17

# **S**

Serie temporali [IBM Netezza Analytics](#page-82-0) 7[5, 76](#page-83-0)[, 78](#page-85-0) [serie temporali \(IBM Netezza](#page-96-0) [Analytics\)](#page-96-0) 89 [Serie temporali \(IBM Netezza](#page-80-0) [Analytics\)](#page-80-0) 73 [serie temporali \(Microsoft\)](#page-26-0) 19 [Opzioni avanzate](#page-27-0) 20 [opzioni di impostazione](#page-27-0) 20

[serie temporali \(Microsoft\)](#page-26-0) *(Continua)* [opzioni modello](#page-27-0) 20 server [esecuzione di Analysis Services](#page-24-0) 1[7,](#page-29-0) [22](#page-29-0) SID [connessione Oracle](#page-37-0) 30 soglia pairwise [Naive Bayes Oracle](#page-41-0) 34 soglia Singleton [Naive Bayes Oracle](#page-41-0) 34 Solution Publisher [modelli Oracle Data Mining](#page-38-0) 31 [SQL Server](#page-24-0) 1[7, 22](#page-29-0) [configurazione](#page-20-0) 13 [Connessione ODBC](#page-20-0) 13 Struttura ad albero delle decisioni [IBM Db2 for z/OS](#page-104-0) 9[7, 98](#page-105-0)[, 99](#page-106-0)[, 103](#page-110-0)[,](#page-111-0) [104](#page-111-0) [IBM Netezza Analytics](#page-72-0) 6[5, 66](#page-73-0)[, 67](#page-74-0)[, 68](#page-75-0)[,](#page-89-0) [82](#page-89-0)[, 83](#page-90-0)[, 88](#page-95-0) [Oracle Data Mining](#page-46-0) 3[9, 40](#page-47-0) strutture ad albero delle decisioni [calcolo del punteggio - opzioni](#page-29-0) [riepilogo](#page-29-0) 22 [calcolo del punteggio - opzioni](#page-29-0) [server](#page-29-0) 22 [Microsoft Analysis Services](#page-18-0) 1[1, 13](#page-20-0)[, 22](#page-29-0) [Opzioni avanzate](#page-25-0) 18 [opzioni modello](#page-24-0) 17 [opzioni server](#page-24-0) 17 strutture ad albero di regressione [IBM Db2 for z/OS](#page-106-0) 9[9, 100](#page-107-0)[, 104](#page-111-0) [IBM Netezza Analytics](#page-66-0) 5[9, 60](#page-67-0)[, 87](#page-94-0)[, 88](#page-95-0) Support Vector Machine [Oracle Data Mining](#page-42-0) 3[5, 36](#page-43-0) [SVM. Consultare Support Vector](#page-42-0) [Machine](#page-42-0) 35

# **T**

tolleranza convergenza [SVM Oracle](#page-43-0) 36 twostep [IBM Db2 for z/OS](#page-108-0) 10[1, 102](#page-109-0) [IBM Netezza Analytics](#page-85-0) 78 TwoStep [IBM Db2 for z/OS](#page-111-0) 104 [IBM Netezza Analytics](#page-86-0) 7[9, 90](#page-97-0)

# **V**

[valutazione](#page-33-0) 2[6, 51](#page-58-0)

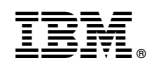

Stampato in Italia